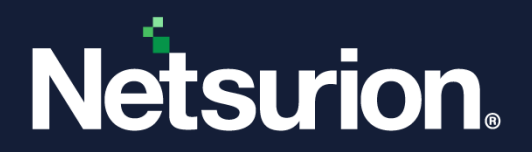

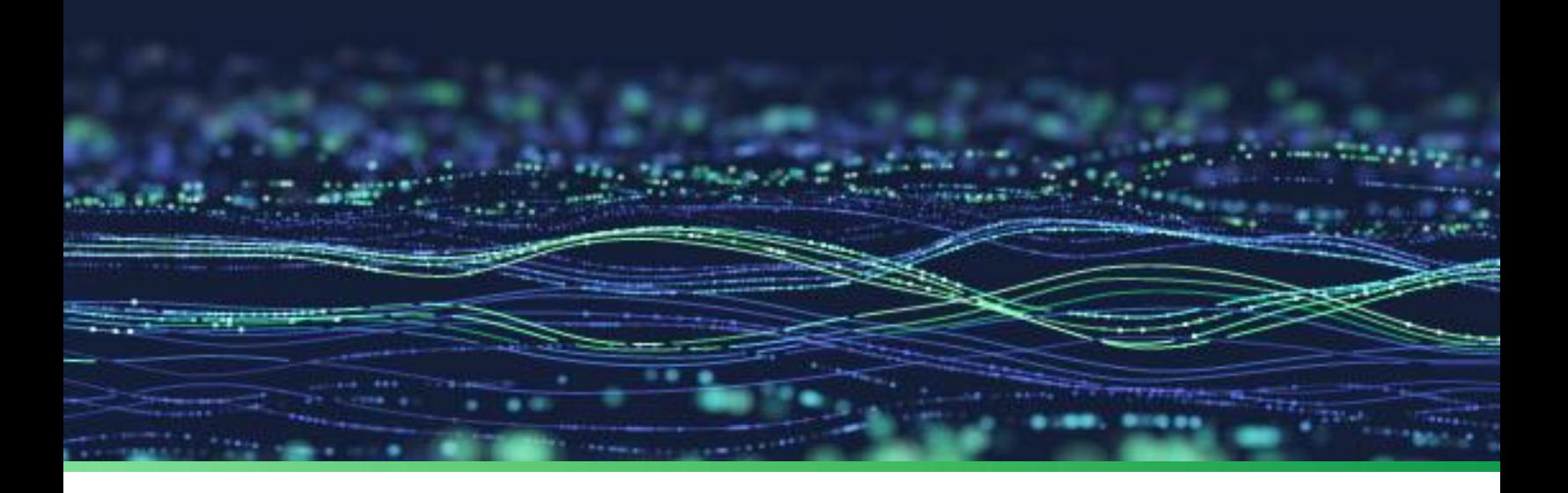

**Hardening Guide**

# **Netsurion Open XDR 9.4 Server**

**Publication Date** April 05, 2024

© Copyright Netsurion. All Rights Reserved. 1

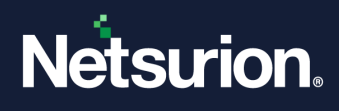

# Abstract

This guide describes the procedure to create and maintain a secure environment for the server that runs the Netsurion Open XDR 9.4 Manager.

#### **Note:**

The screen/ figure references are only for illustration purpose and may not match the installed product UI.

# Scope

The configuration details in this guide are consistent with Netsurion Open XDR 9.4.

## Audience

This guide is for the Netsurion Open XDR users responsible for monitoring and managing network security.

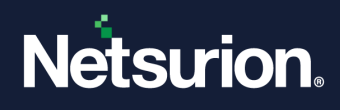

# Table of Contents

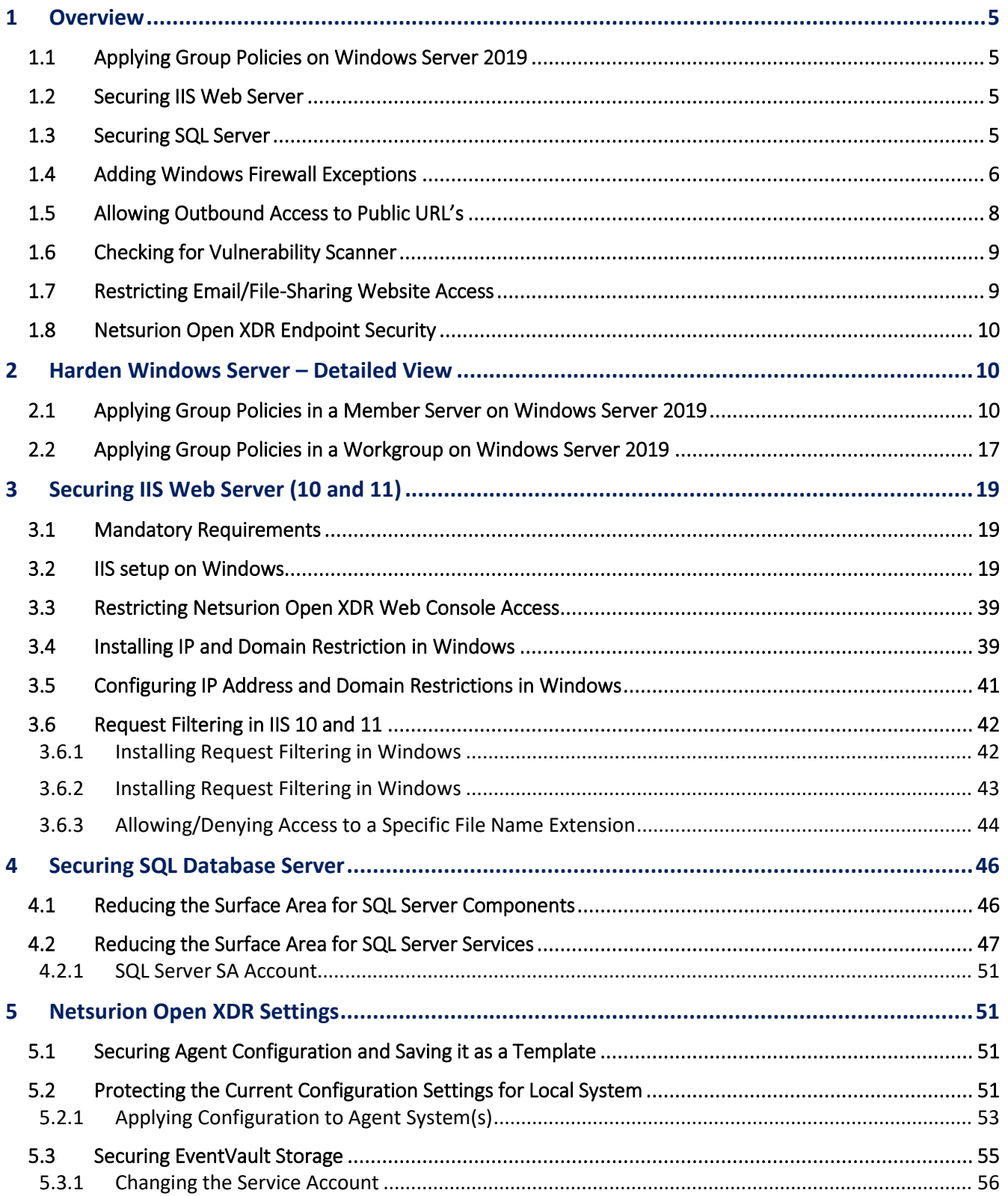

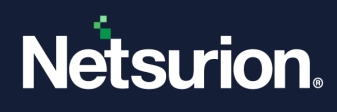

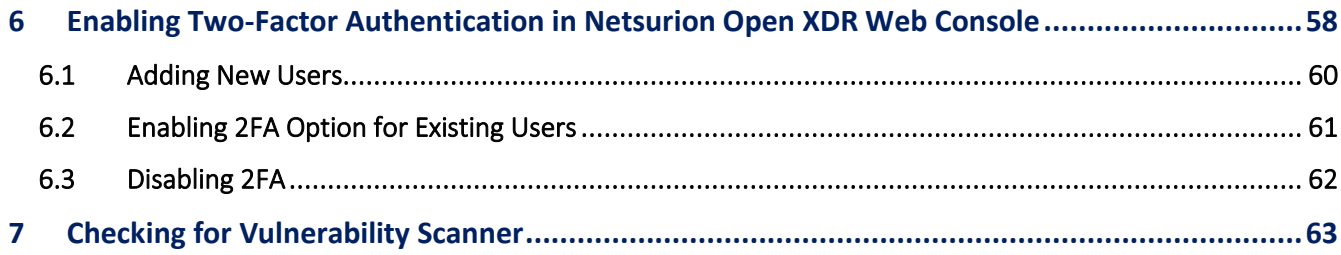

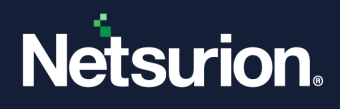

## <span id="page-4-0"></span>1 Overview

Apply the Microsoft security policies (SSLF- Specialized Security Limited Functionality) to harden the Windows server. Considered the following policies for the hardening process.

## <span id="page-4-1"></span>**1.1 Applying Group Policies on Windows Server 2019**

Harden Windows Server 2019 according to the standard policy. Click the following link to download the GPO.

[Download WS2019-GPO.zip](https://downloads.netsurion.com/support/utils/WS2019-GPO.zip)

Apply the following policies:

- WS2019-Domain Security
- WS2019-Member Server
- WS2019-Defender Antivirus
- WS2019-Member Server Credential Guard
- WS2019-Internet Explorer 11 User
- WS2019-Internet Explorer 11 Computer

## <span id="page-4-2"></span>**1.2 Securing IIS Web Server**

In the IIS Manager, create a **Certificate request.** After receiving, install the certificate.

For IIS 7 Web Server,

- Do not place the Netsurion Open XDR Manager in the DMZ network.
- Give administrative access only to Authorized users or administrators.
- Disable Directory Browsing in IIS.
- Do not install Internet printing Extension on the Netsurion Open XDR Manager.

## <span id="page-4-3"></span>**1.3 Securing SQL Server**

- While installing the SQL server, install only 'Database Engine Services'. Other services are not required.
- Disable (or leave disabled) the following SQL services:
	- o **SQL Server VSS Writer** service
	- o **SQL Server Browser** service
	- o **SQL Active Directory Helper** service
- Assign the **Sysadmin** role only to the authorized administrators and users.
- Install the recent service packs and critical fixes for the SQL Server and Windows.
- Remove the BUILTIN\Administrators group from the SQL Server Logins.

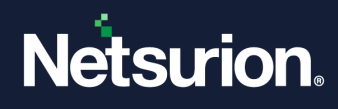

**Note**

Assign **sysadmin** privileges to other users before removing the built-in administrators.

## <span id="page-5-0"></span>**1.4 Adding Windows Firewall Exceptions**

Add the ports/.exe in use to the firewall exception list. Any number of VCPs can be added based on the system capacity. For Netsurion Open XDR, add the following port numbers/.exe to the firewall exception list:

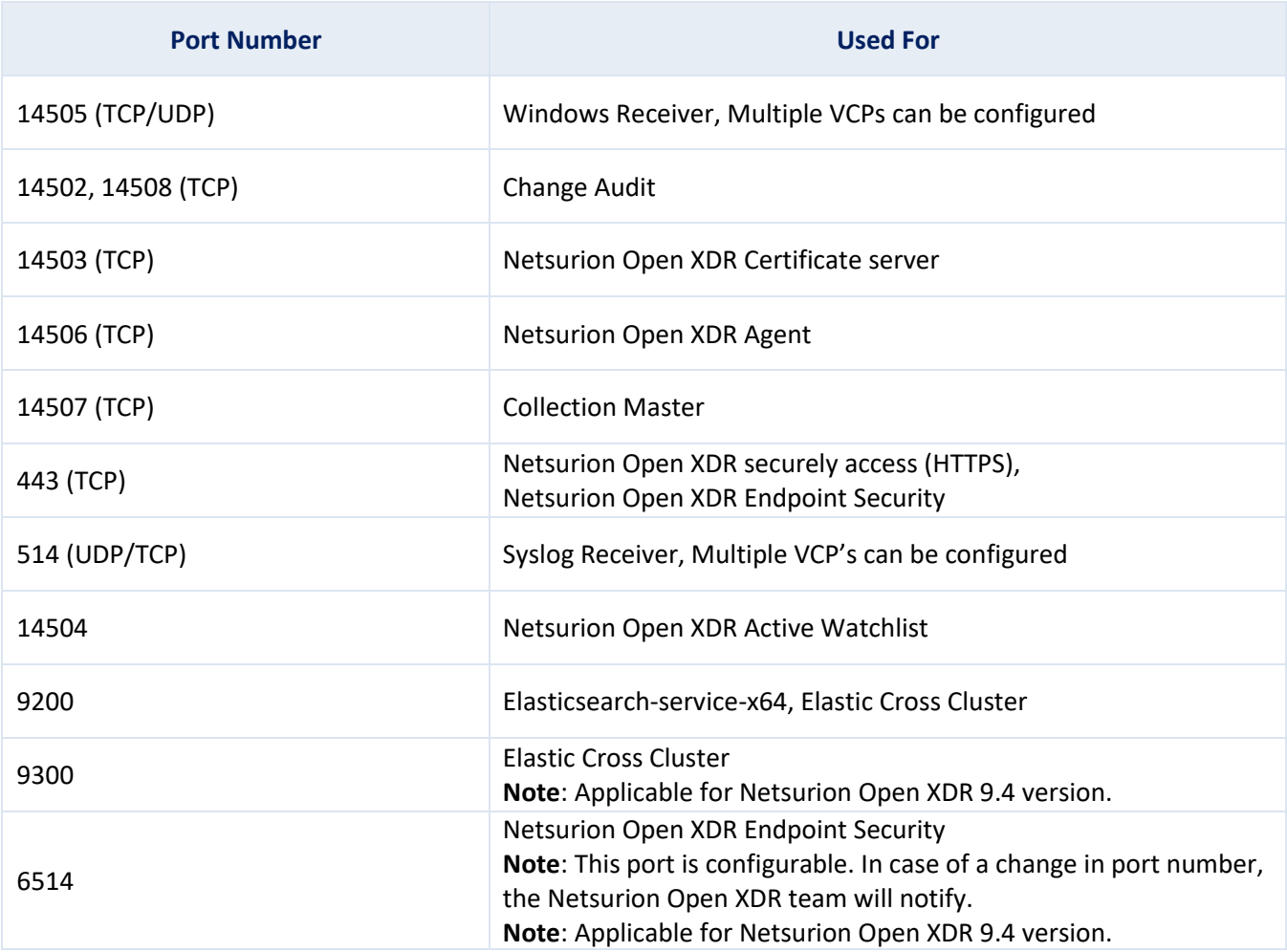

Netsurion Open XDR Web console by default uses few ports for communication. These ports must be added to the firewall exception on the Netsurion Open XDR Manager.

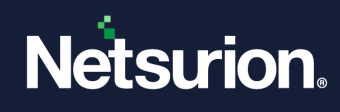

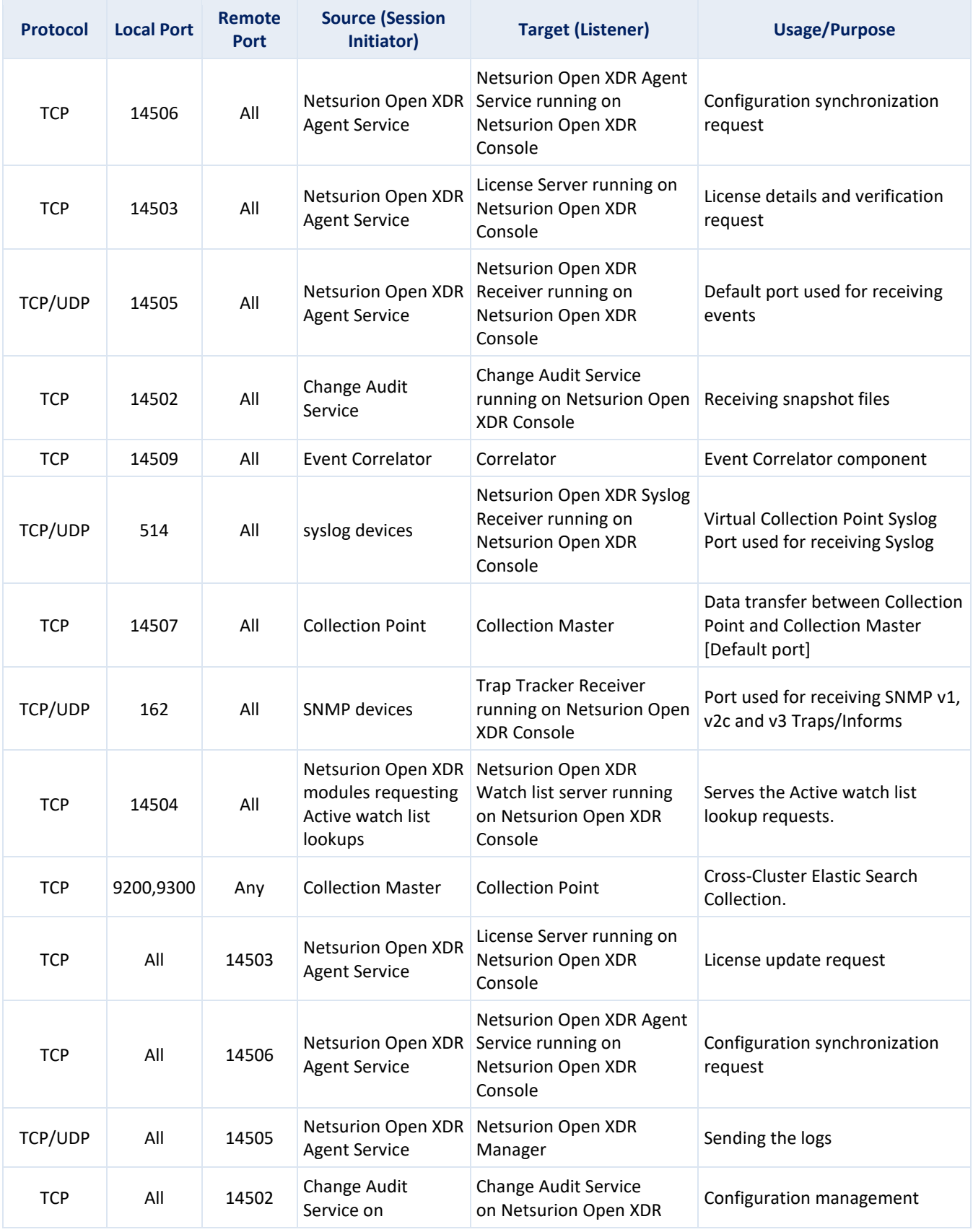

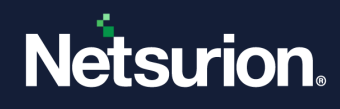

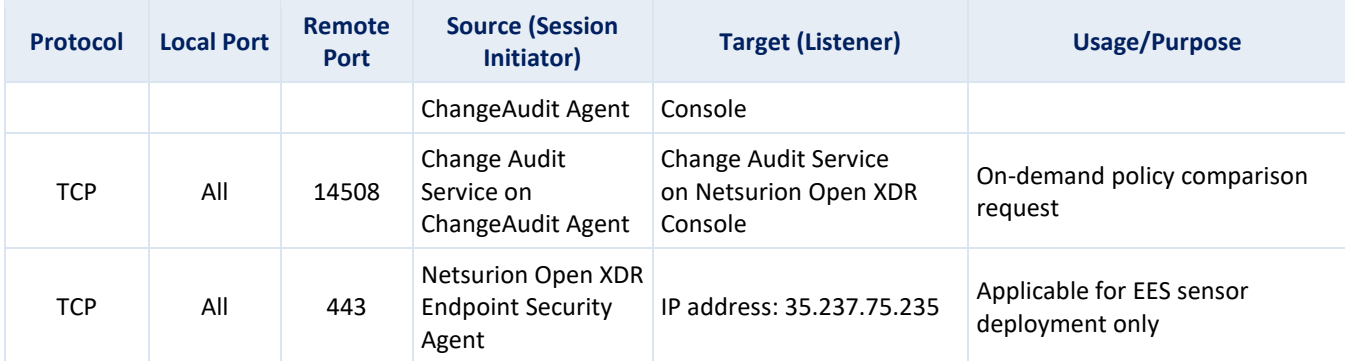

## <span id="page-7-0"></span>**1.5 Allowing Outbound Access to Public URL's**

Netsurion Open XDR Manager/Sensor requires access to certain public URL/IP addresses to perform various functions like IOC validation/DNS lookup, etc. Below are the URLs that must be allowed in your gateway firewall/Proxy for Netsurion Open XDR to access these URLs.

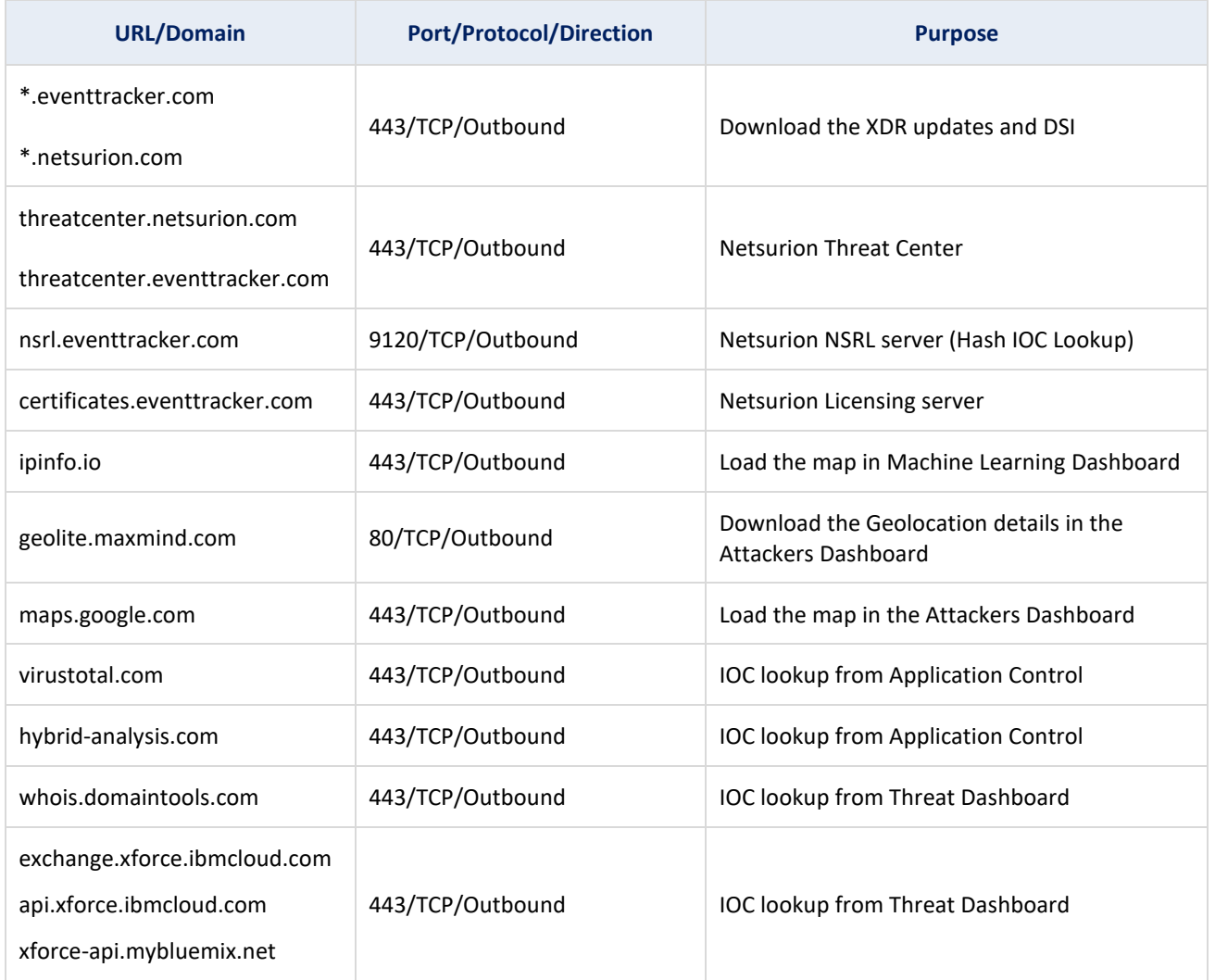

© Copyright Netsurion. All Rights Reserved. 8

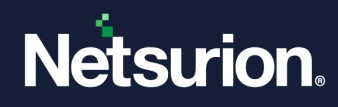

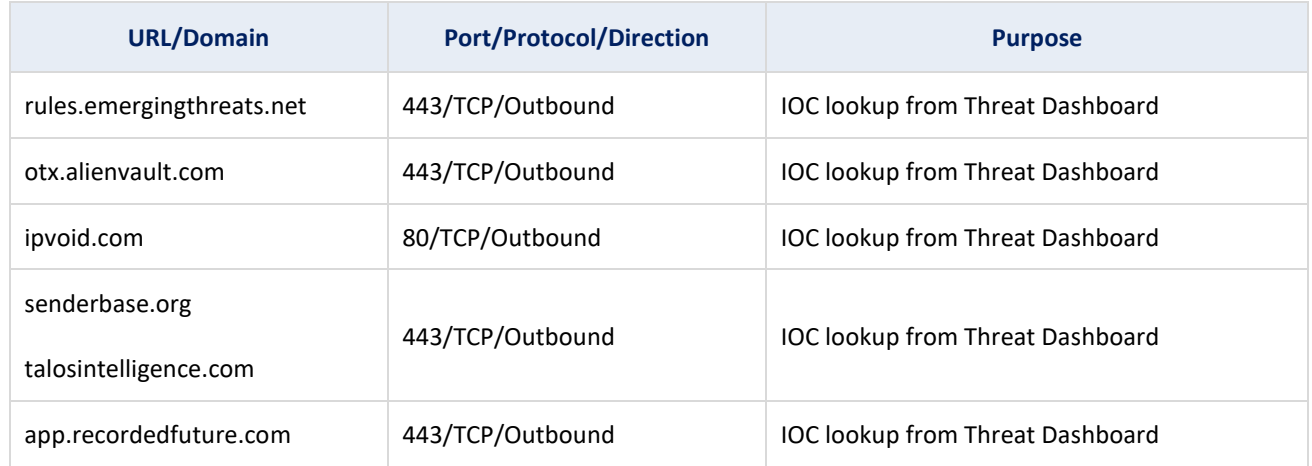

## <span id="page-8-0"></span>**1.6 Checking for Vulnerability Scanner**

Scan the hardened Netsurion Open XDR system for vulnerabilities. This is applicable only if the Vulnerable Scanner is used.

## <span id="page-8-1"></span>**1.7 Restricting Email/File-Sharing Website Access**

- Though Internet access is required for Netsurion Open XDR to perform certain functions such as Threat Intel Feeds etc., certain accesses need to be restricted to ensure security.
- Restrict access to personal emails/file sharing websites **(Gmail, Yahoo, Hotmail, FileZilla, Dropbox, External SharePoint, etc.)** under the category blocking of URL or Web content filtering service. This secures the system against Data Ex-filtration attempts of the logs stored in the Netsurion Open XDR instance.
- Apart from this, it is mandatory to block the below sites on the Netsurion Open XDR Manager. Popular categories to be blocked are shown below:

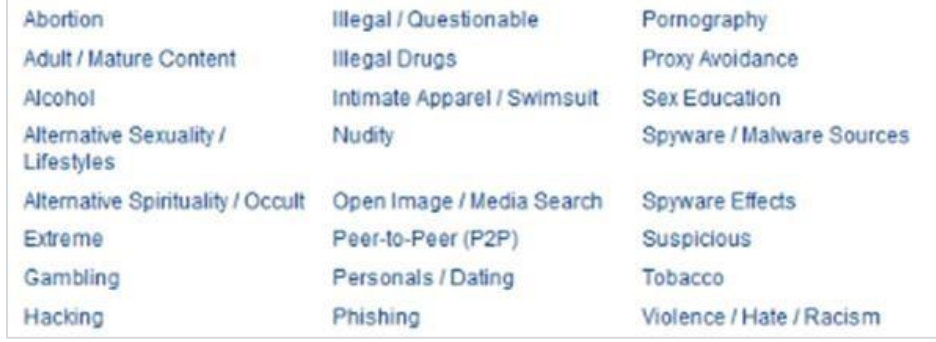

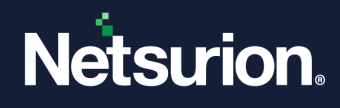

## <span id="page-9-0"></span>**1.8 Netsurion Open XDR Endpoint Security**

The logs from the EES endpoints are collected centrally and forwarded to the Netsurion Open XDR Web console. Hence to receive the logs, some configuration changes are needed on the Netsurion Open XDR console. As part of the standard configuration, the logs are received from prod080520.customers.deepinstinctweb.com **(35.237.75.235)** on port **6514**.

# <span id="page-9-1"></span>2 Harden Windows Server – Detailed View

Configure the following aspects to harden the Netsurion Open XDR Manager:

- Harden Windows Server
- Secure IIS Web Server
- Secure SQL Server
- Firewall Settings
- Netsurion Open XDR Settings
- Check with Vulnerability Scanner

### <span id="page-9-2"></span>**2.1 Applying Group Policies in a Member Server on Windows Server 2019**

Step 1: Click the link below to download the GPO and extract the contents of the zip file to the system.

[Download WS2019-GPO.zip](https://downloads.netsurion.com/support/utils/WS2019-GPO.zip)

When creating a new 'Group Policy Objects', refer the GPO folder available in the extracted folder.

Step 2: Create new Group Policy Objects.

- 1. Click the **Start** button, select **Administrative Tools,** and then select **Group Policy Management**.
- 2. In the **Group Policy Management** pane, expand the **Domains** node, and then expand the 'local system' node.
- 3. Right-click **Group Policy Objects** and click **New**.
- 4. Enter the new GPO (Group Policy Object) name as **WS2019-Domain Security** and click **OK**.

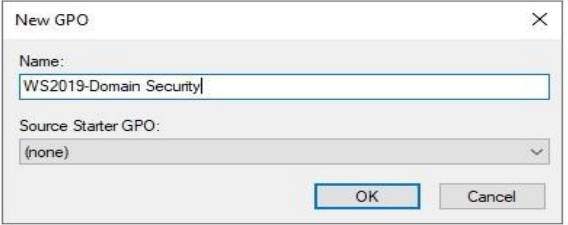

Similarly, create a new GPO for **WS2019-Member Server, WS2019-Defender Antivirus, WS2019-Member Server Credential Guard, WS2019-Internet Explorer 11 - User, and WS2019-Internet Explorer 11 - Computer** respectively.

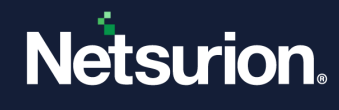

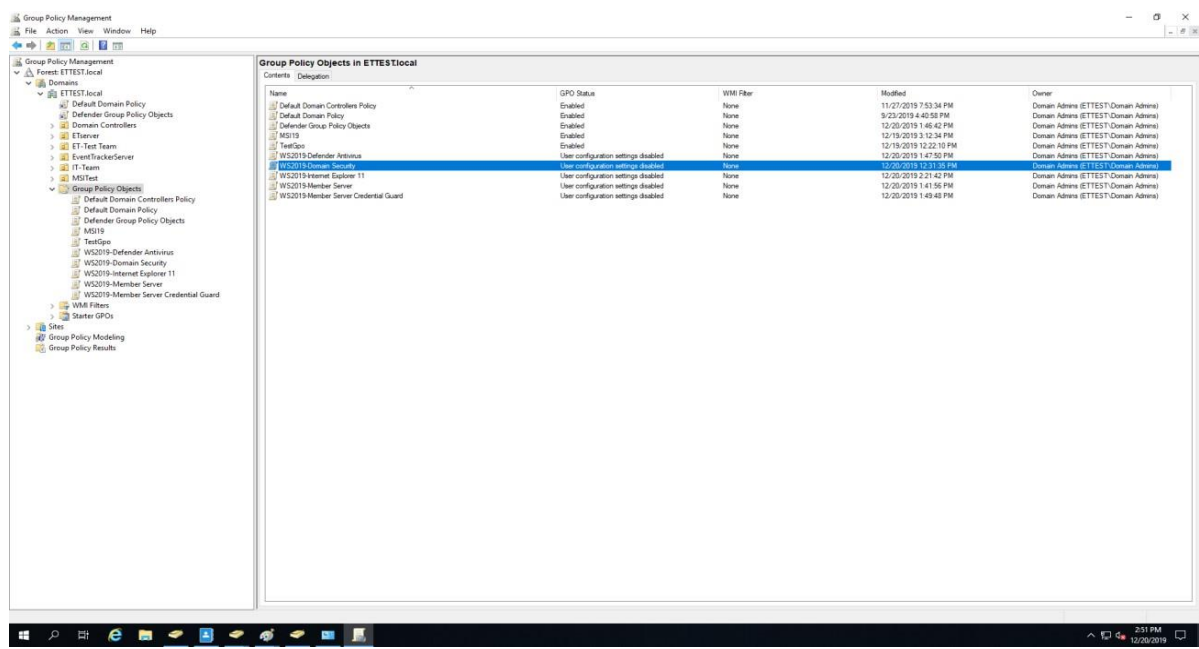

Step 3: Import Group Policy Settings.

- 1. Right-click the newly created GPO (For example, **WS2019-Domain Security**), and click **Import settings**.
- 2. Click the **Next** button to start the importing process.
- 3. In **Backup GPO**, click the **Next >** button.

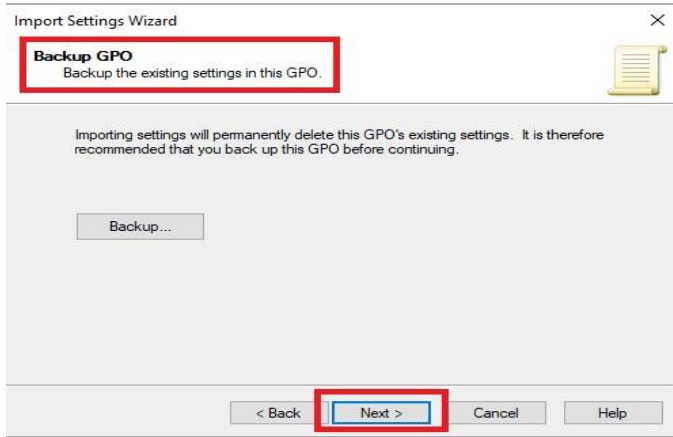

- 4. In the **Backup location**, browse the backup folder path where the settings are to be imported.
- 5. Click the **Next >** button.

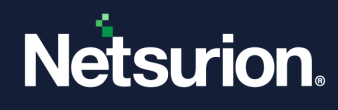

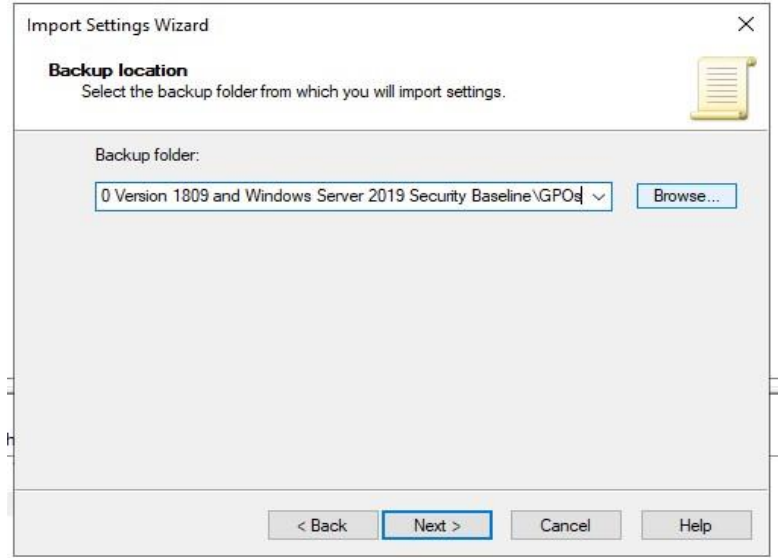

6. Click the **Next** button.

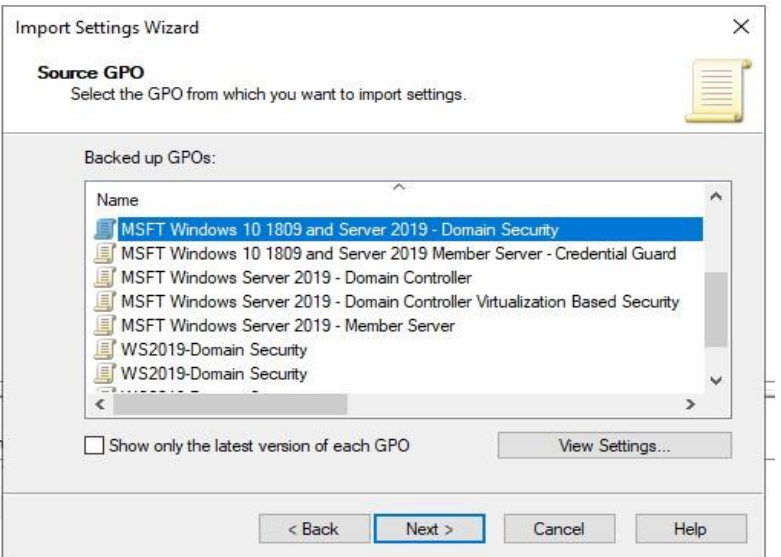

- 7. In **Source GPO**, select the **WS2019-Domain Security** GPO and click the **Next >** button.
- 8. In **Scanning Backup**, after scanning settings are complete, click the **Next >** button.
- 9. In **Migrating References**, click the **Next >** button.
- 10. Click **Finish.**
- 11. After successfully importing, click the **OK** button.

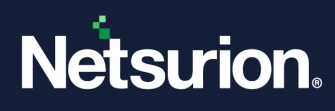

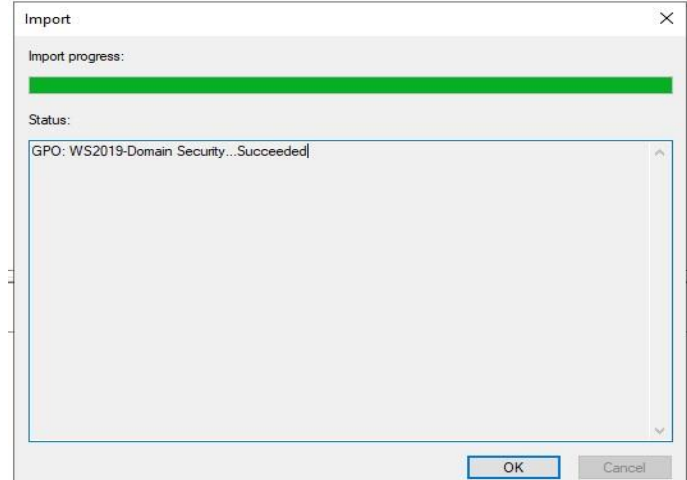

Group policy import is complete for **WS2019-Domain Security.**

12. Repeat the steps from 1 to 11 to import Group Policy for **WS2019-Member Server, WS2019Defender Antivirus, WS2019-Member Server Credential Guard, and WS2019-Internet Explorer 11- User and Computer.**

Step 4: Crete new 'Organizational Unit' (OU).

1. Right-click the server computer name and click **New Organizational Unit**.

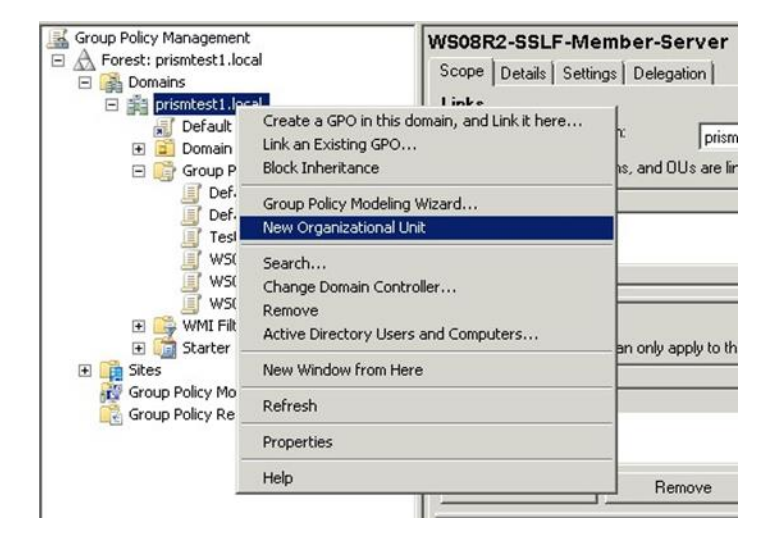

2. Enter the new organizational unit (OU) name and click **OK**. Example: Netsurion Open XDR Manager

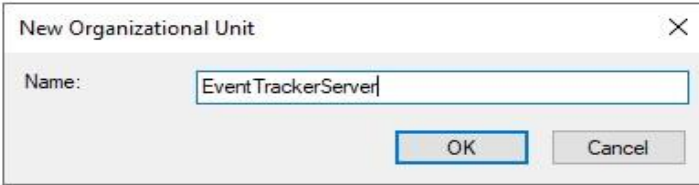

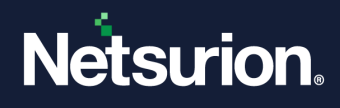

Step 5: Link the existing GPO to the newly created OU.

1. Right-click the newly created OU – Netsurion Open XDR Manager and click **Link an existing GPO**.

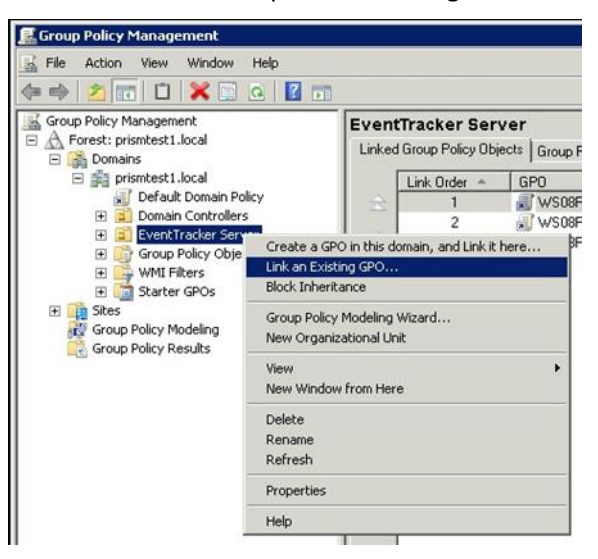

2. In the **Select GPO** dialog box, using the Control key, select all three newly created GPOs, and click **OK**.

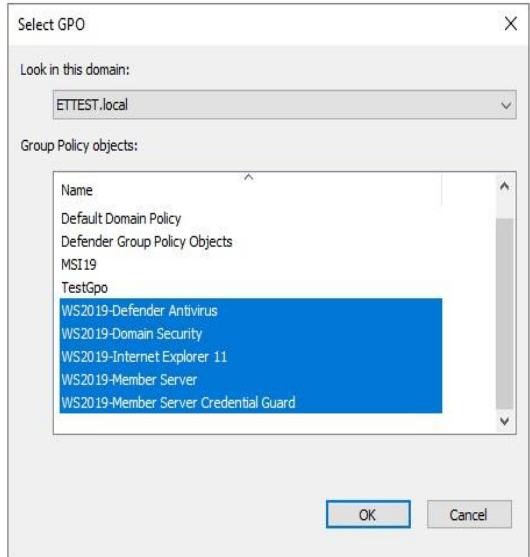

3. The Group Policy objects are now linked to the organizational unit.

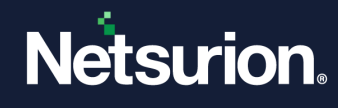

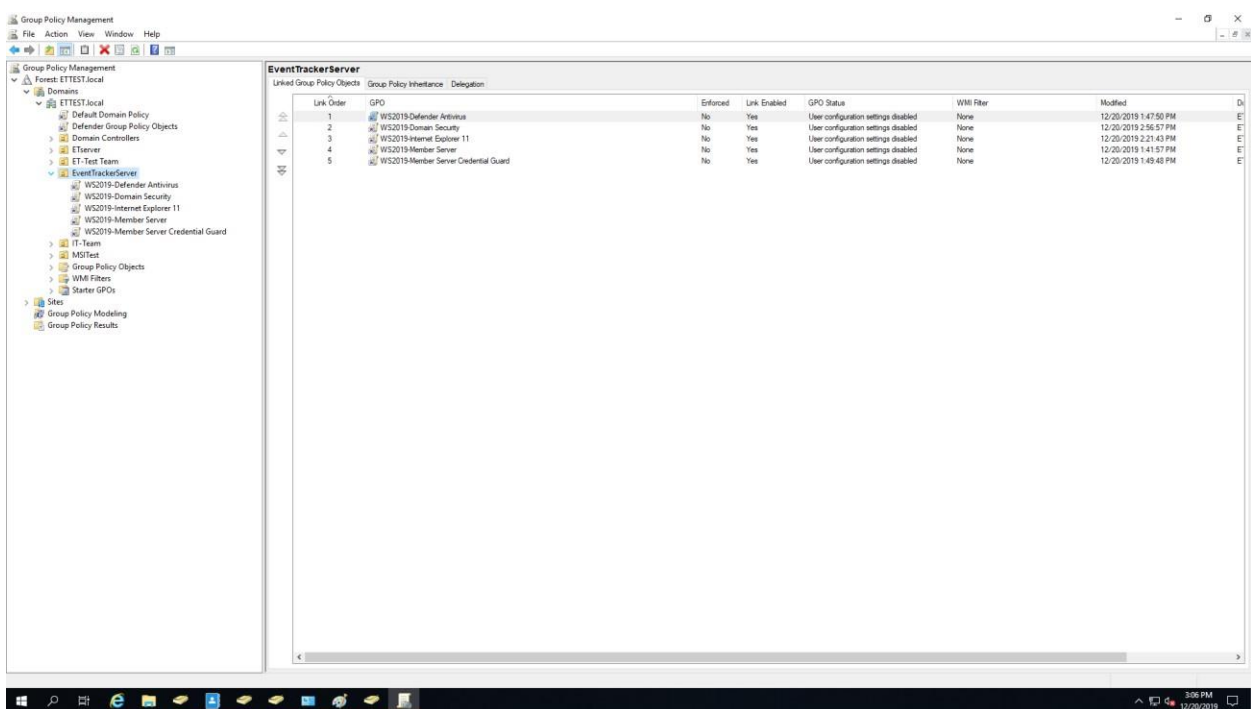

Step 6: Link Netsurion Open XDR Manager to the newly created OU and reboot the Netsurion Open XDR Manager system.

- 1. Click the **Start** button, select **All Programs,** and then select **Administrative Tools.**
- 2. Select **Active Directory Users and Computers**.
- 3. In the **Active Directory Users and Computers** pane, expand **Domain's** node, and then click the **Computers** node.
- 4. Right-click **Netsurion Open the XDR Manager system**, and then click **Move**.

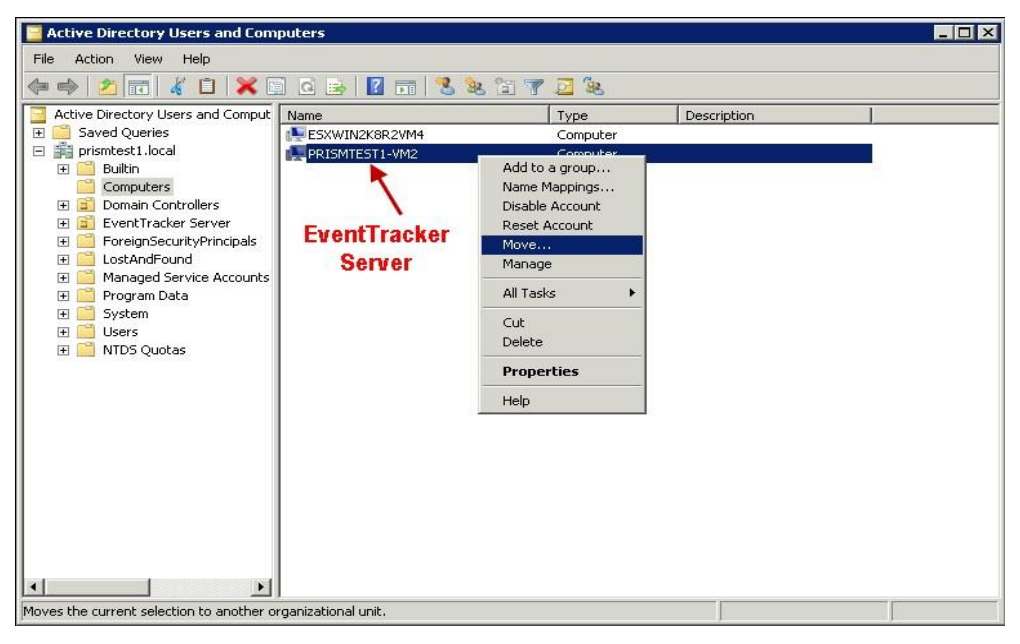

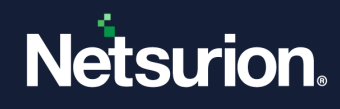

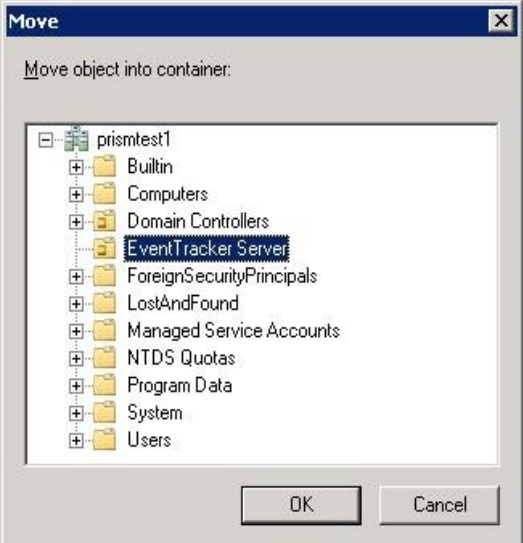

- 5. Select the newly created OU (in this case, select **Netsurion Open XDR Manager**), and click **OK**.
- 6. In the **Active Directory Users and Computers** pane, click 'Organizational unit' (in this case, click **Netsurion Open XDR Manager**).

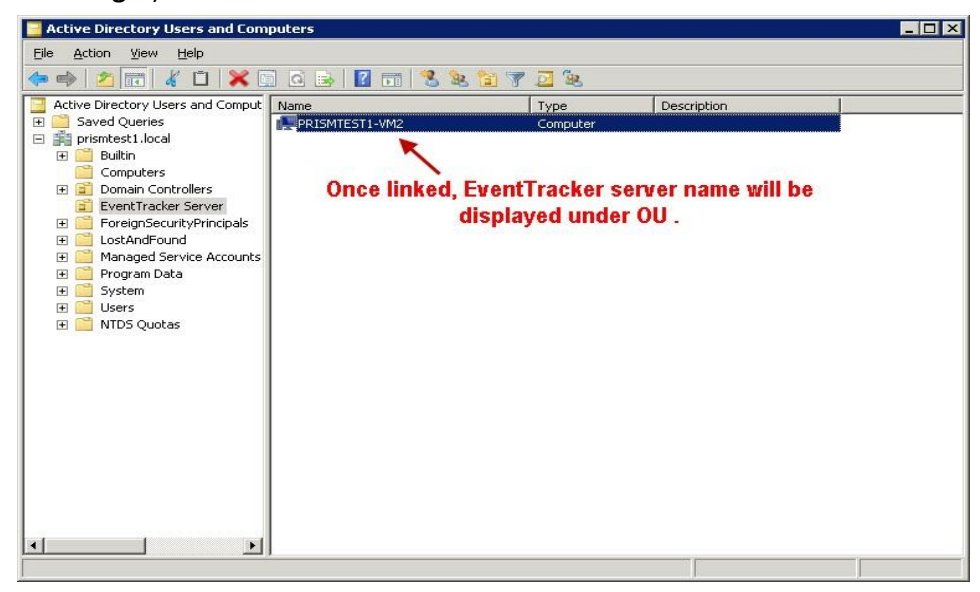

7. Reboot the Netsurion Open XDR Manager system linked to the OU.

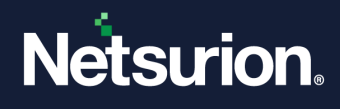

## <span id="page-16-0"></span>**2.2 Applying Group Policies in a Workgroup on Windows Server 2019**

Step 1: On the workgroup system, download the Windows server 2019 local security policy backup file.

- 1. Click the link below to download the GPO and extract the contents of the zip file onto the system. [Download WS2019-GPO.zip](https://downloads.netsurion.com/support/utils/WS2019-GPO.zip)
- 2. Extract the downloaded file to C:\WS2019-GPO.

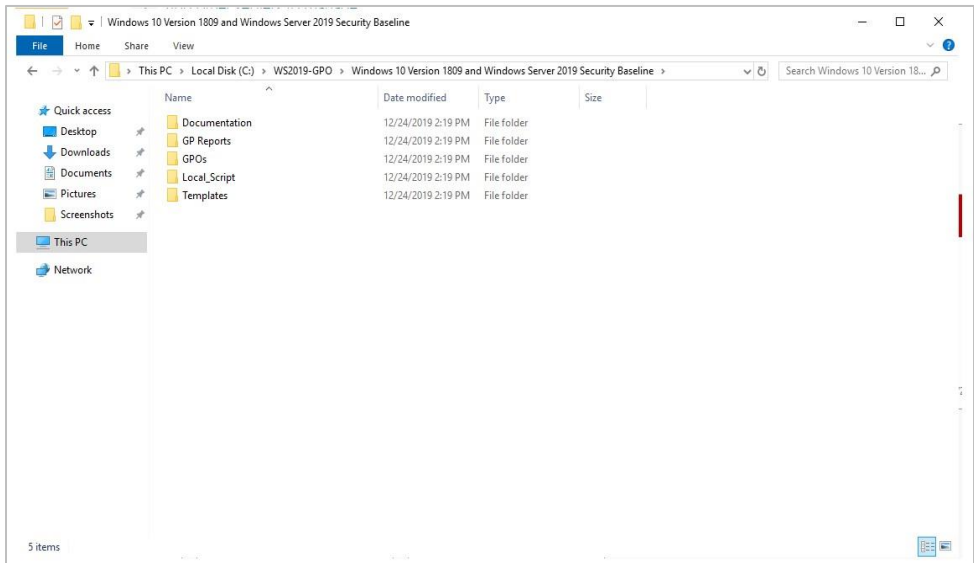

Step 2: On the workgroup system, install GPO by running the PowerShell script which is available in the downloaded folder.

1. Launch PowerShell and run as administrator. The PowerShell script is available in the downloaded Local Script folder.

2. Run the command as shown in the figure. Change the work directory to the folder where the file got extracted and run the below command.

.\BaselineLocalInstall.ps1 -WS2019NonDomainJoined

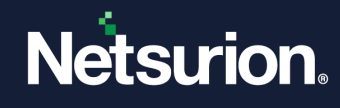

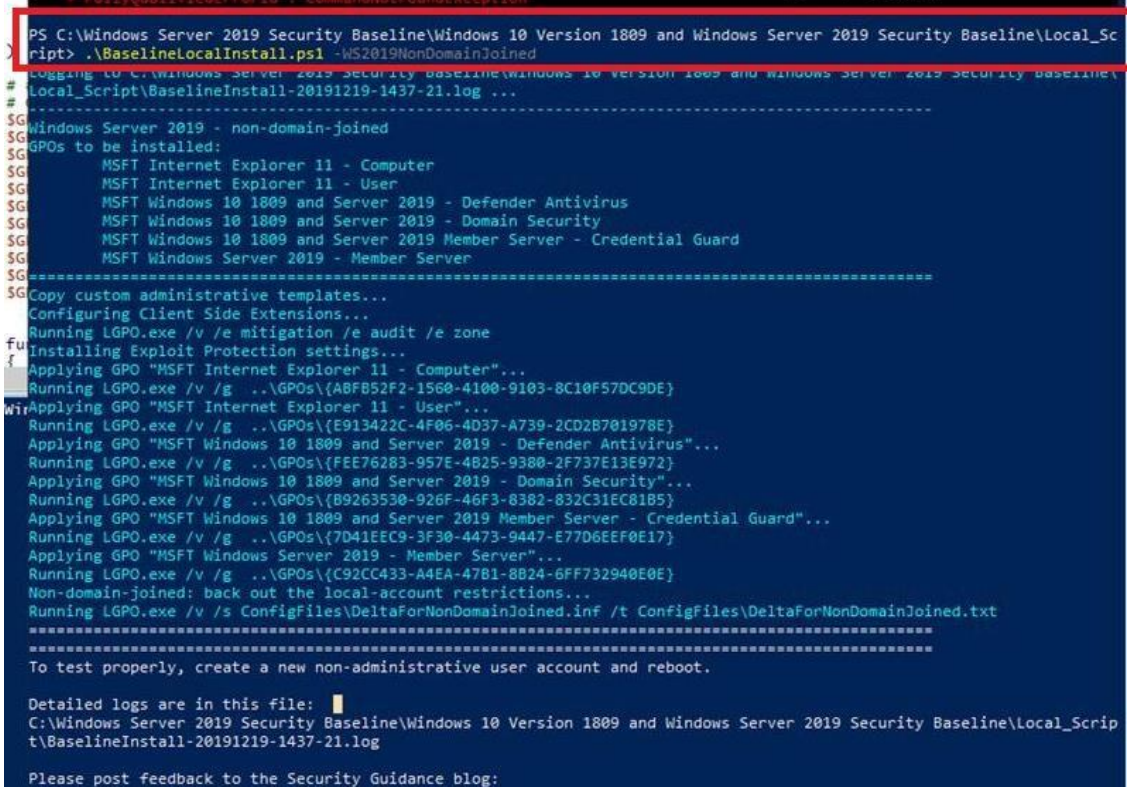

Step 3: Verify the applied Security Policy.

#### **In the Workgroup System**

- 1. Select the **Start** button, select **All Programs,** and then select-> **Administrative Tools.**
- 2. Click **Local Security Policy** and expand **Account Policies**.
- 3. Click **Password Policy** and check the **Security Settings** as shown in the below screen.

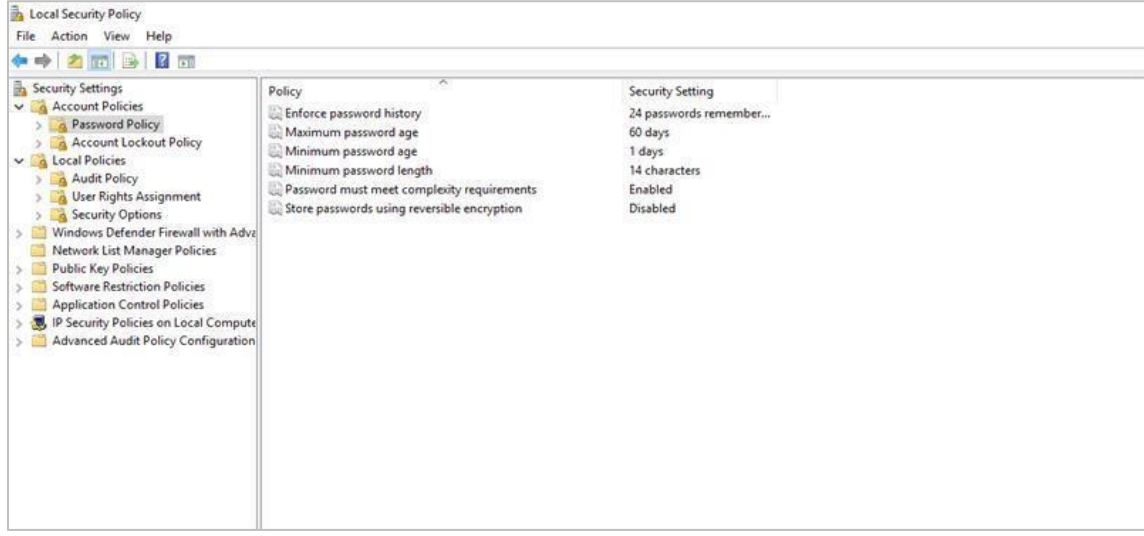

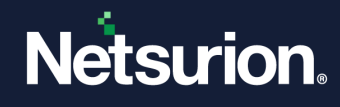

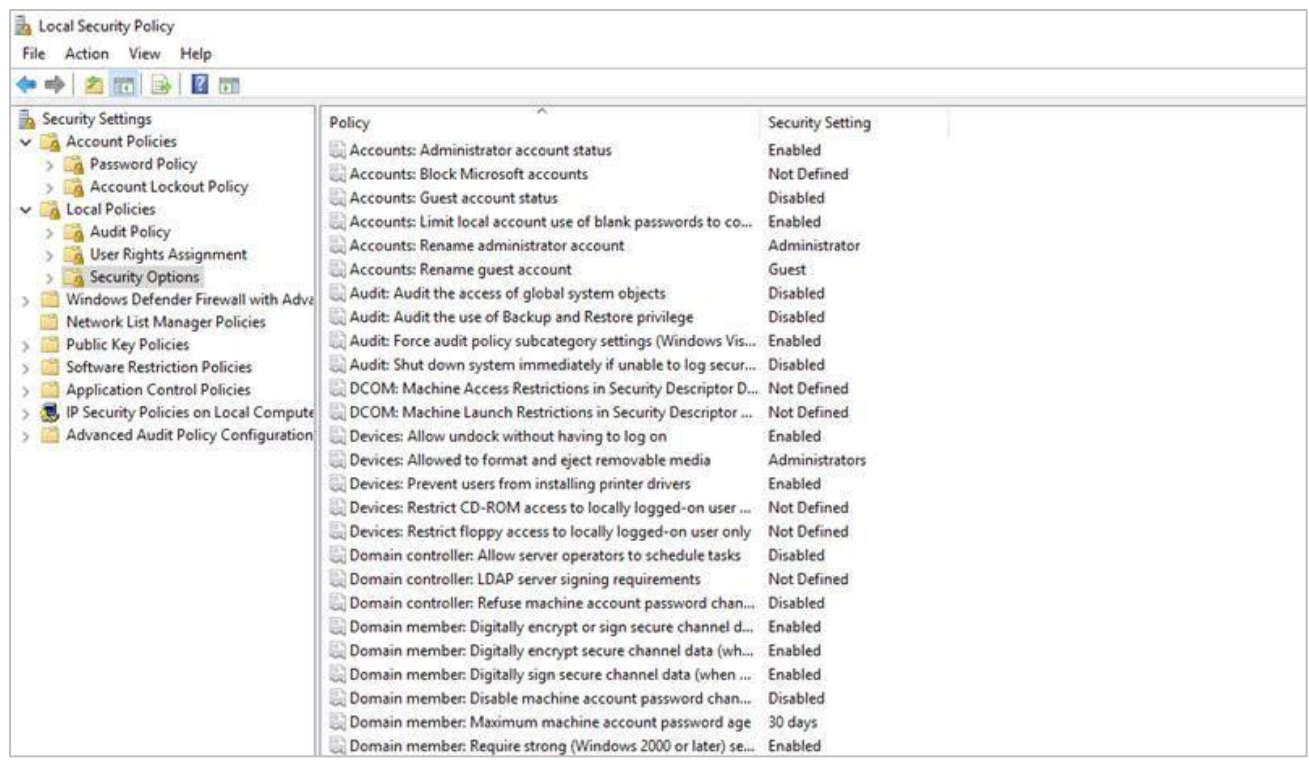

# <span id="page-18-0"></span>3 Securing IIS Web Server (10 and 11)

The Secure Sockets Layer (SSL) is a commonly used protocol for managing the security of a message transmission on the internet.

## <span id="page-18-1"></span>**3.1 Mandatory Requirements**

This section describes the mandatory software and component requirements to create an SSL digital certificate and secure website hosted on the IIS server with an SSL digital certificate.

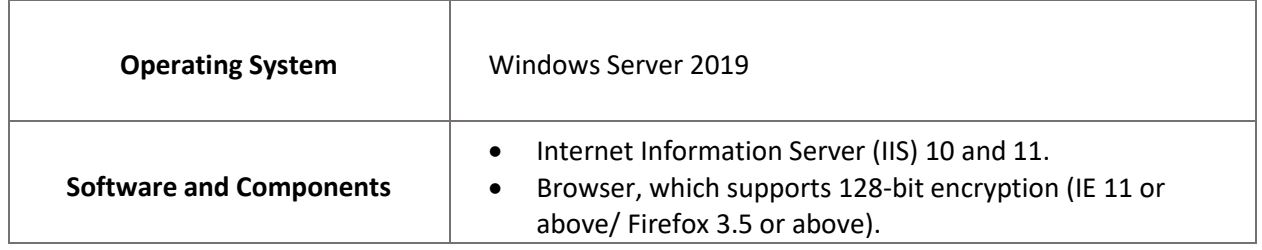

## <span id="page-18-2"></span>**3.2 IIS setup on Windows**

Step 1: Creating the 'Certificate Request'.

1. Click the **Start** button, select **All Programs,** and select **Administrative Tools**.

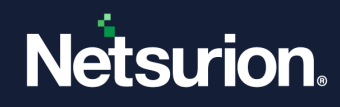

2. Select **Internet Information Services (IIS) Manager**.

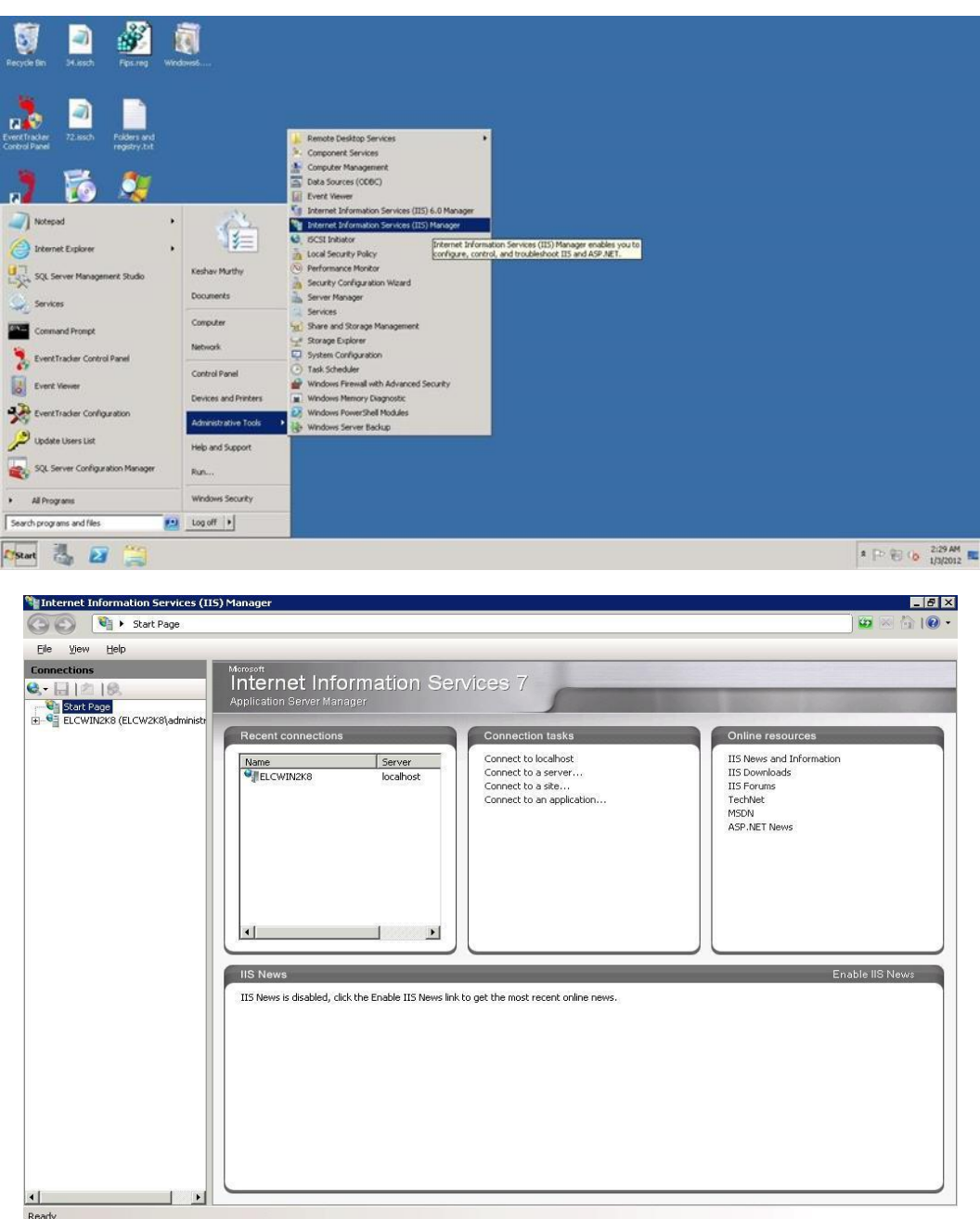

3. Click the server node.

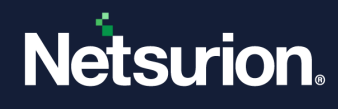

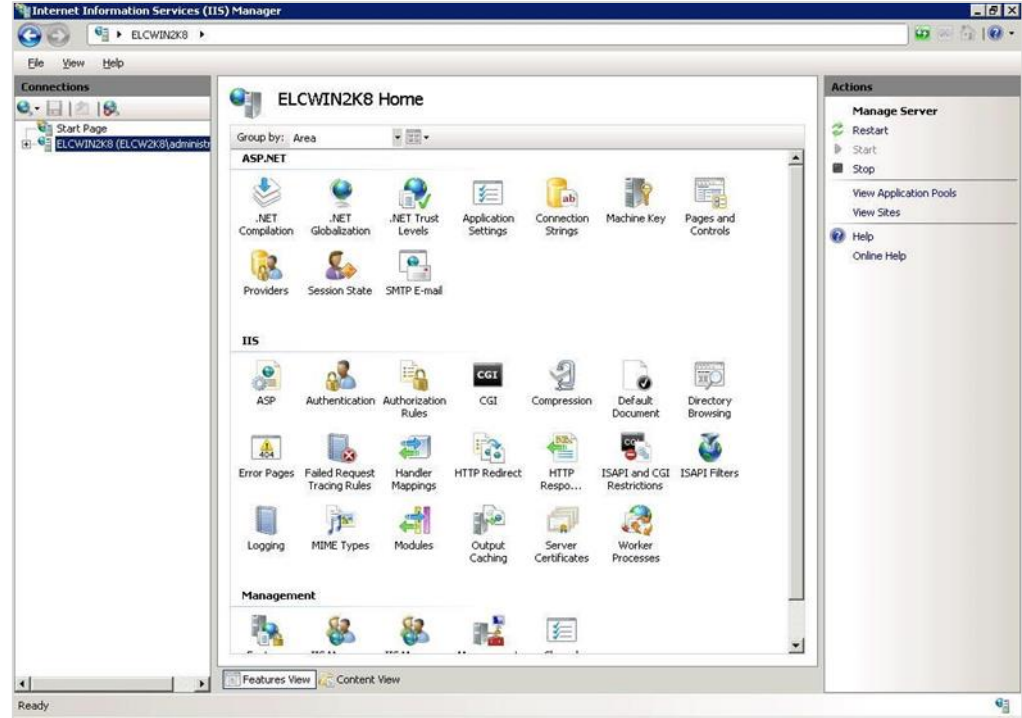

4. Double-click the **Server Certificates** icon in the IIS pane.

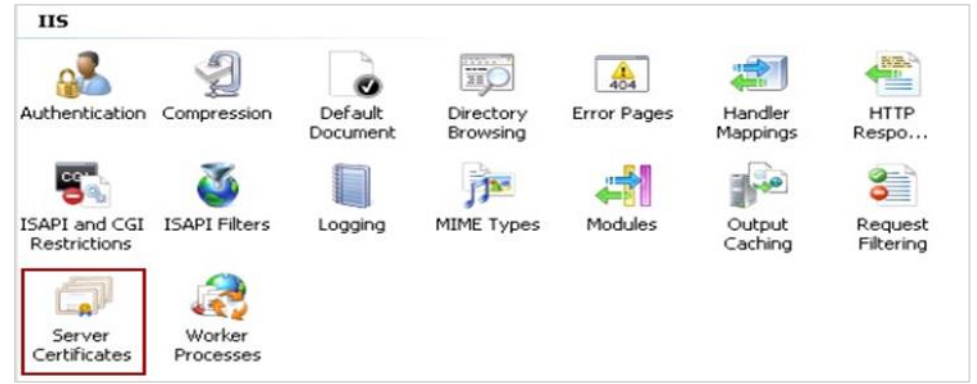

5. The Server Certificates panel will be displayed as shown below:

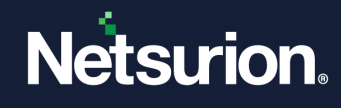

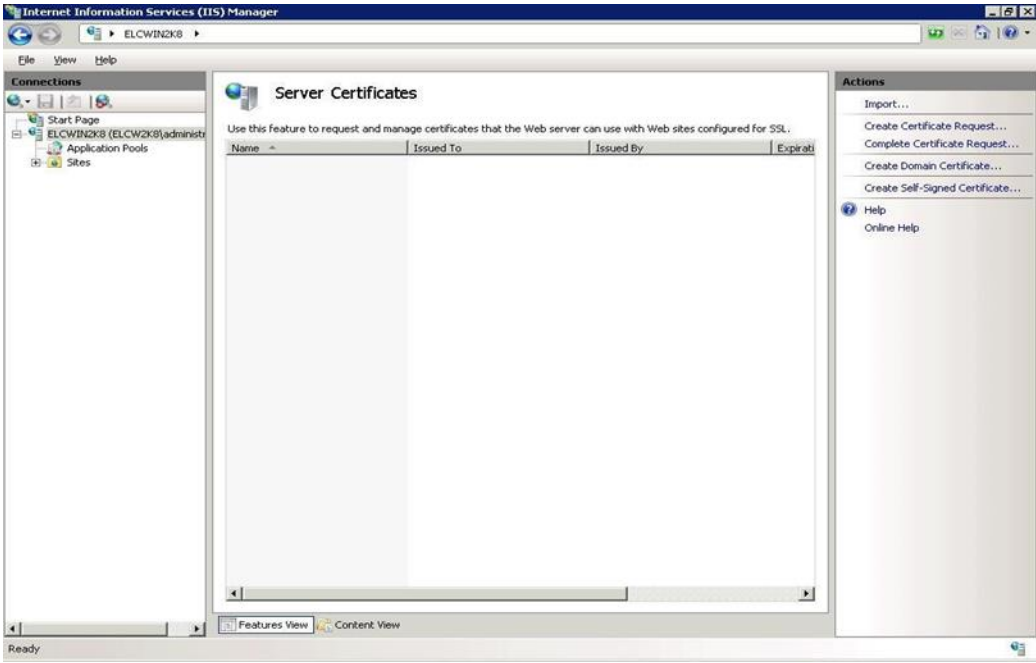

6. In the **Actions** pane, click the **Create Certificate Request** link. The dialog box will be displayed as shown below:

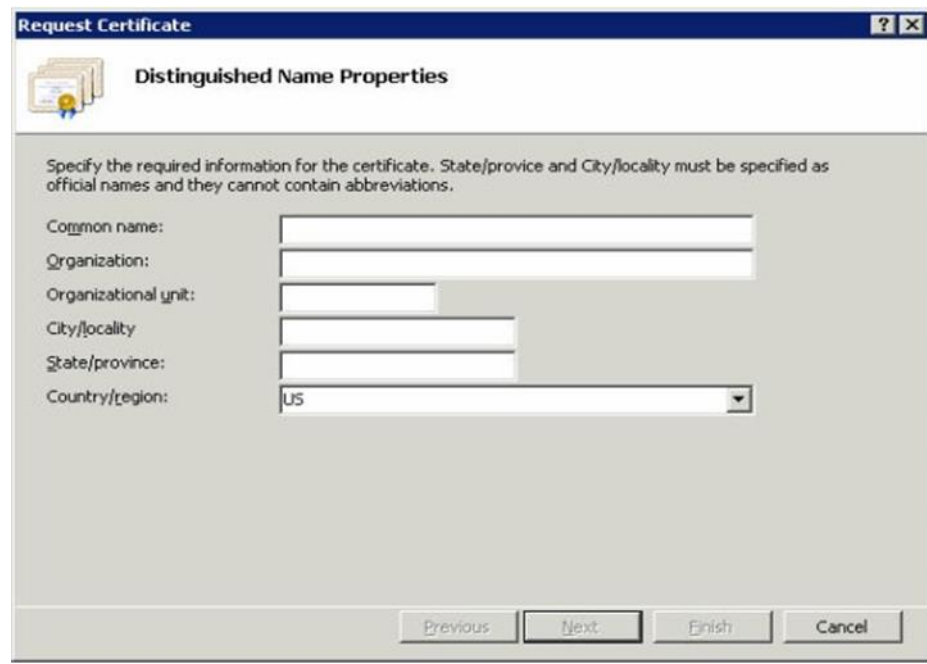

7. Type the system name (FQDN- Fully qualified domain name) as a common name in the **Common name** text box.

Example: mcloon.toons.local

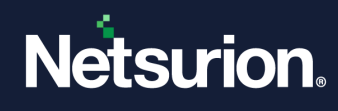

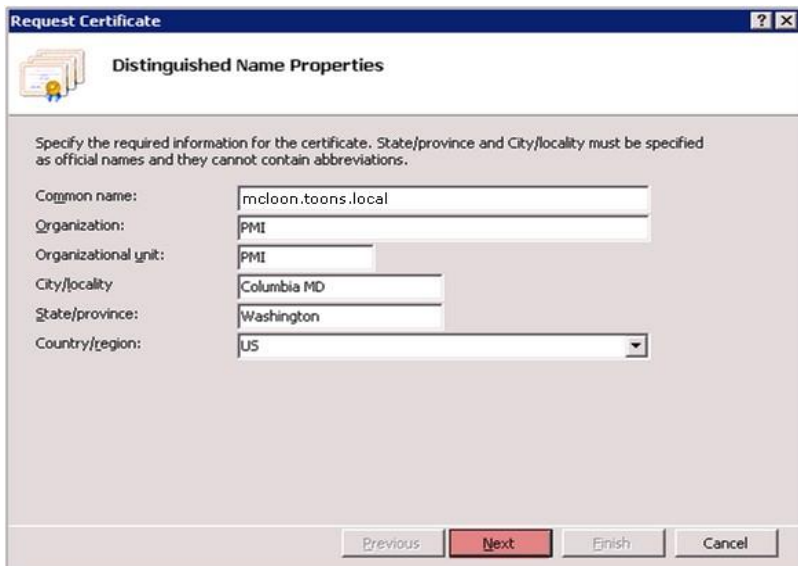

- 8. Enter the organization and geographical details and click **Next**. Do not change the default selection in the **Cryptographic Service Provider Properties** pane.
- 9. Set the bit length to 2048 from the **Bit length** dropdown and click the **Next** button.

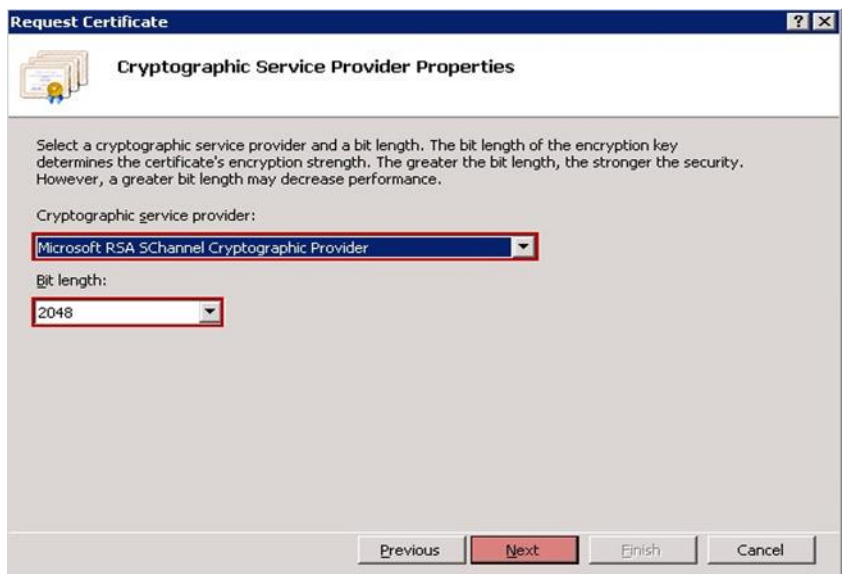

10. Type the name and path of the file to save the CSR (Certificate Server Request).

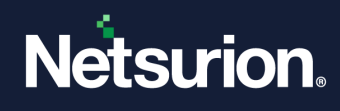

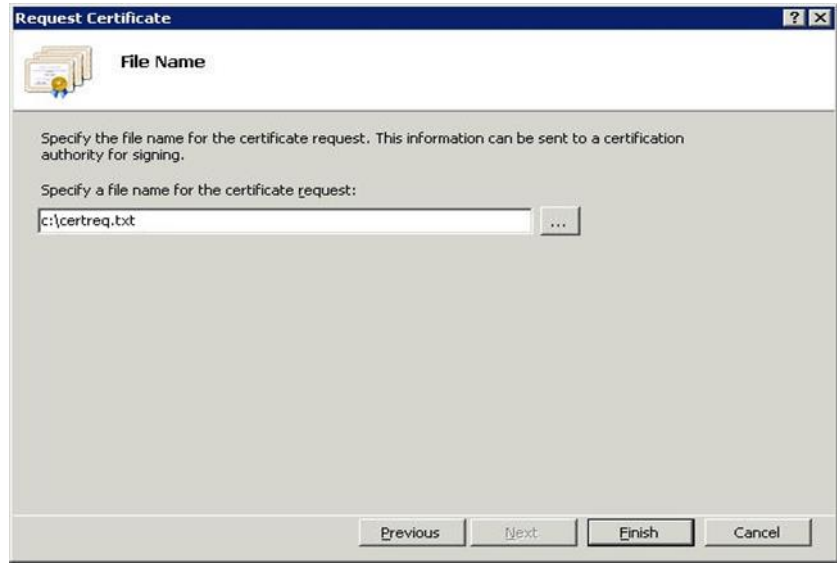

#### 11. Click **Finish**.

12. Send this request file to the certificate vendor.

Step 2: Installing the Certificate.

The certificate received from the vendor needs to be copied to the system.

- 1. Click the **Start** button, select **All Programs,** and then select **Administrative Tools.**
- 2. Select **Internet Information Services (IIS) Manager**.
- 3. Click the server node, and then double-click the **Server Certificates** icon in the IIS pane.

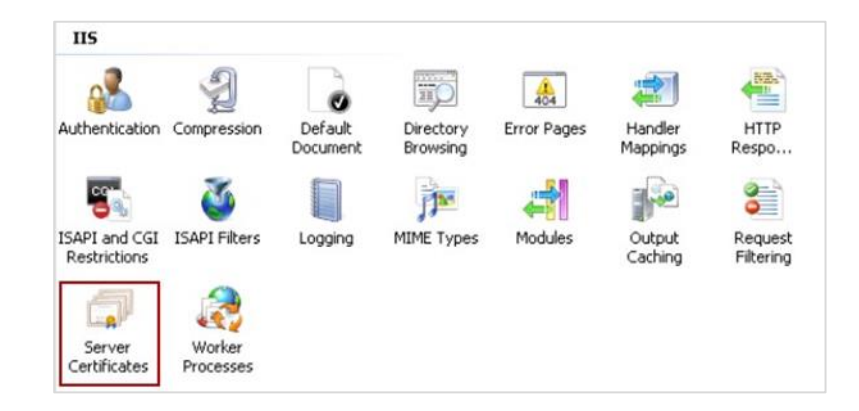

4. In the Actions pane, click the **Complete Certificate Request** hyperlink.

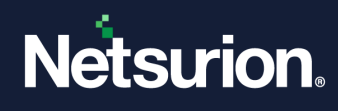

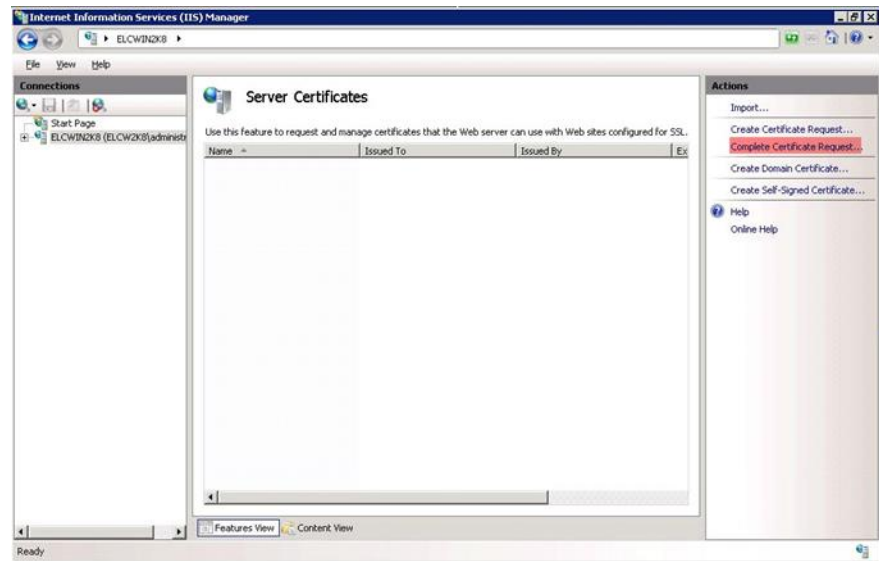

5. In the **Complete Certificate Request** dialog box, click the **browse** button.

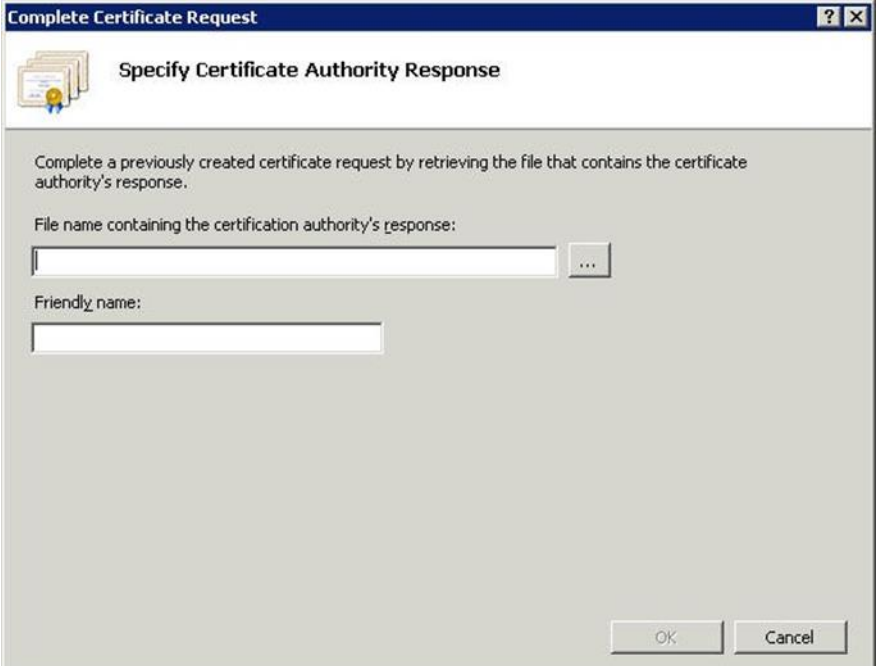

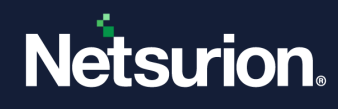

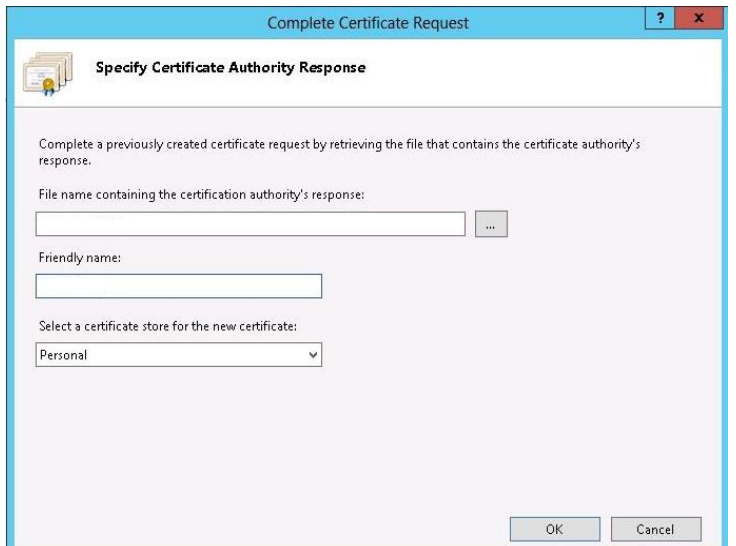

6. Locate the server certificate received from the certificate authority.

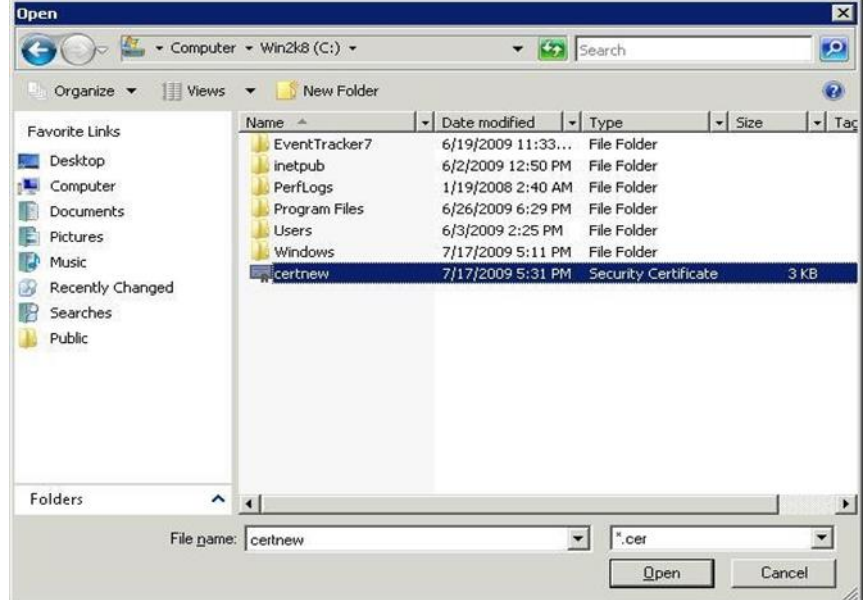

7. Click **Open**.

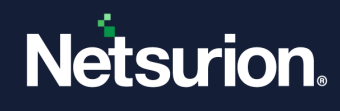

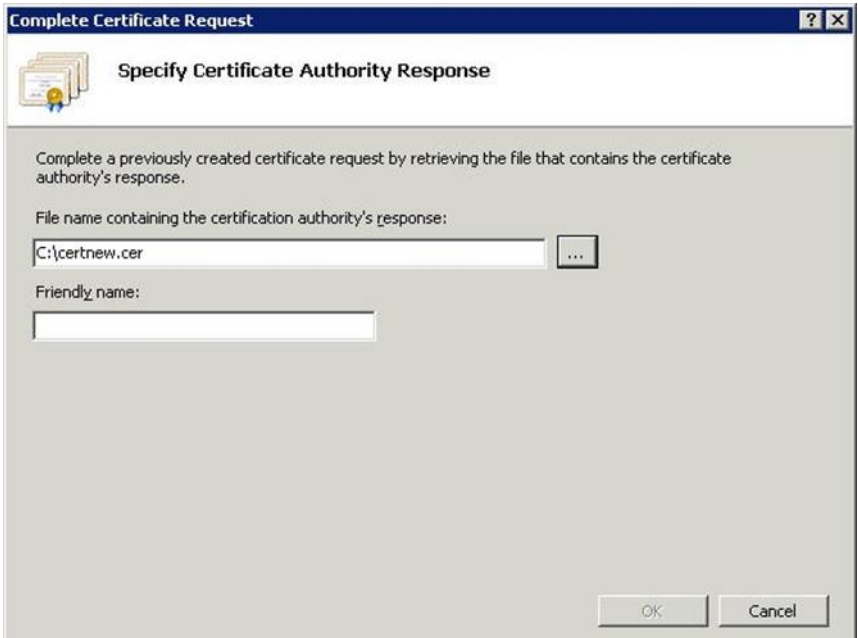

8. Type a relevant name in the **Friendly name** field to keep track of the certificate on this server.

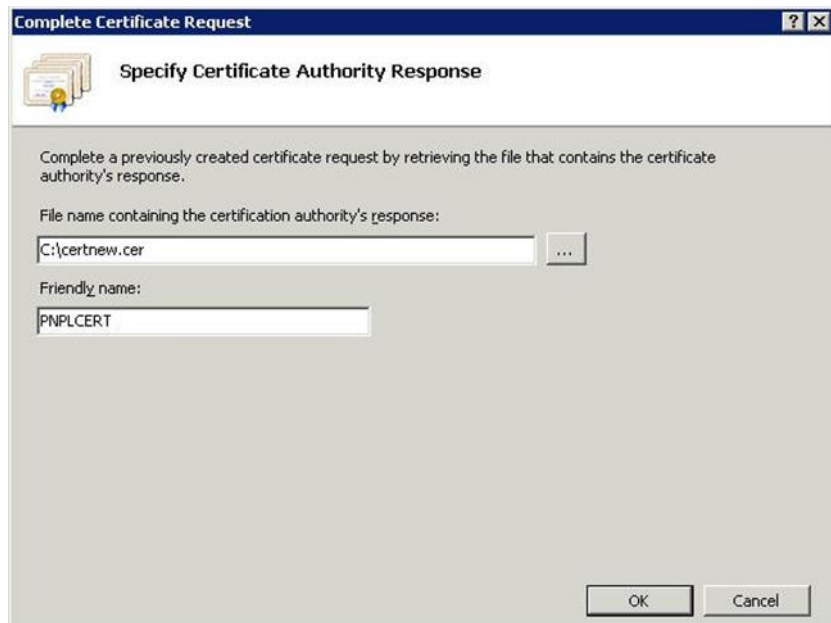

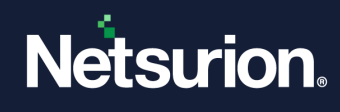

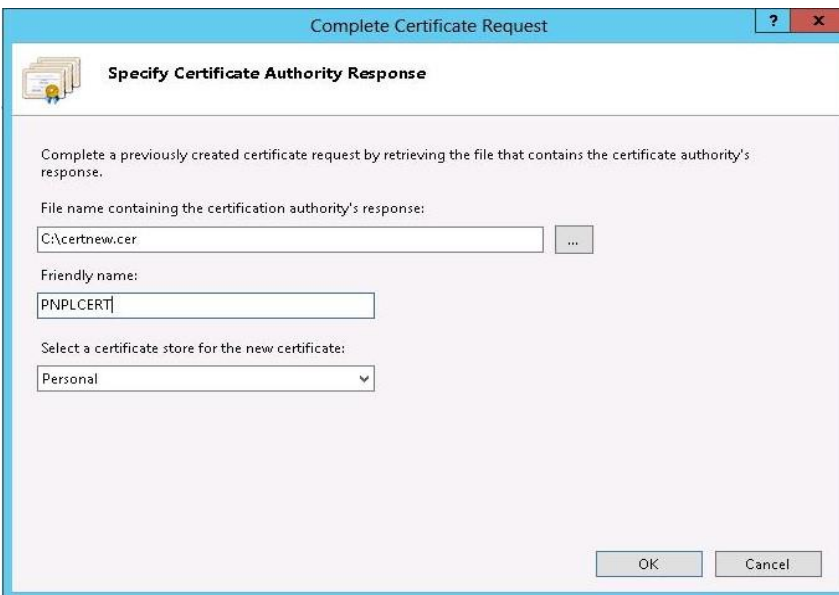

9. Click **OK**.

If successful, the newly installed certificate will be shown in the list. If the error 'the request or private key cannot be found' occurs, then ensure that the correct certificate is used and isinstalled on the same server where the CSR (Certificate Server Request) is generated. If these two things are in place, then proceed to create a new **Certificate Request** and reissue/replace the certificate.

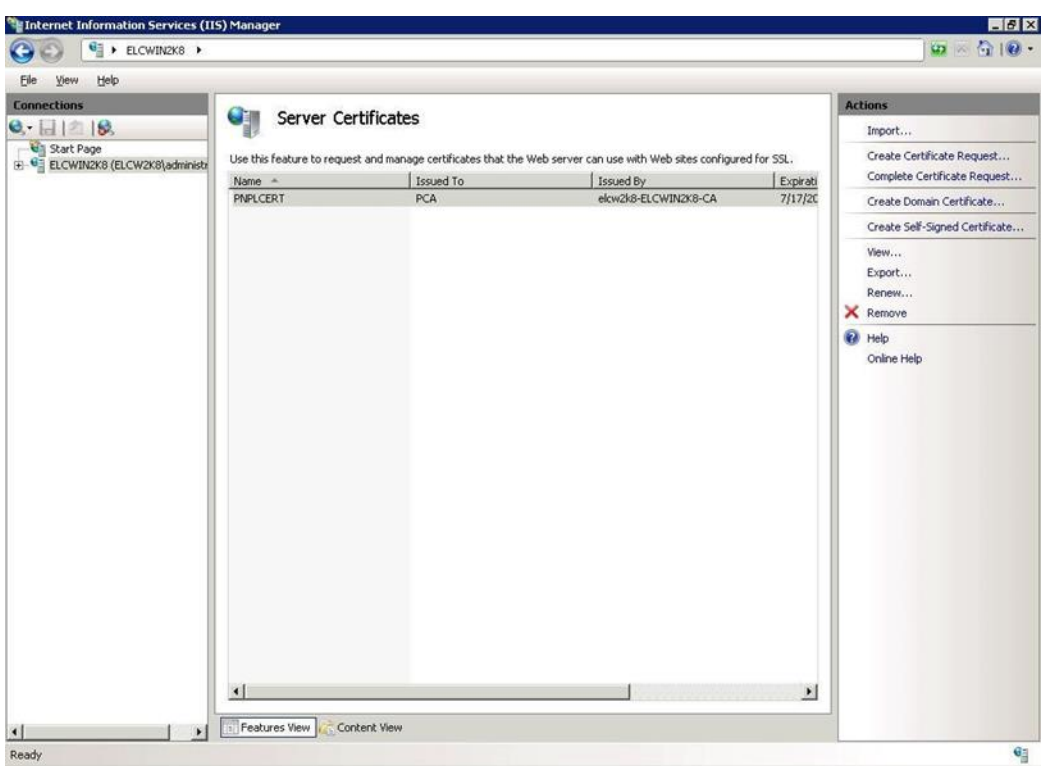

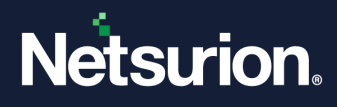

Step 3: Binding the certificate to Netsurion Open XDR.

- 1. Expand the **Server** node.
- 2. Expand the **Sites** node.
- 3. Click **Netsurion Open XDR**.
- 4. In the **Actions** pane, click **Bindings**.

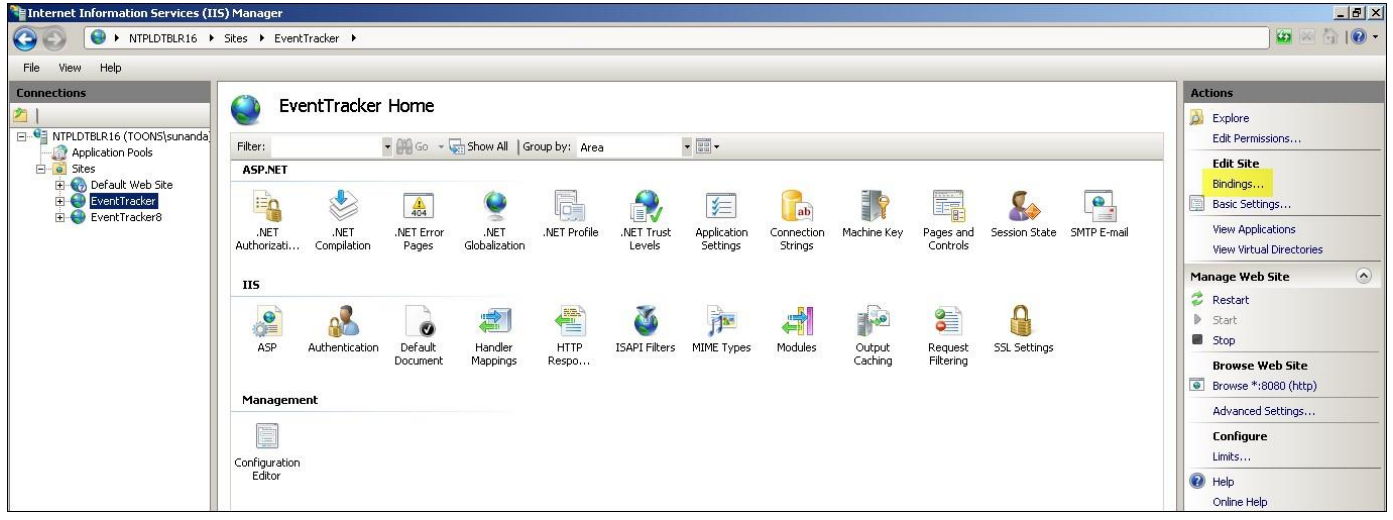

5. The **Site Bindings** dialog box appears as shown below:

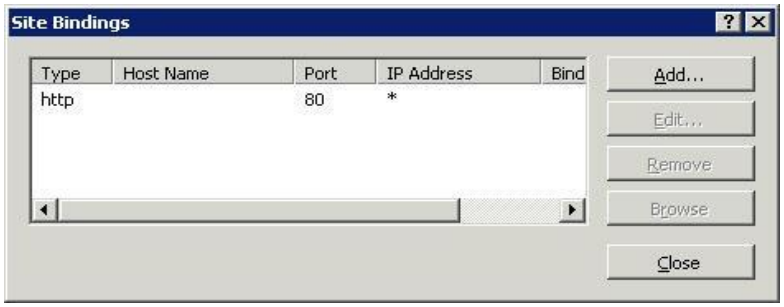

6. Click **Add**.

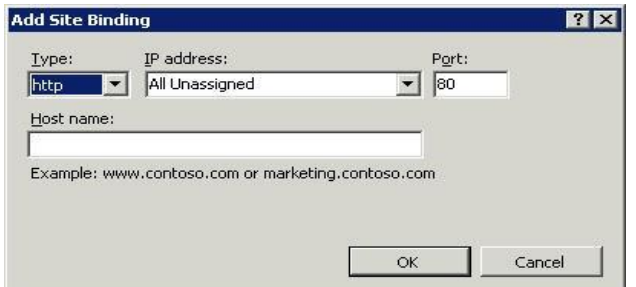

7. Change the **Type** to **https**. By default, the system will select the port number as 443. The default port number can be changed if required.

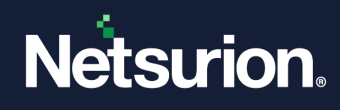

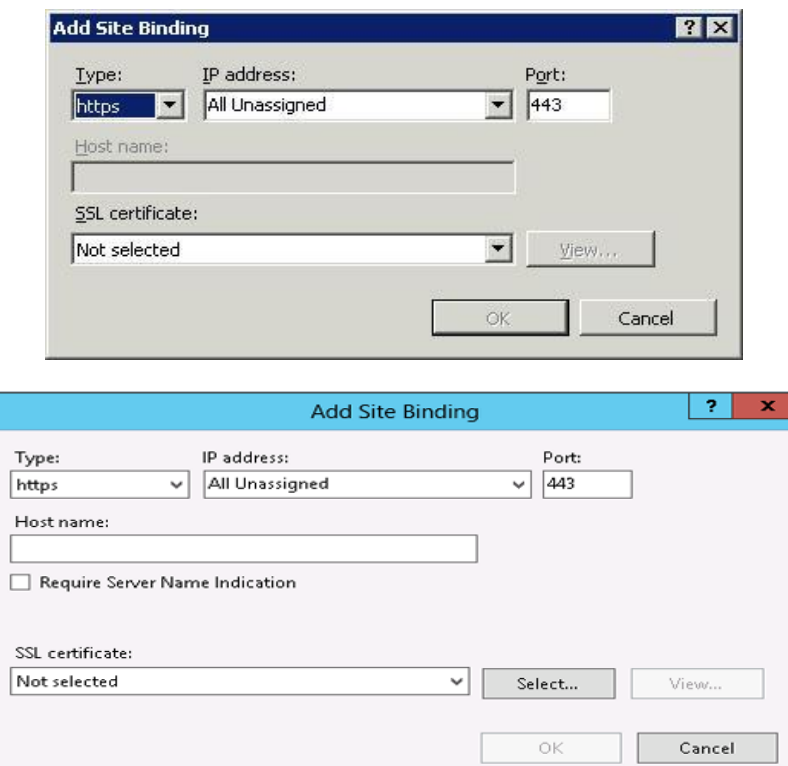

8. Select the recently installed **SSL certificate**.

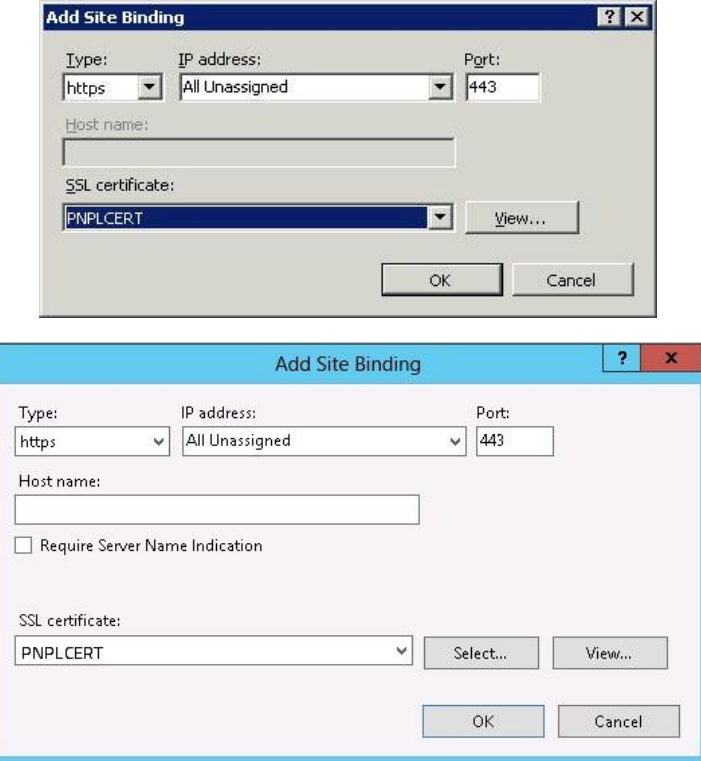

9. Click **OK**. The binding for port 443 will be listed.

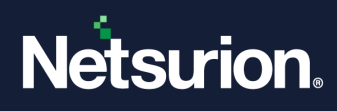

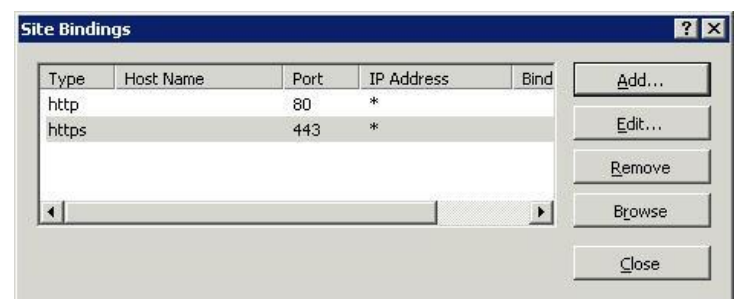

10. Click **Close**. The newly added https website will be listed under **Browse Web Site**.

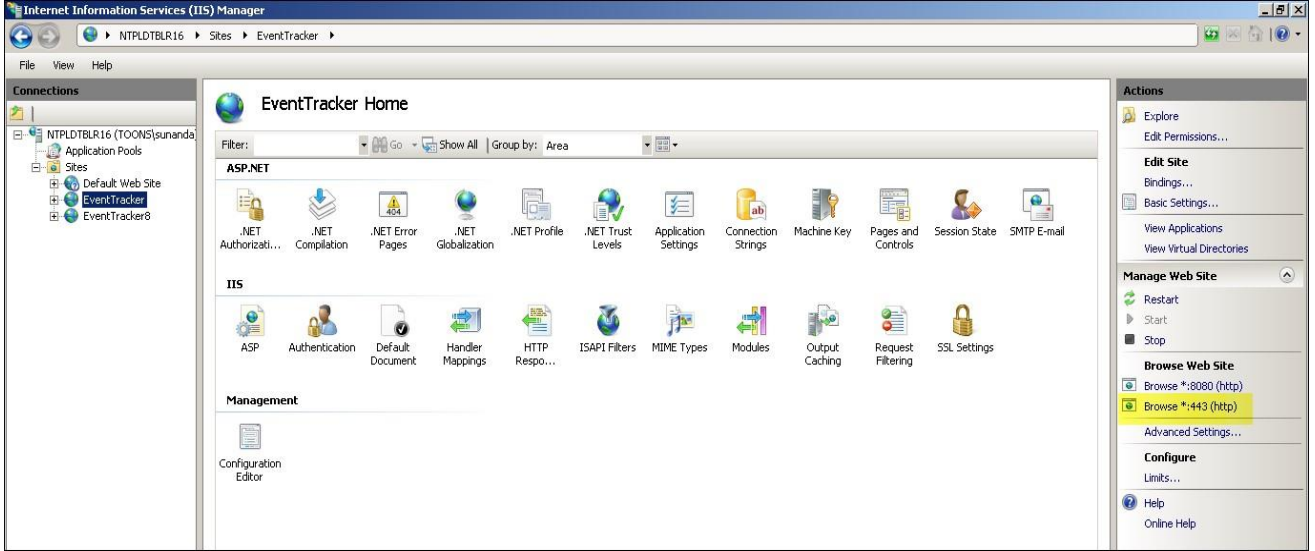

Step 4: Configure SSL Settings.

Configure **SSL Settings** to interact in a specific way with client certificates.

- 1. Expand the **Sites** node.
- 2. Click **Netsurion Open XDR**.
- 3. Double-click the **SSL Settings** icon.

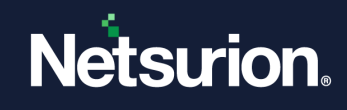

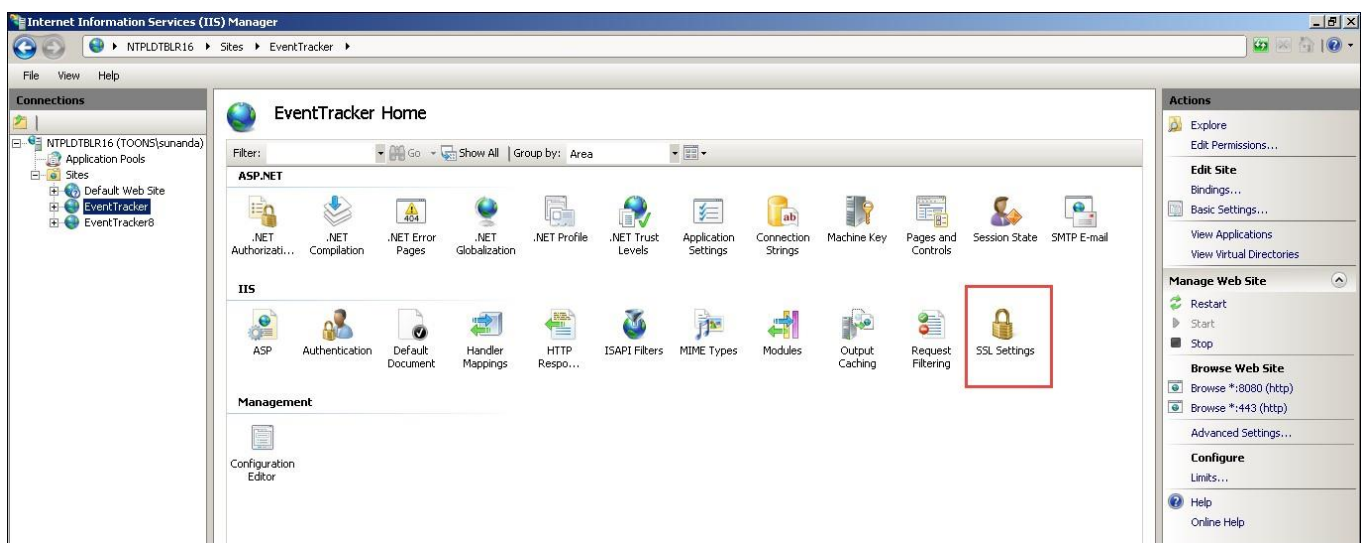

4. The SSL Settings page will be displayed as shown below.

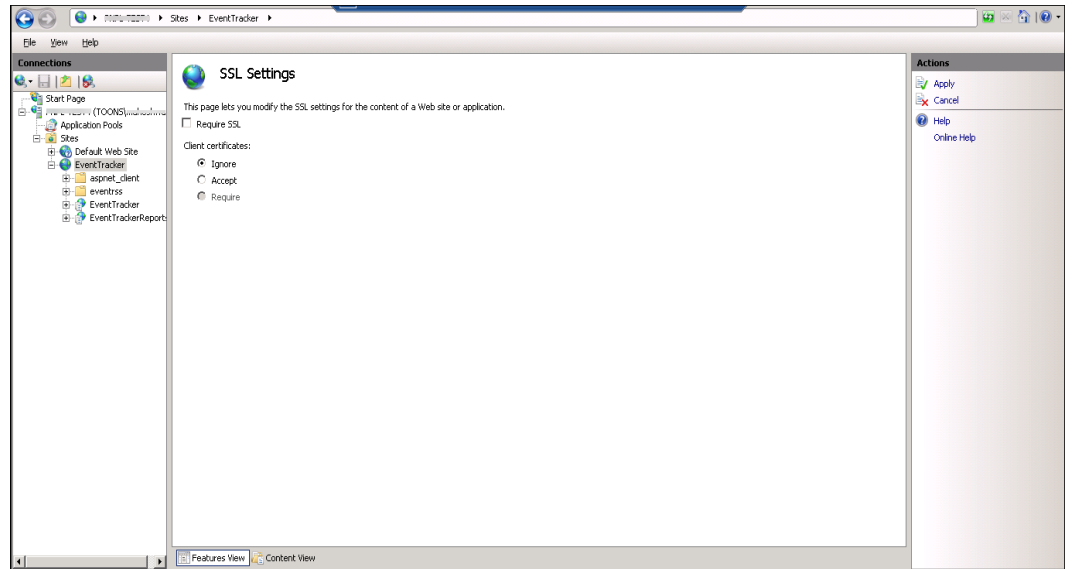

- 5. Select the **Require SSL** option.
- 6. In the **Actions** pane, click **Apply**. After successful SSL settings modification, a message will be displayed in the **Alerts** pane.

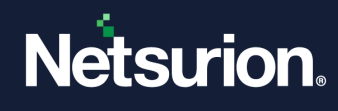

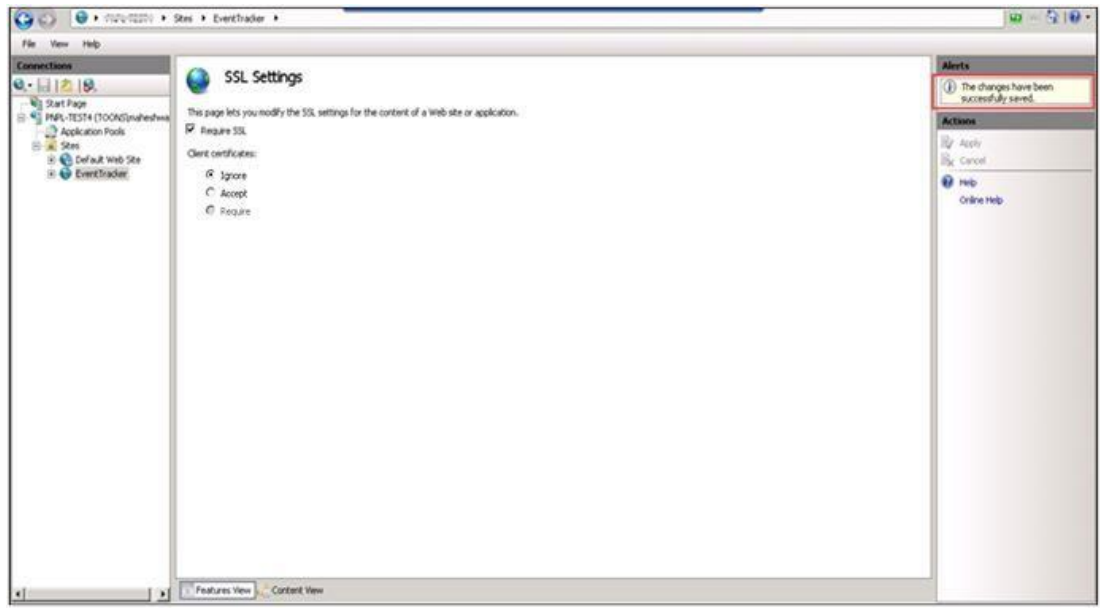

7. Close the **IIS Manager**.

Step 5: Create FTP Service.

#### **Note**

Follow steps 5 and step 6 only to transfer the custom logs from the remote server to the Netsurion Open XDR Manager.

- 1. Click the **Start** button, select **All Programs,** and then select **Administrative Tools.**
- 2. Select **Server Manager**.

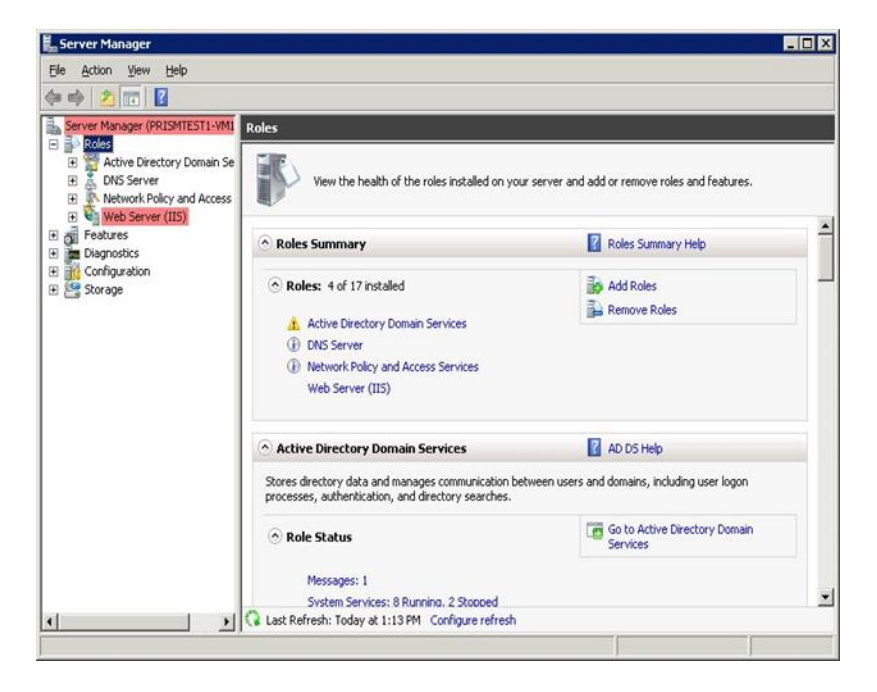

3. In the **Server Manager** pane, expand **Roles**.

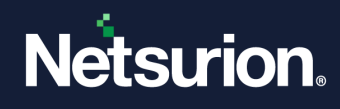

4. Right-click **Web Server (IIS)** and select **Add Role Services**.

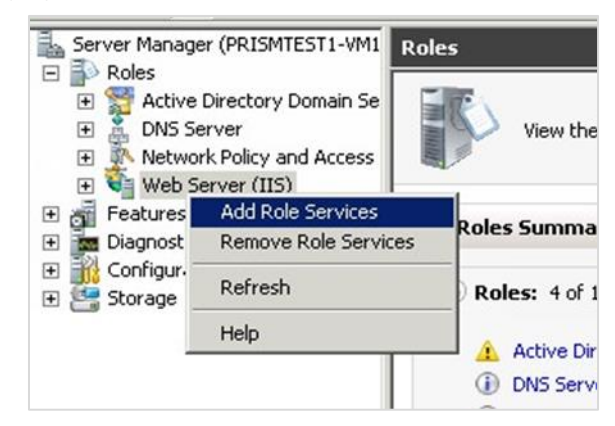

5. The **Server Manager** page displays the **Add Role Services** wizard.

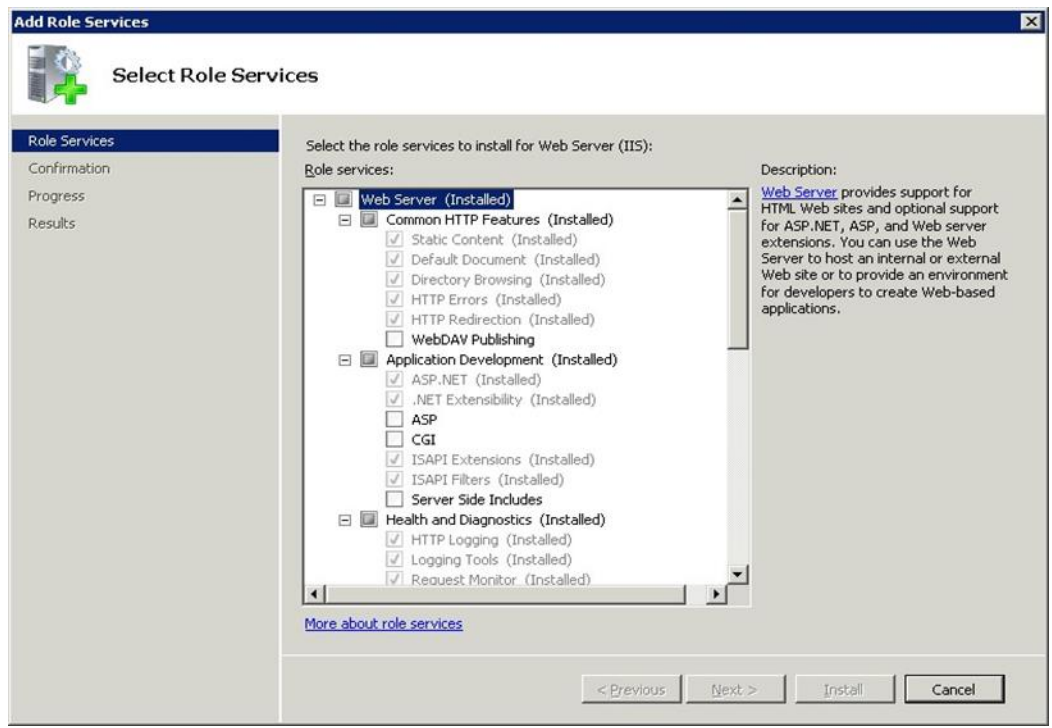

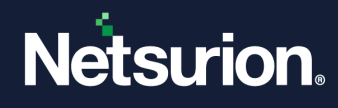

6. In the **Roles Services** pane, select the **FTP service** option, and then click **Next.**

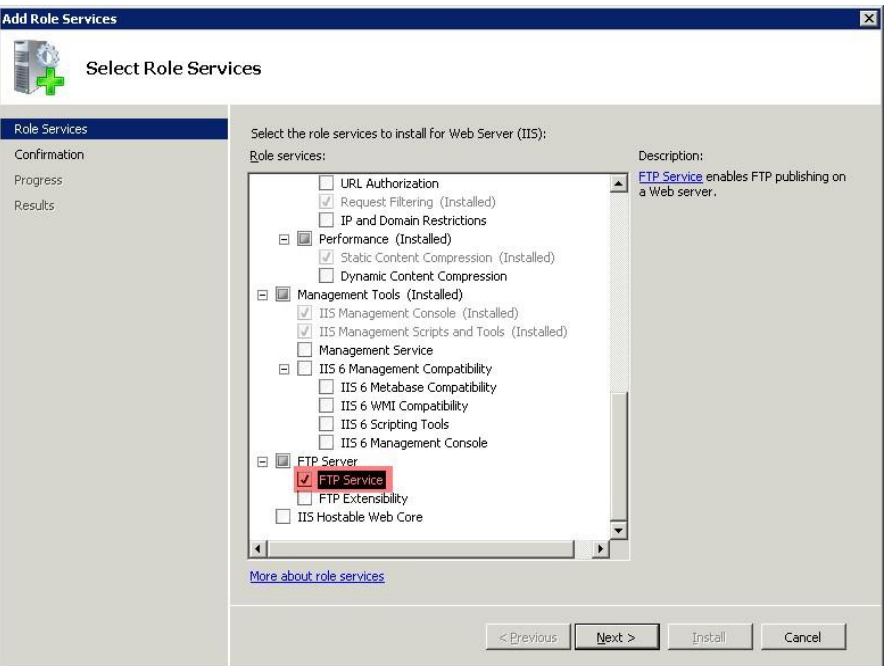

7. In the **Confirmation** window, click the **Install** button.

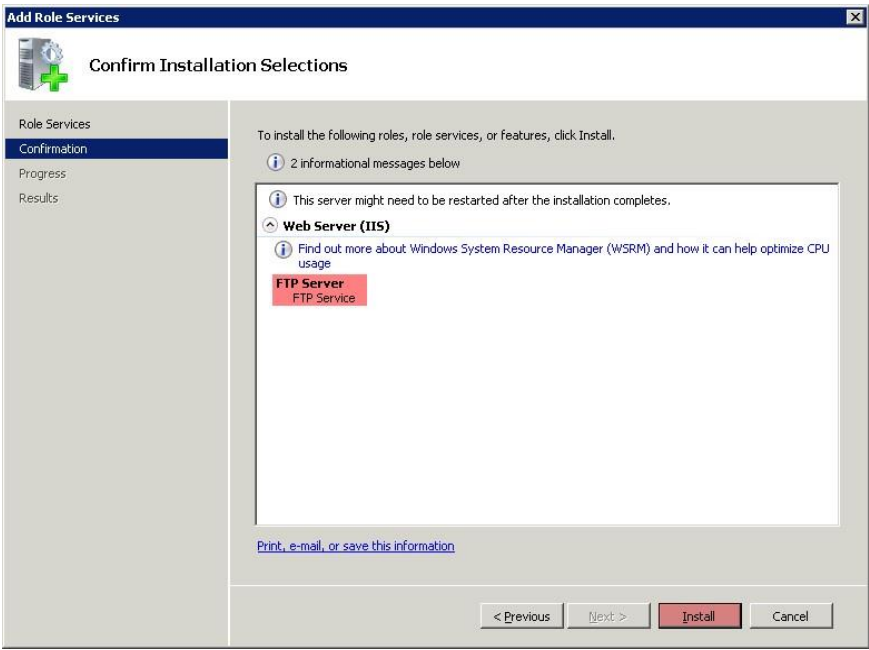

8. Click the **Close** button after the 'Installation Succeeded' message appears on the **Results** window.

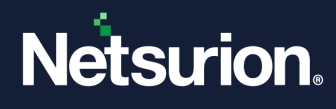

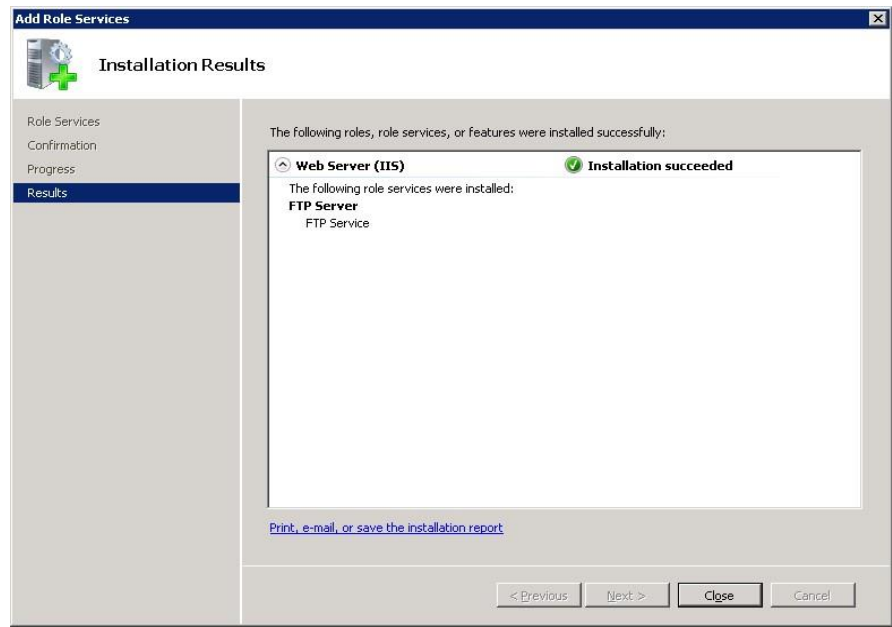

Step 6: Create an SSL-enabled FTP Site.

- 1. Click the **Start** button, select **Programs,** and then select **Administrative Tools.**
- 2. Select **Internet Information Services (IIS) Manager**.
- 3. In the **Connections** pane, select **Sites** node.
- 4. Right-click the **Sites** node, and then click **Add FTP Site.**
	- (OR)
	- Click **Add FTP Site** in the **Actions** pane.

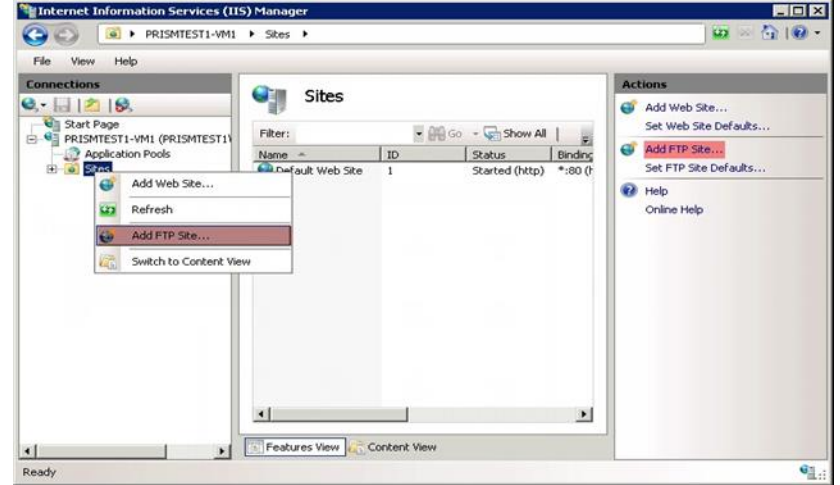

5. The **Add FTP Site** dialog box appears on the screen. In the **FTP site name**, type the site name as 'My New FTP Site', and then locate the physical path of the FTP root folder.

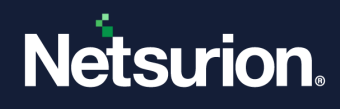

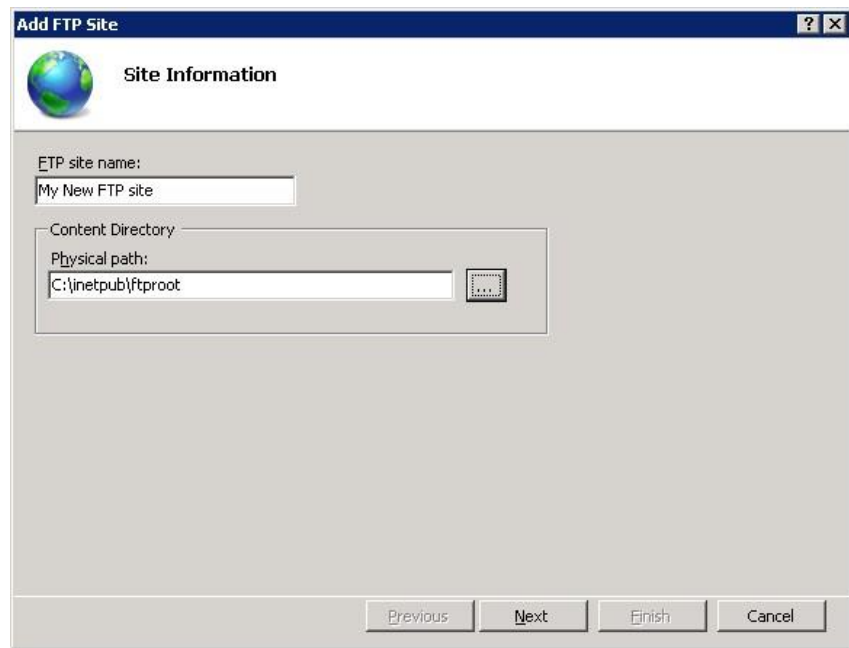

6. Click the **Next** button.

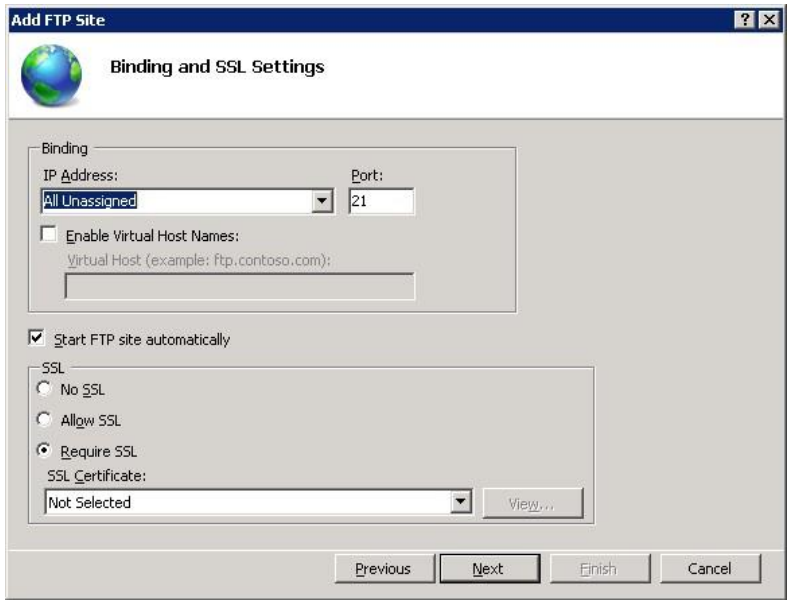

- 7. Select the local IP address for the FTP site from the **IP Address** drop-down or type the local loopback IP address for the computer by typing "127.0.0.1" in the **IP Address** box.
- 8. Keep the default port selection as 21, or the port number can be changed if required.
- 9. In the SSL pane, select the **Allow SSL** option, and then click the **View** button to locate the SSL certificate received by the vendor.

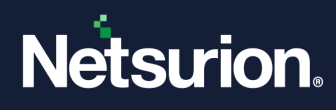

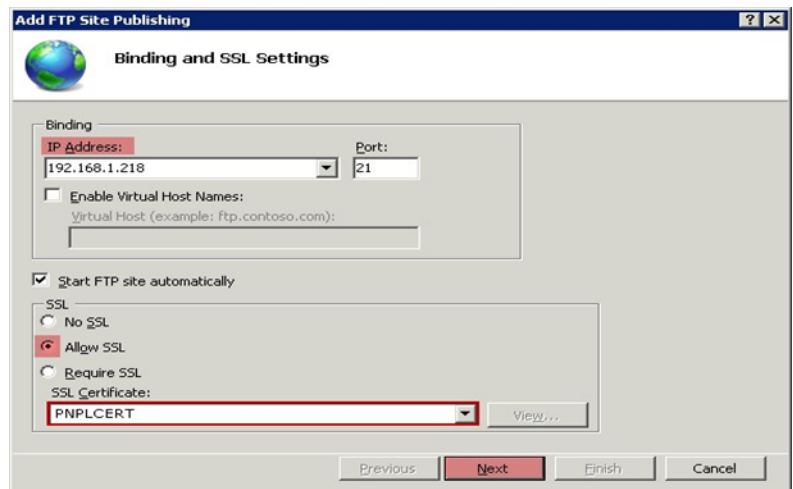

- 10. Click the **Next** button. The **Authentication and Authorization Information** page appears.
- 11. In the **Authentication** pane, check the **Basic** option.
- 12. In the **Authorization** pane, select **Specified users** from the **Allow access to** drop-down.
- 13. Type the username that is authorized to do FTP access. Example: Administrator.
- 14. Select the **Read** and **Write** as the **Permissions** option.

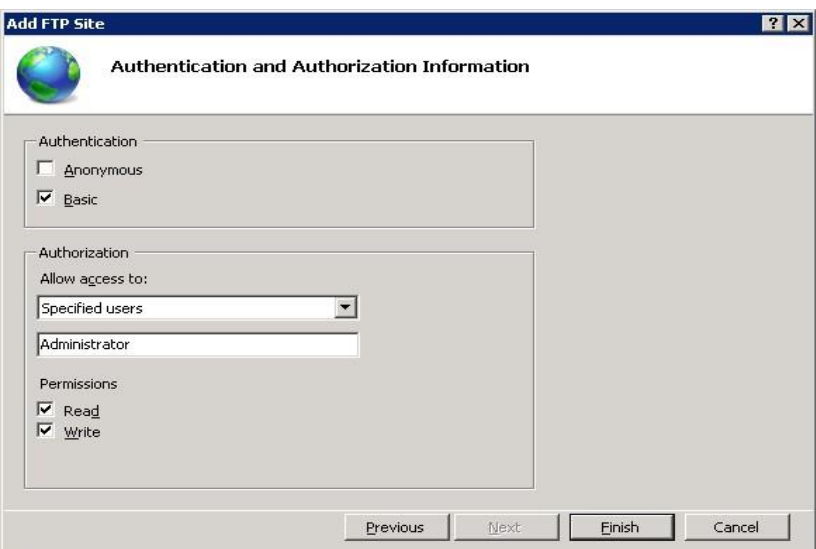

#### 15. Click the **Finish** button.

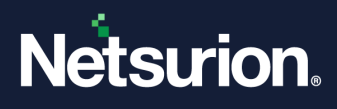

## <span id="page-38-0"></span>**3.3 Restricting Netsurion Open XDR Web Console Access**

Configuring IP address and domain name restrictions in Internet Information Services (IIS) allows you to permit or deny access to the web server, websites, folders, or files. The rules can be configured for remote IP addresses or based on the Domain name.

When a remote client that is not permitted access requests a resource i.e. a 403.6 ("Forbidden: IP address of the client has been rejected") or 403.8 ("DNS name of the client is rejected"), HTTP status will be logged by Internet Information Services (IIS).

IP and Domain Restrictions option is not enabled by default when you install Internet Information Services (IIS). You can enable the IP and Domain Restrictions option by adding the above Role Service as mentioned below.

## <span id="page-38-1"></span>**3.4 Installing IP and Domain Restriction in Windows**

- 1. Click the **Start** button.
- 2. Select **Administrative Tools**, and then select **Server Manager**.
- 3. Select **Add Role Services**.

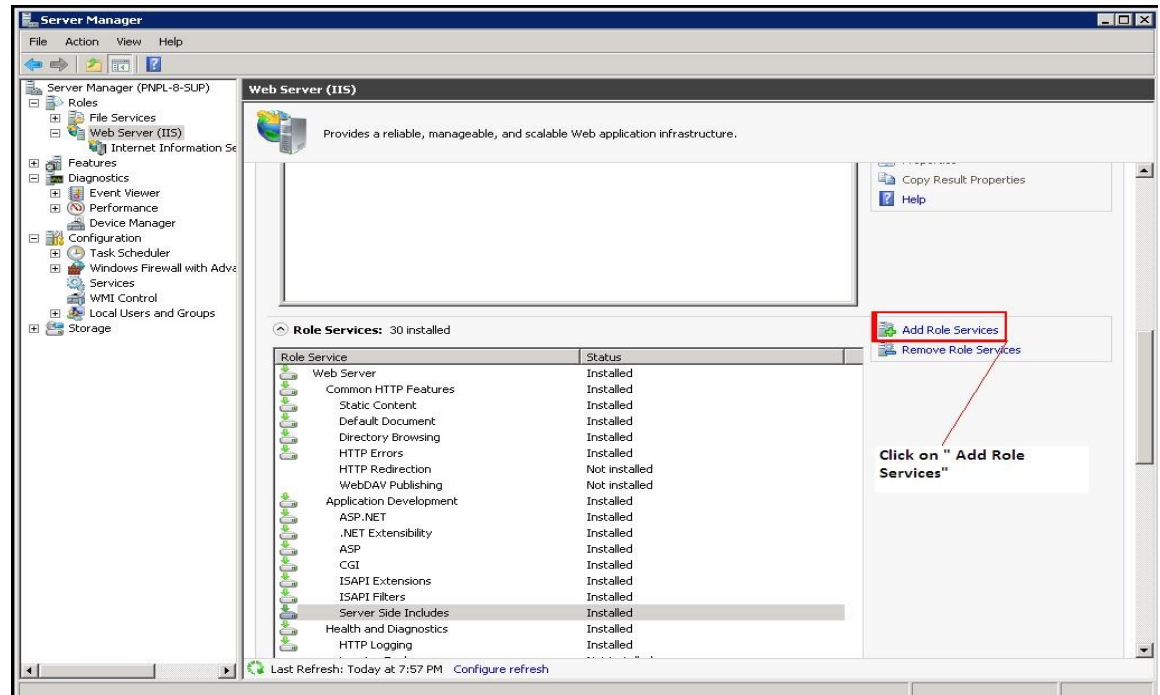

4. Under **Security,** select **IP and Domain Restrictions**, and then select **Next.**

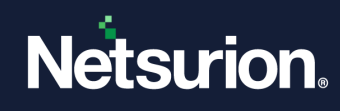

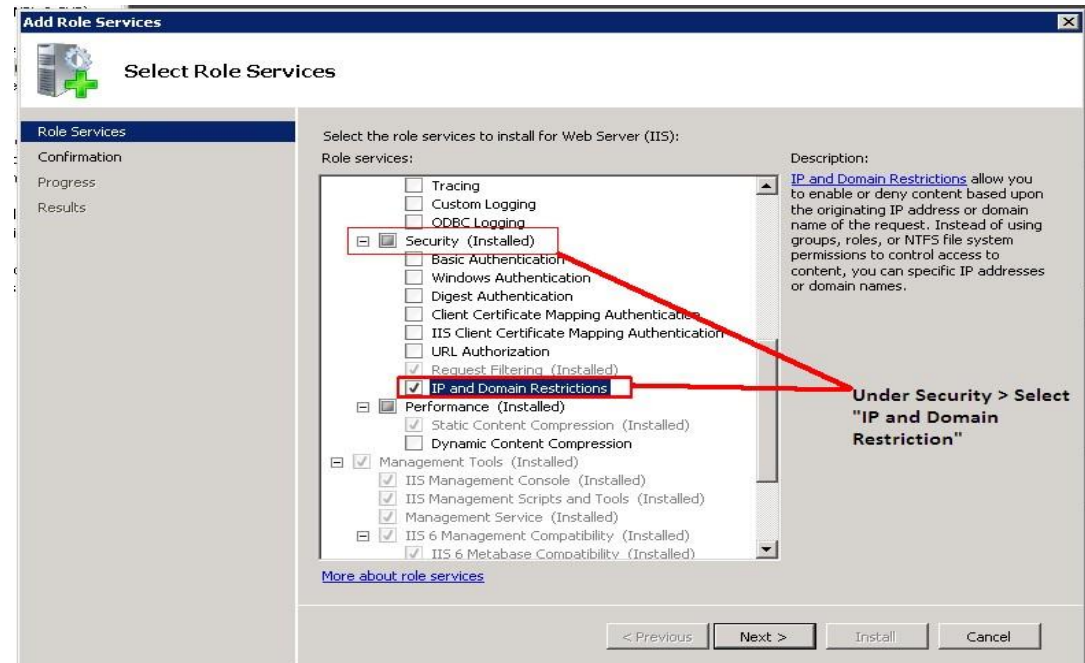

5. Click the **Install** button.

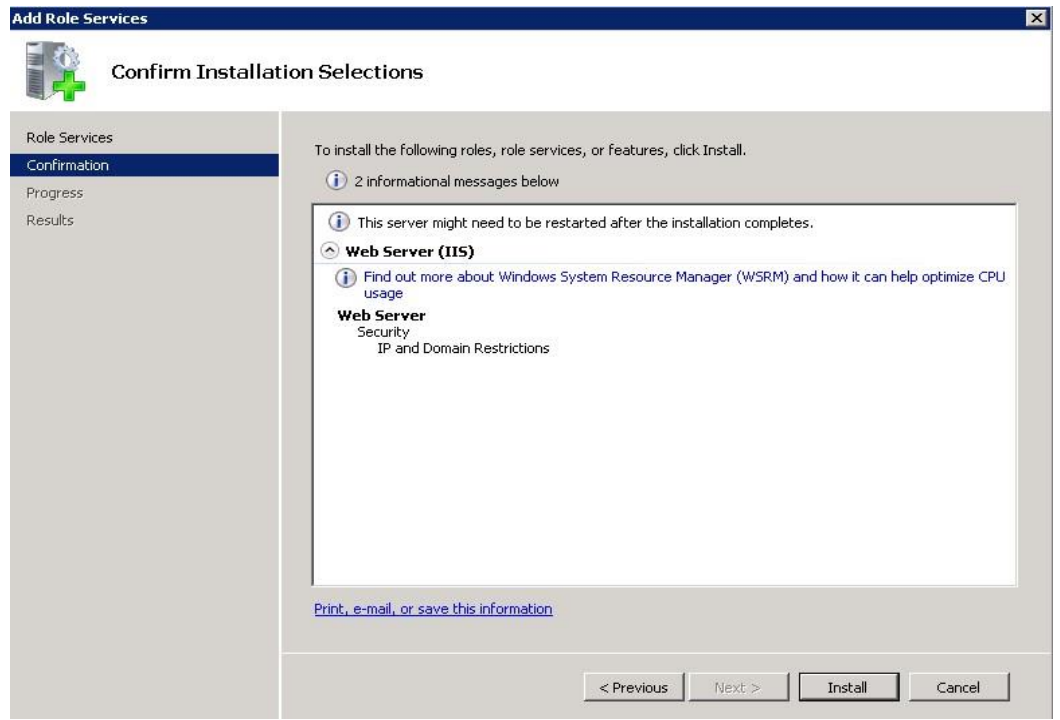

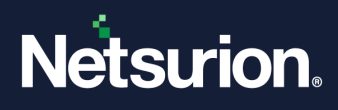

## <span id="page-40-0"></span>**3.5 Configuring IP Address and Domain Restrictions in Windows**

- 1. Open **IIS Manager**.
- 2. Select the **Netsurion Open XDR** site.

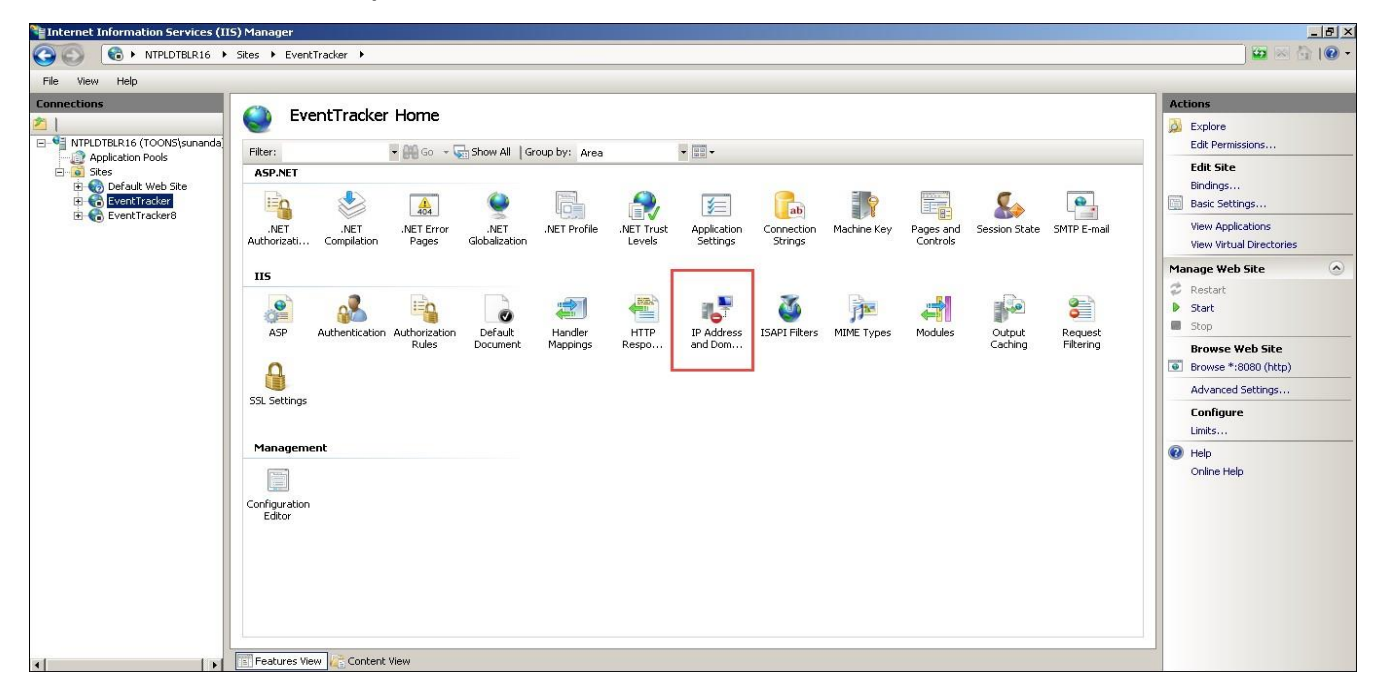

- 3. In **Features View**, double-click **IP Address and Domain Restrictions**.
- 4. In the **Actions** pane, select **Add Allow Entry** or **Add Deny Entry** to allow or deny entries.

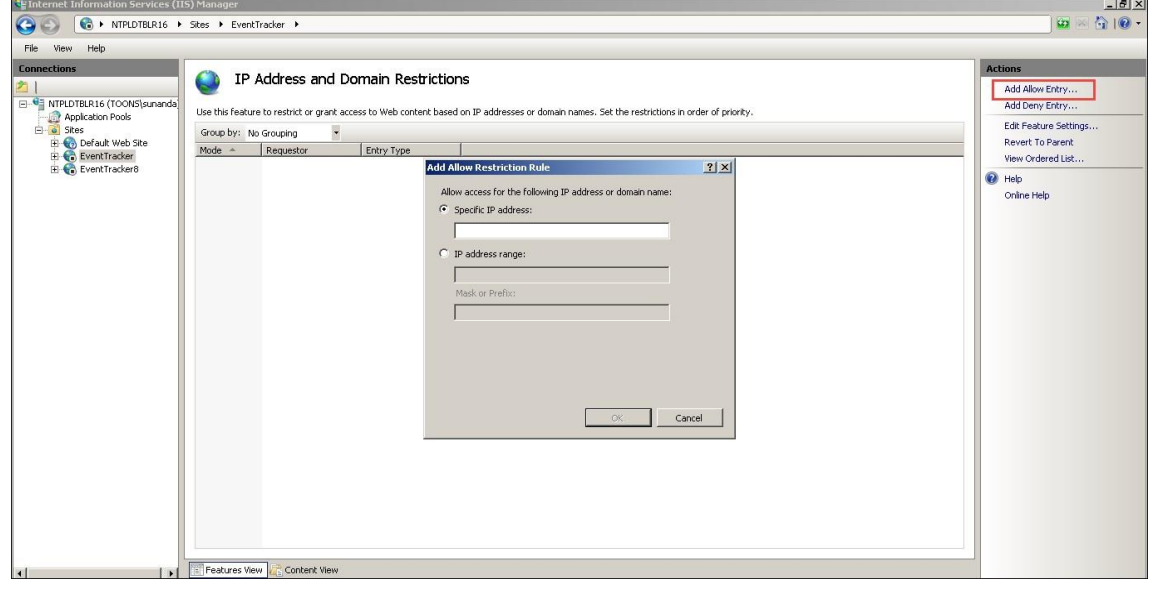

(OR)

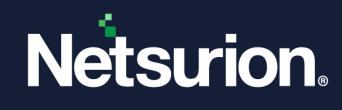

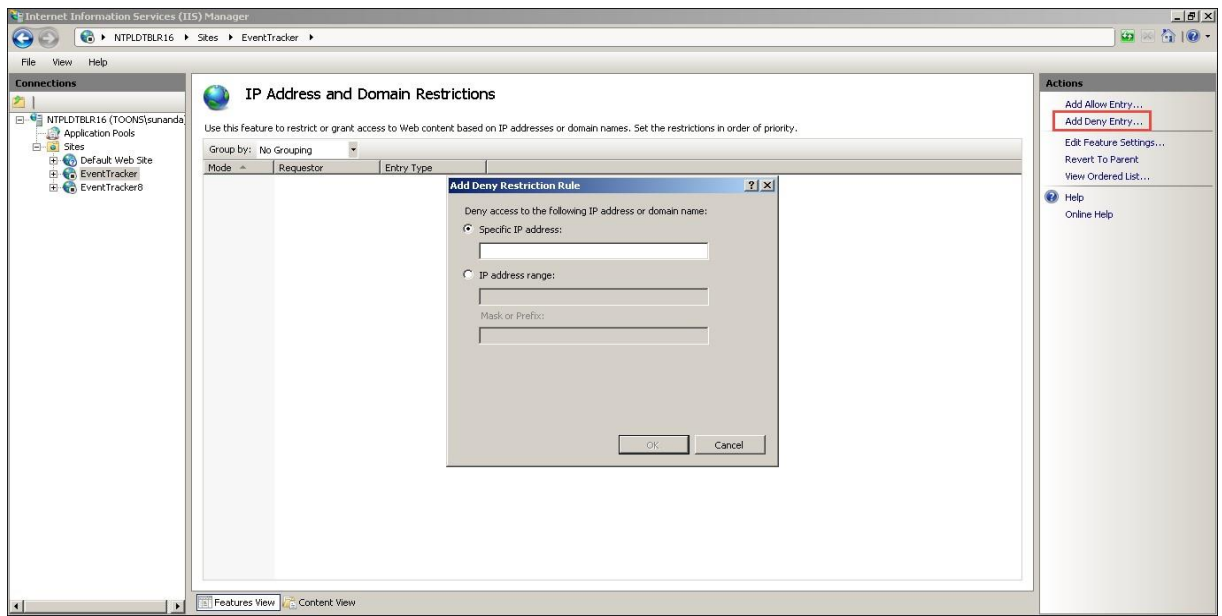

You can specify an IP address, an IP address range, or a Domain Name in the above dialog boxes. Configuring Allow or Deny restrictions using a Domain name requires reverse DNS look-up every time a request arrives from the server. Performing reverse DNS lookups is a potentially expensive operation that can severely degrade the performance of your IIS server.

## <span id="page-41-0"></span>**3.6 Request Filtering in IIS 10 and 11**

### <span id="page-41-1"></span>3.6.1 Installing Request Filtering in Windows

- 1. Click the **Start** button and select **Administrative Tools.**
- 2. Select **Server Manager**, select **Dashboard,** and select **Add Role and Features Wizard.** In the **Add Roles and Features** wizard, the **Before You Begin** page displays.
- 3. Click the **Next** button.
- 4. On the **Select Installation type** page, select **Role-based or Feature-based Installation**, and then click the **Next** button.
- 5. On the **Select Destination Server** page, choose **Select a server from the server pool**, select your server from the **Server Pool** list, and then choose the **Next** button.
- 6. In the **Select Server Roles** window, expand and select **Web Server**.
- 7. Expand and select **the Security** node, and then select **Request Filtering**, and then click **Next.**

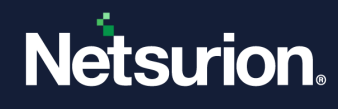

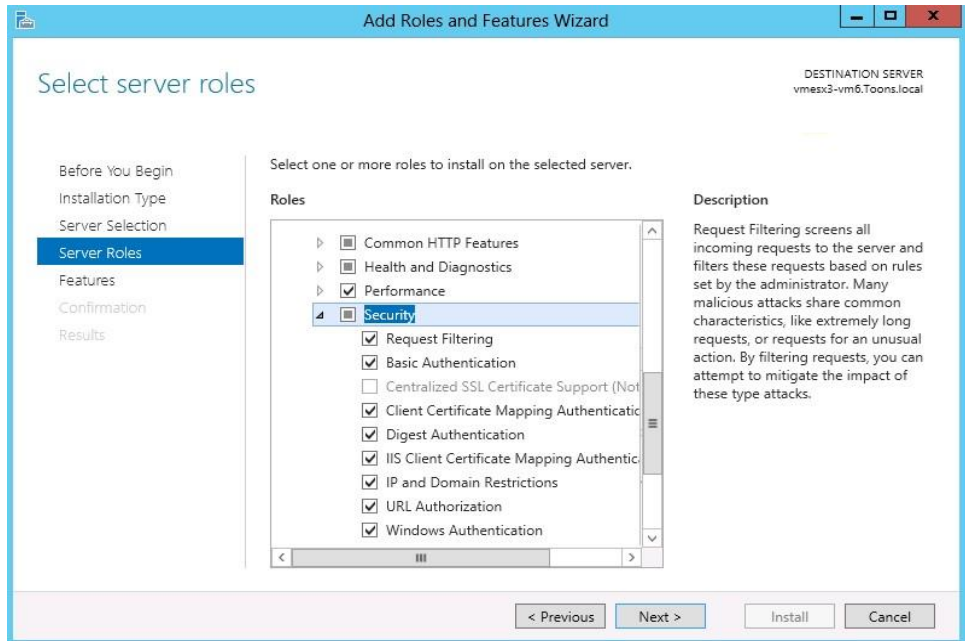

- 8. On the **Confirm Installation Selections** page, click **Install**.
- 9. On the **Results** page, click **Close**.

### <span id="page-42-0"></span>3.6.2 Installing Request Filtering in Windows

- 1. On the taskbar, click **Start**, point to **Administrative Tools**, and click **Server Manager**.
- 2. In the **Server Manager** hierarchy pane, expand **Roles**, and click **Web Server (IIS)**.
- 3. In the **Web Server (IIS)** pane, scroll to the **Role Services** section, and click **Add Role Services**.
- 4. On the **Select Role Services** page of the **Add Role Services Wizard**, select **Request Filtering**, and click **Next >**.

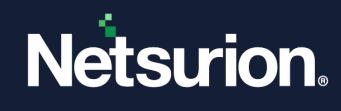

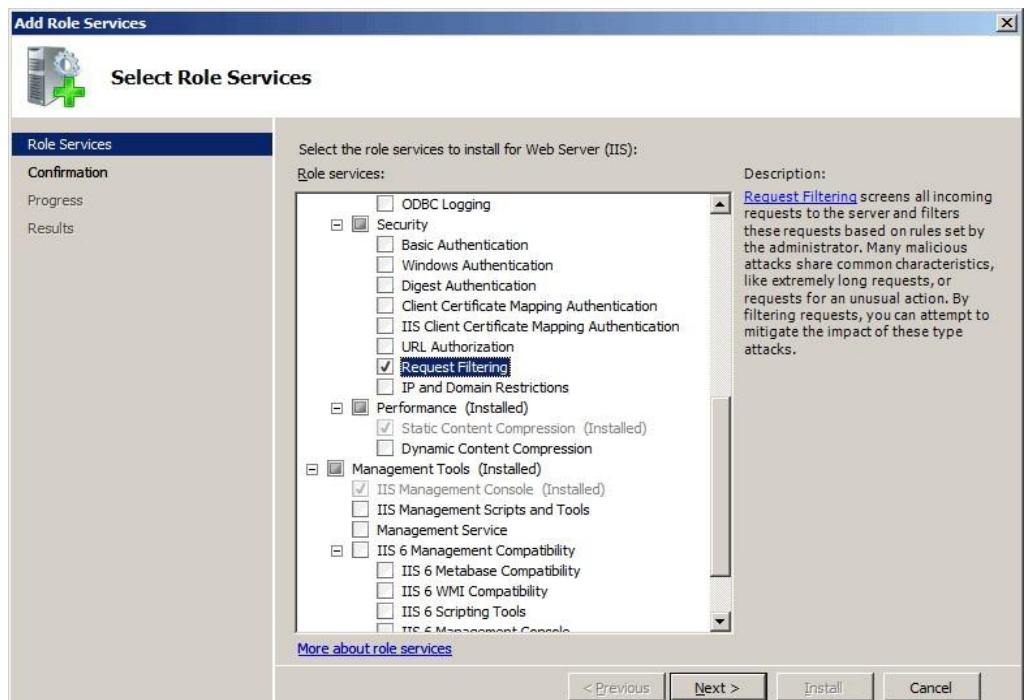

- 5. On the **Confirm Installation Selections** page, click **Install**.
- 6. On the **Results** page, click **Close**.

### <span id="page-43-0"></span>3.6.3 Allowing/Denying Access to a Specific File Name Extension

- 1. Open **Internet Information Services (IIS) Manager**. On the taskbar, click **Start**, point to **Administrative Tools**, and then click **Internet Information Services (IIS) Manager**.
- 2. In the **Connections** pane, go to the connection, site, application, or directory for which you want to modify your request filtering settings.
- 3. In the **Home** pane, double-click **Request Filtering**.
- 4. In the **Request Filtering** pane, click the **File Name Extensions** tab.
- 5. To deny file name extensions in the **Actions** pane, click **Deny File Name Extension**.

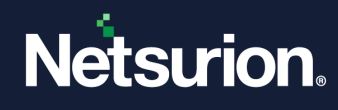

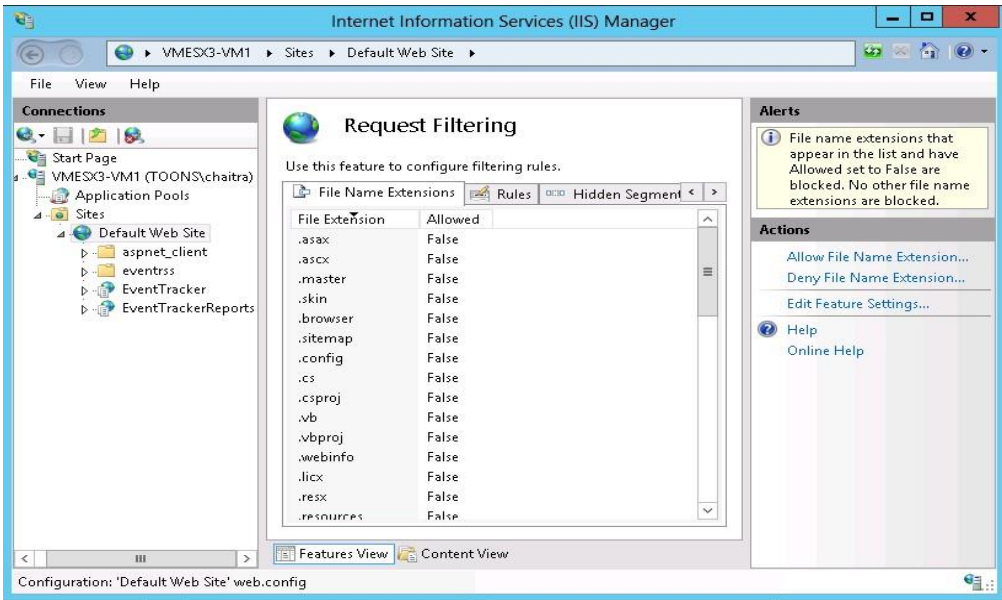

6. The **Deny File Name Extension** dialog box will be displayed as shown below. Enter the file name extension that you want to block and click **OK**.

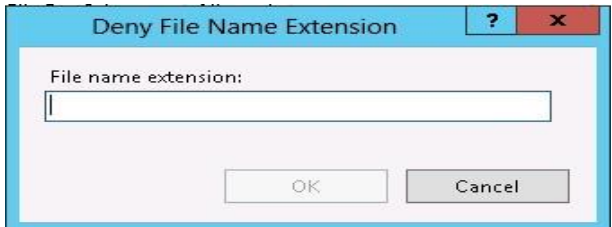

For example, to prevent access to files with a file name extension of .inc, you would enter "inc" in the dialog box.

7. To allow file name extensions in the **Actions** pane, click **Allow File Name Extension**.

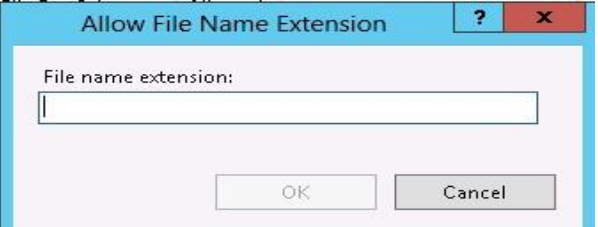

8. Enter the file name extension that you want to allow and click **OK**.

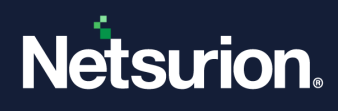

# <span id="page-45-0"></span>4 Securing SQL Database Server

# <span id="page-45-1"></span>**4.1 Reducing the Surface Area for SQL Server Components**

To reduce the surface area of SQL Server components, apply the following best practices.

- 1. Install only the required SQL Server components.
- 2. While installing the SQL Server, do not include Analysis Services, Integration Services, and Full-Text engine.
- 3. Do not install SQL Server Reporting Services (SSRS) on the same server as the Database engine. Installing SSRS on the same server as the database engine, and web services opens a hole in the security layer.
- 4. Install only two features namely Database Engine Services and Management Tools Basic.

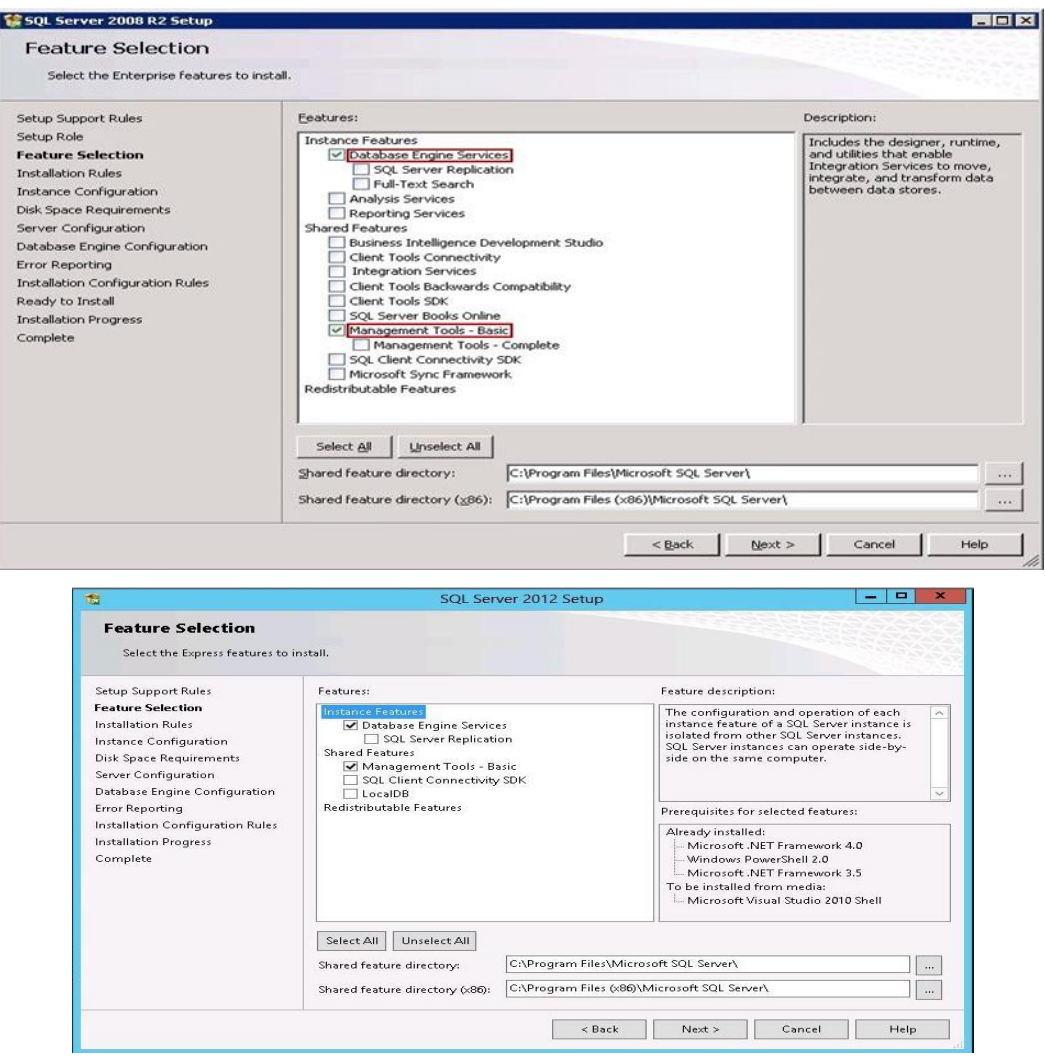

- 5. Disable the following SQL Server services.
	- **SQL Server VSS Writer** service

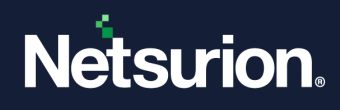

- **SQL Server Browser**
- **SQL Active Directory Helper** service
- 6. Ensure the latest antivirus version is configured correctly.
- 7. Install the latest critical fixes and service packs for both Windows and SQL Server.

## <span id="page-46-0"></span>**4.2 Reducing the Surface Area for SQL Server Services**

To reduce the surface area of SQL Server services, apply the following best practices.

1. Install only Database Engine Services. Do not include **Analysis**, **Reporting**, **Notification**, and **Integration** services. Do not opt for **Workstation components, Books Online, and development tools** option.

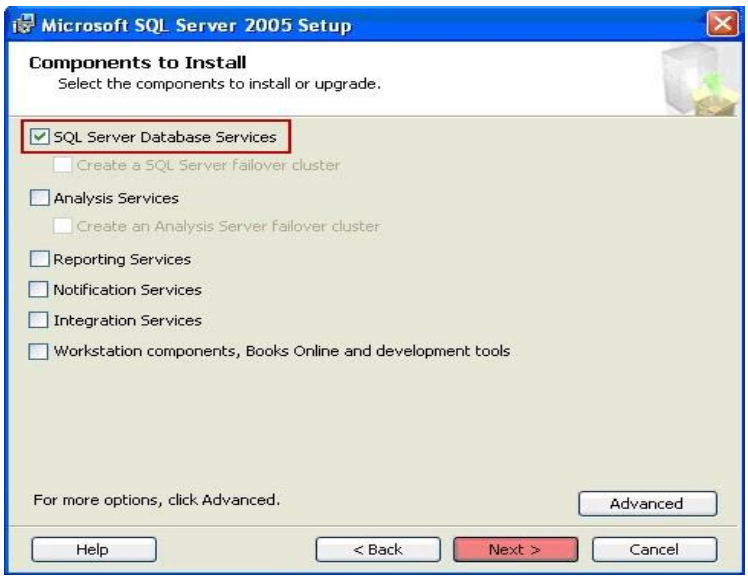

- 2. Disable the following SQL Server services.
	- **SQL Server VSS Writer** service
	- **SQL Active Directory Helper** service
	- **SQL Server Browser** service

Follow the steps given below to disable the services.

1. Click the **Start** button and click **Run**.

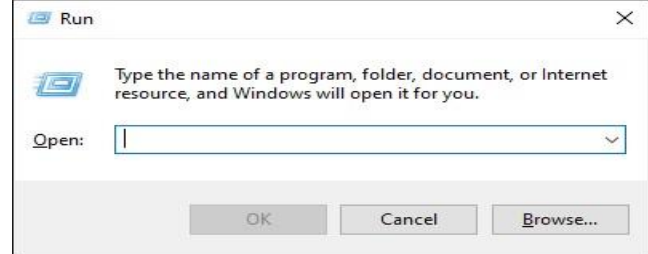

2. In the **Run** window, type '**Services.msc**', and click the **OK** button.

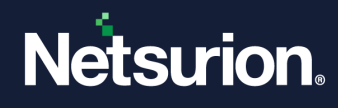

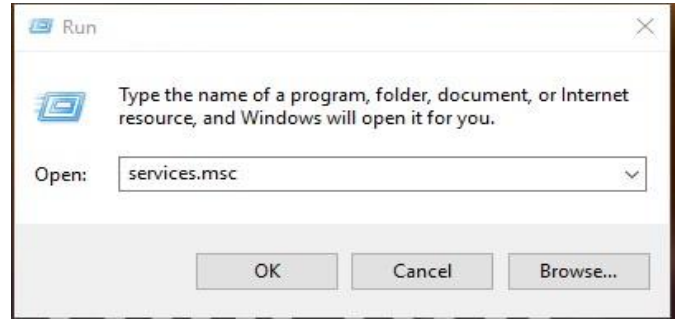

3. The **Services** window will be displayed as shown below:

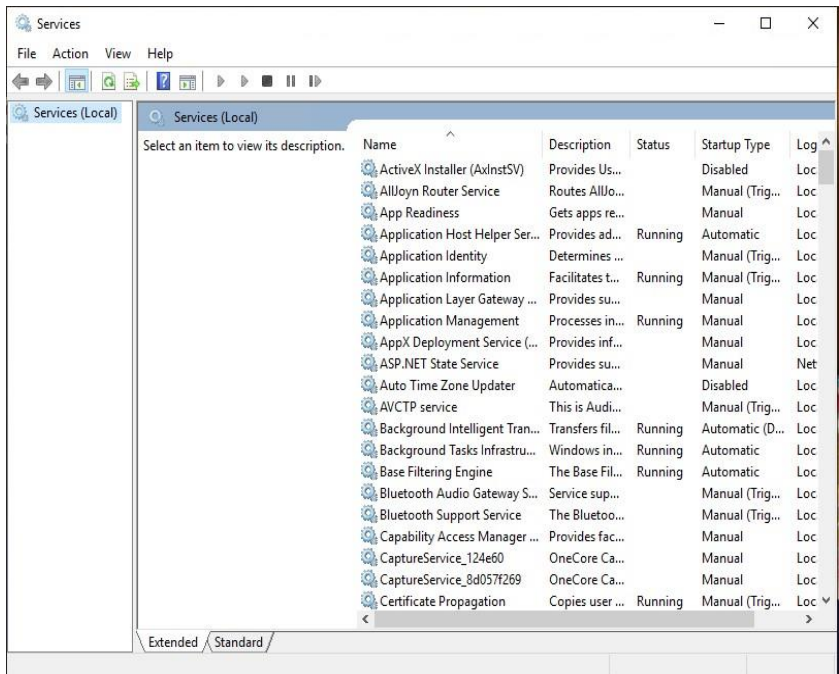

4. Locate the required service(s) name in the **Name** column.

Example: SQL Server VSS Writer service.

5. Right-click the service to be disabled and click **Properties**.

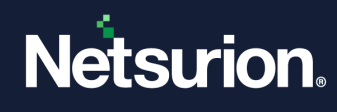

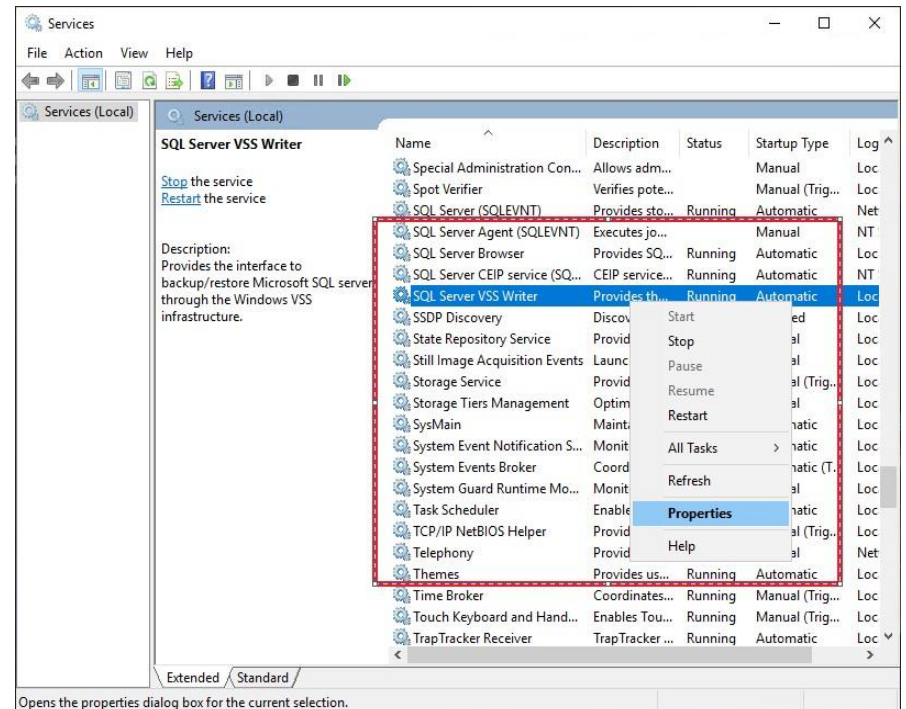

6. The **SQL Server VSS Writer Properties (Local Computer)** dialog box appears as shown below:

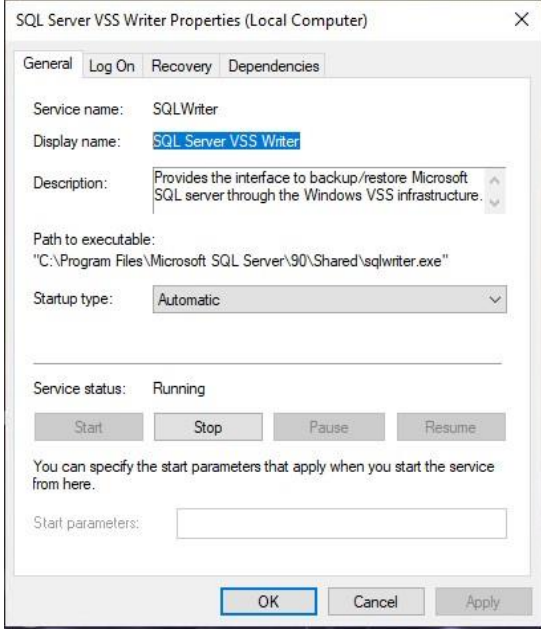

7. Click the **Startup type** dropdown and select **Disabled**.

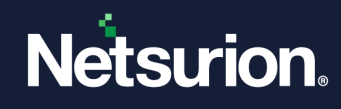

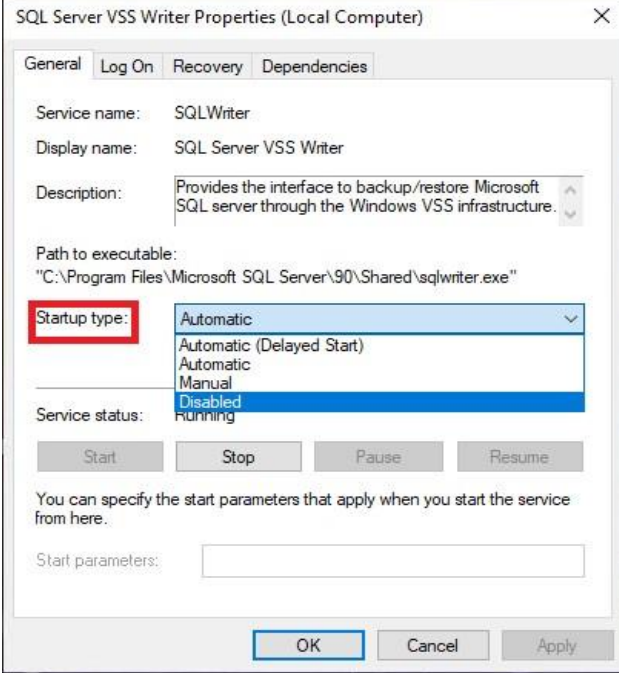

- 8. Click the **Stop** button to stop the service.
- 9. Click **Apply**, and then **OK**.

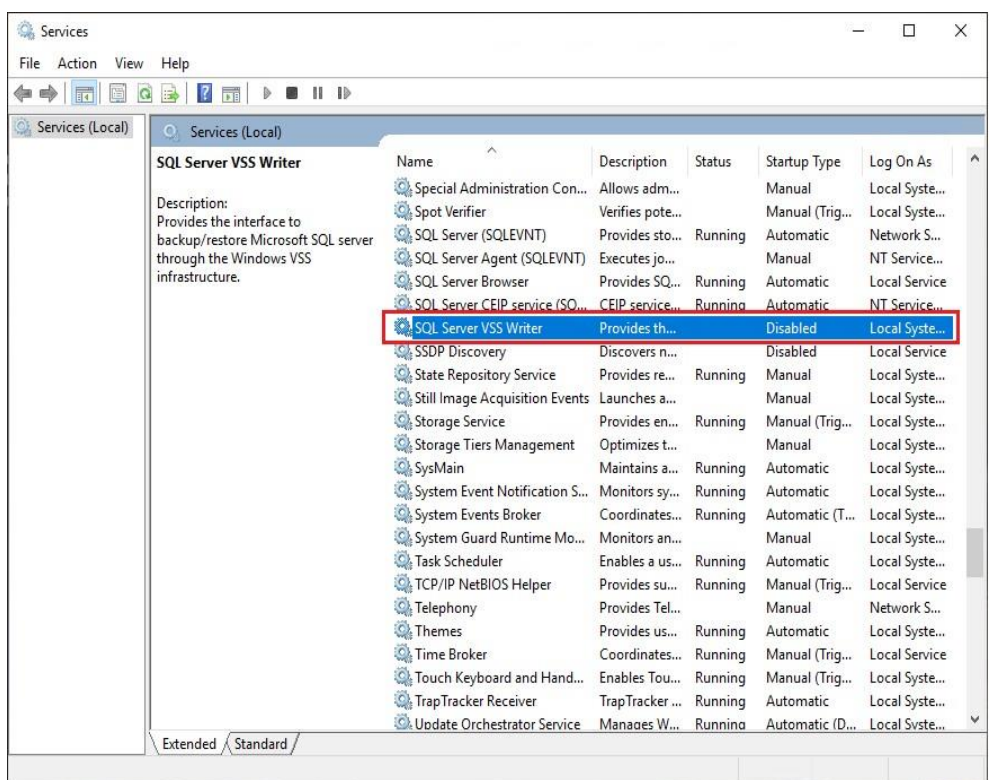

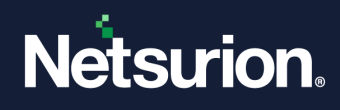

#### **Note**

If the remote indexer is enabled in the Netsurion Open XDR Manager then,

- 'SQL server browser' service should be enabled.
- 'sqlbrowser.exe' and 'sqlservr.exe' must be added to the firewall exception list.

### <span id="page-50-0"></span>4.2.1 SQL Server SA Account

- The Windows Authentication mode is more secure than SQL Authentication. Hence, configure the SQL Server to use Windows authentication only.
- If the Windows Authentication mode is selected during installation, the SA login is disabled by default. If the authentication mode is switched to SQL Server mixed mode after the installation, the SA account is still disabled and must be manually enabled if required.
- Enabling mixed-mode authentication will
	- $\circ$  Disable or rename the SA Account. Do not use this account for SQL server management.
	- o Enforce a strong password policy, while using SQL Authentication.

# <span id="page-50-1"></span>5 Netsurion Open XDR Settings

## <span id="page-50-2"></span>**5.1 Securing Agent Configuration and Saving it as a Template**

The current Agent configuration settings on the local system can be protected from being modified by any unauthorized remote system. This option allows only the local system to modify the agent settings or configure up to five IP addresses of remote systems where the modification of agent configuration is possible.

It is recommended to save the agent configuration settings as a **Template** and apply it to multiple agent systems at once instead of applying them individually.

To use the same configuration settings for agent systems, the agent configuration on the local system needs to be saved as a **Template** first. The template is saved as a **.ini** file in the default path, which would be ProgramFiles\PrismMicrosystems\EventTracker\RemoteInstaller.

## <span id="page-50-3"></span>**5.2 Protecting the Current Configuration Settings for Local System**

- 1. Go to the **Netsurion Open XDR** Control Panel.
- 2. Double-click the **Netsurion Open XDR Agent Configuration**, and then click the **File** dropdown.
- 3. Click the **Security** option.

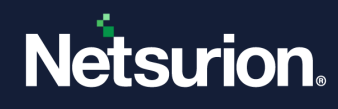

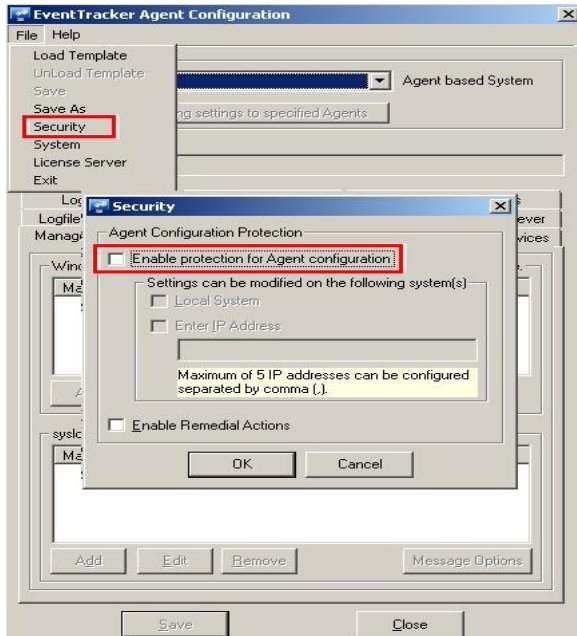

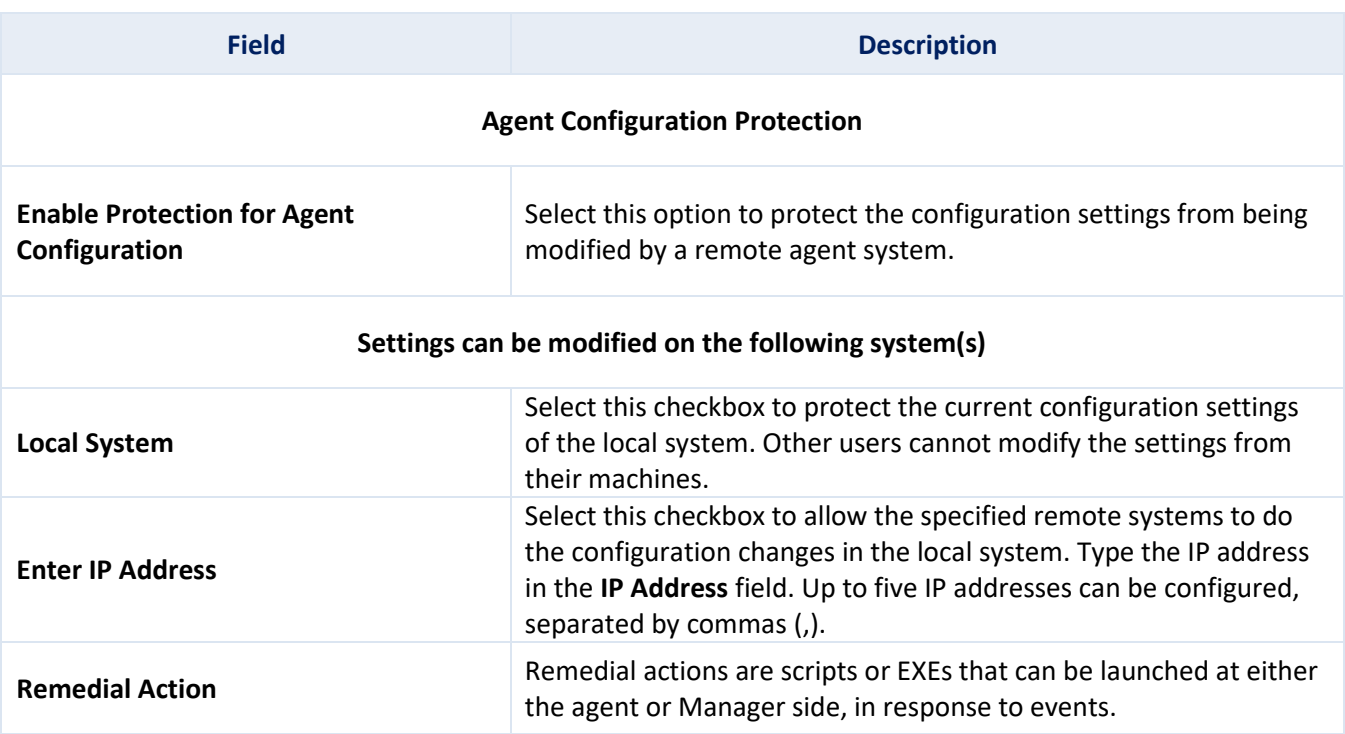

- 4. Select the **Enable Protection for Agent Configuration** option.
- 5. Click the **OK** button.

**Note**

To apply this configuration to the agent systems in the enterprise, click the **Apply this configuration to agents** button.

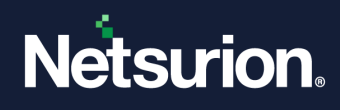

## <span id="page-52-0"></span>5.2.1 Applying Configuration to Agent System(s)

- 1. Go to the **Netsurion Open XDR** Control Panel.
- 2. Double-click the **Netsurion Open XDR Agent Configuration** and click the **File** dropdown.
- 3. Click the **Load Template** button.

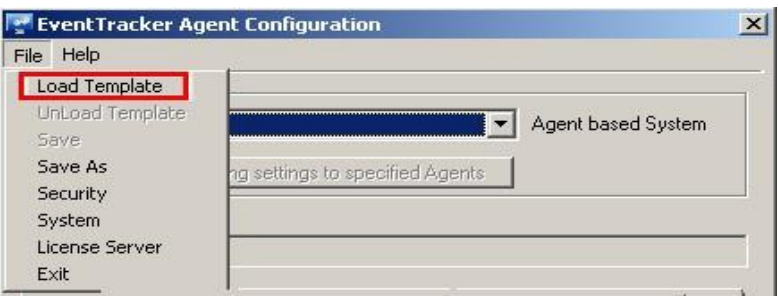

4. Select the **File name** from the file location and click the **open** button.

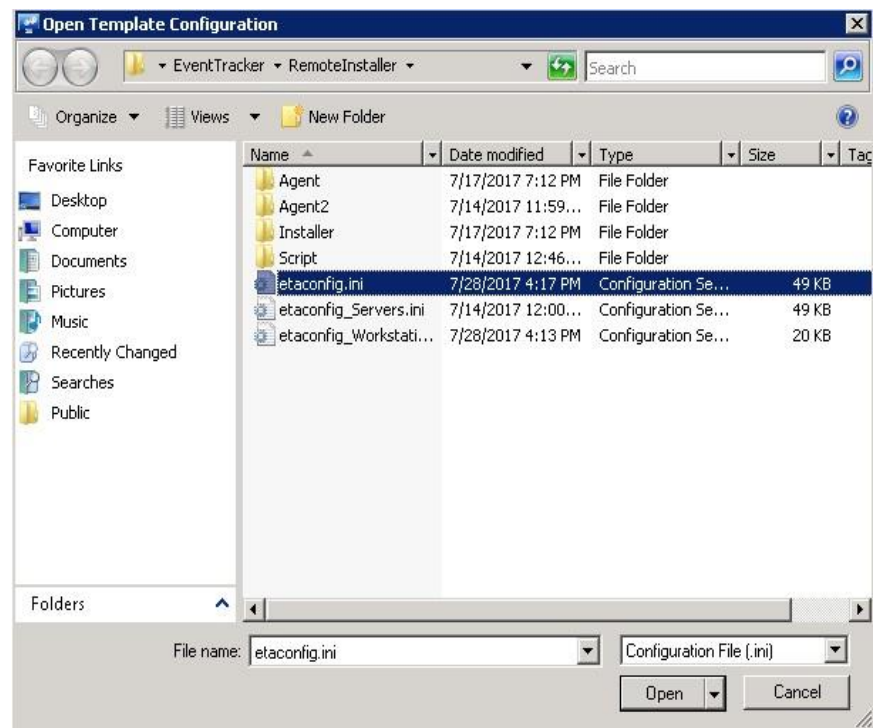

5. Netsurion Open XDR loads the selected template configuration.

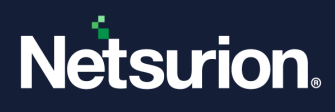

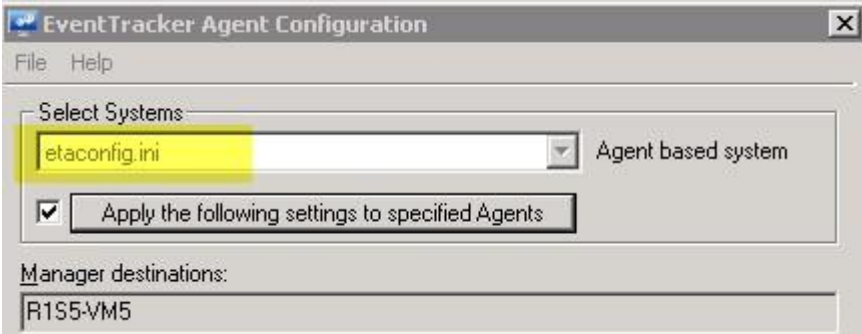

- 6. To apply this configuration to the agent systems in the enterprise, click the **Apply the following settings to specified Agents** button.
- 7. The **Apply client configuration across the enterprise** dialog box appears as shown below:

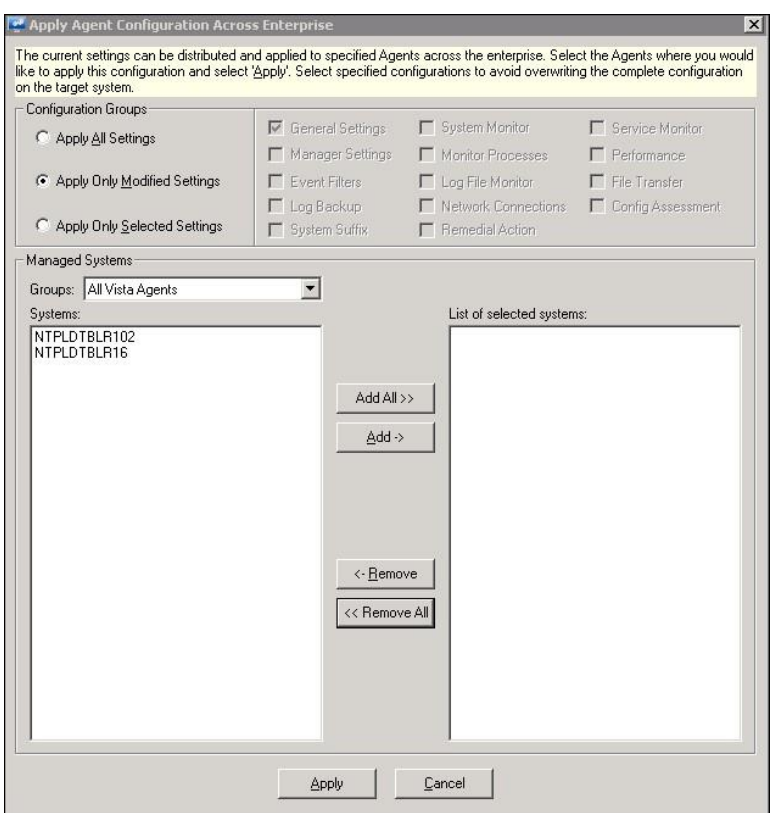

- 8. Select a system group from the **Select a group** dropdown. Netsurion Open XDR displays the managed systems associated with the selected group.
- 9. Check the required system options for which the configuration needs to be applied.
- 10. Select the **Configuration Groups** option as required.

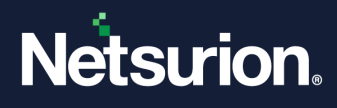

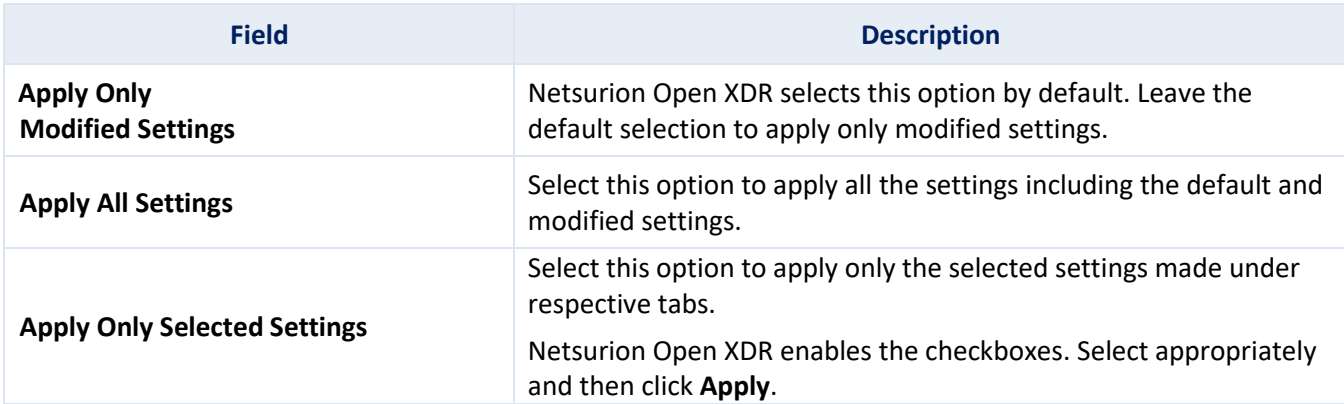

11. Click the **Apply** button. Netsurion Open XDR displays a warning message as shown below:

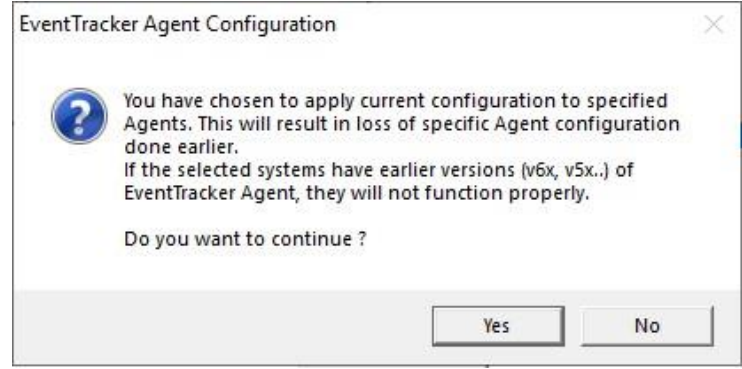

12. Click the **Yes** button. The template configuration is loaded successfully on the selected systems.

## <span id="page-54-0"></span>**5.3 Securing EventVault Storage**

Provide EventVault storage access only to the required Netsurion Open XDR administrators/users.

- 1. **Backup purpose**: Provide full permission to the user responsible to take periodic backup of the data.
- 2. **Archives stored in UNC (Uniform Naming Convention) path**:
	- a. Create a service account.
	- b. Provide full permission to the created service account.
	- c. Change the following services to run under the created service account.
		- Netsurion Open XDR Scheduler
		- Netsurion Open XDR EventVault
		- Netsurion Open XDR Reporter
		- Netsurion Open XDR Indexer
		- Event Correlator (if available)

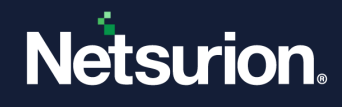

### <span id="page-55-0"></span>5.3.1 Changing the Service Account

- 1. Click the **Start** button and select **Run**.
- 2. Type **services.msc**, and then click the **OK** button.

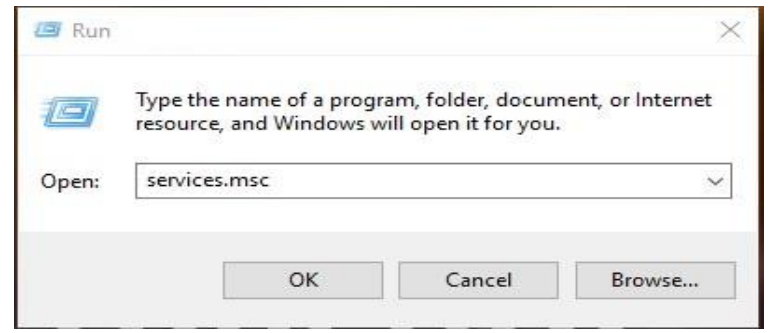

3. In the **Services** window, search for Netsurion Open XDR services.

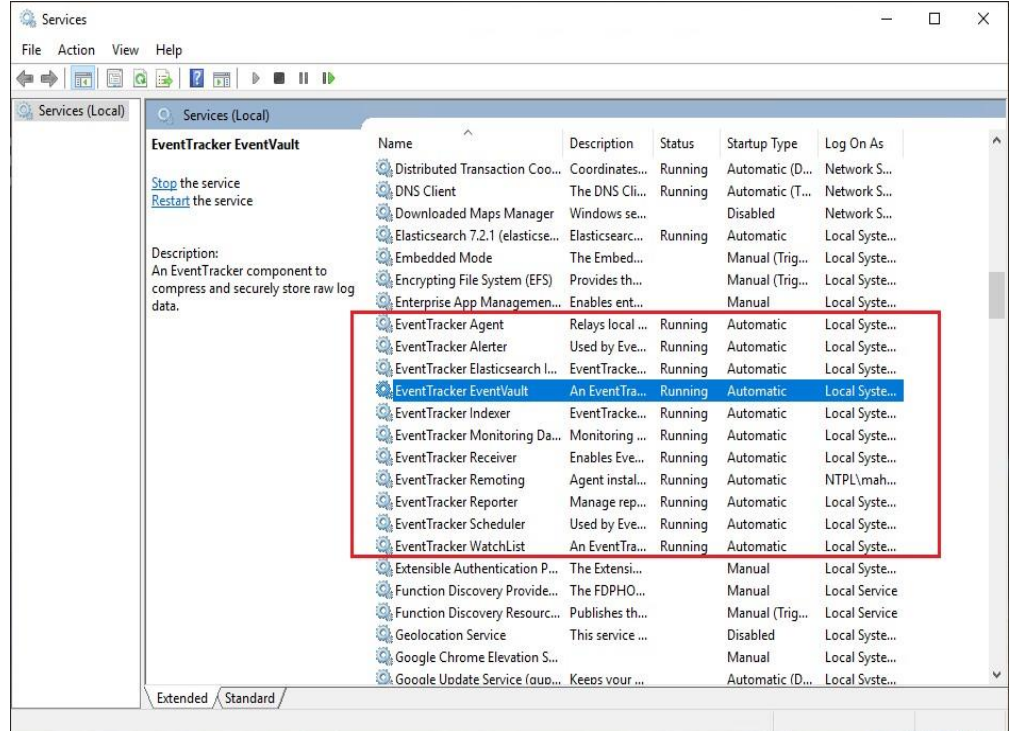

- 4. Right-click the service name and click **Properties**. For example, right-click **Netsurion Open XDR EventVault** service
- 5. The Netsurion Open XDR EventVault Properties (Local Computer)' window will be displayed as shown below.

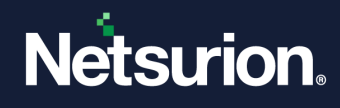

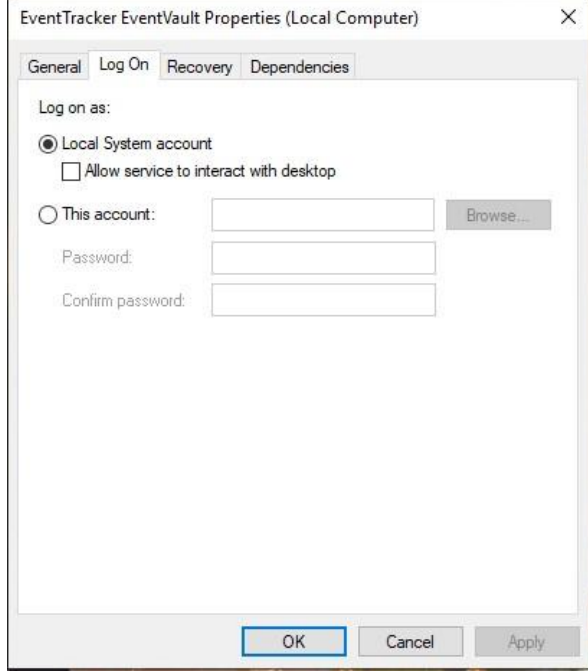

6. Click the **Log On** tab and select **This account** option.

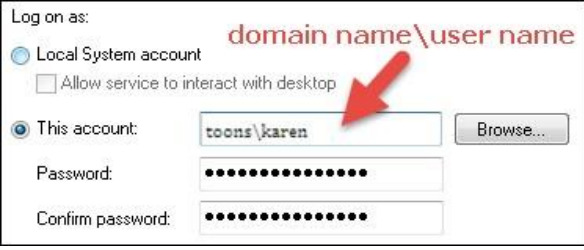

- 7. Enter the user credentials and correct password. The username should be in the 'domain name\username' format.
- 8. Click the **Apply** button. An alert window will be displayed as shown below:

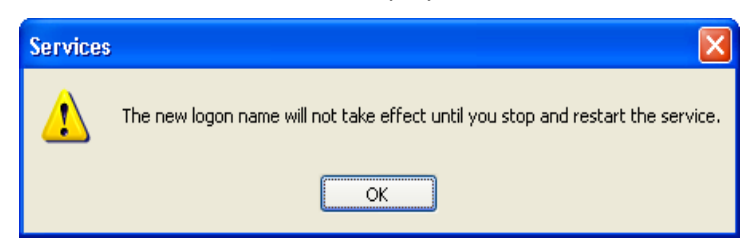

- 9. Click the **OK** button.
- 10. To run the service with a new login name, stop and start the service.
- 11. Likewise, for the rest of the services, repeat steps 4 to 10 to change the service account. The **Log On As** column will display the changed service account name.

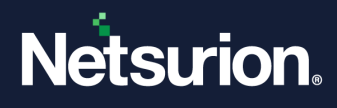

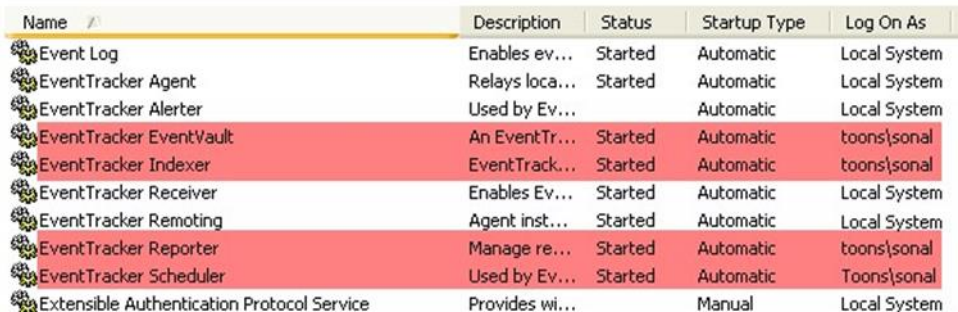

# <span id="page-57-0"></span>6 Enabling Two-Factor Authentication in Netsurion Open XDR Web Console

To enable Two-Factor Authentication in Netsurion Open XDR Web Console, perform the following steps:

- 1. Log into the Netsurion Open XDR Web Console.
- 2. Click **Admin > Manager**.

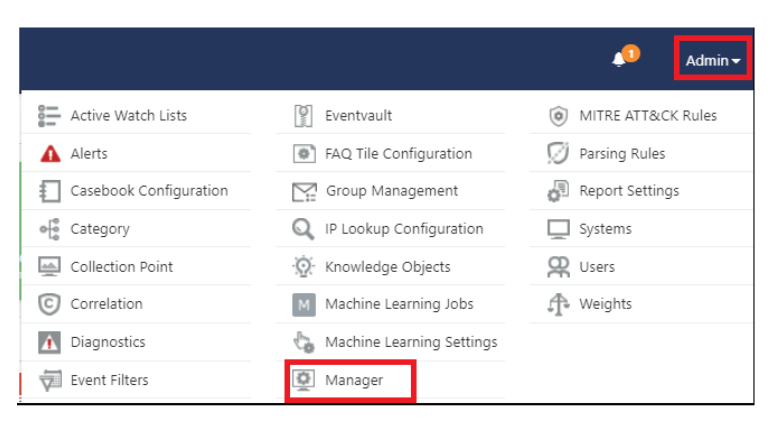

3. In the 2FA authentication section, select the **Enable 2FA** option, and click **Save**.

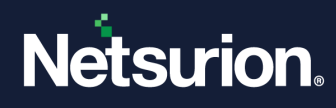

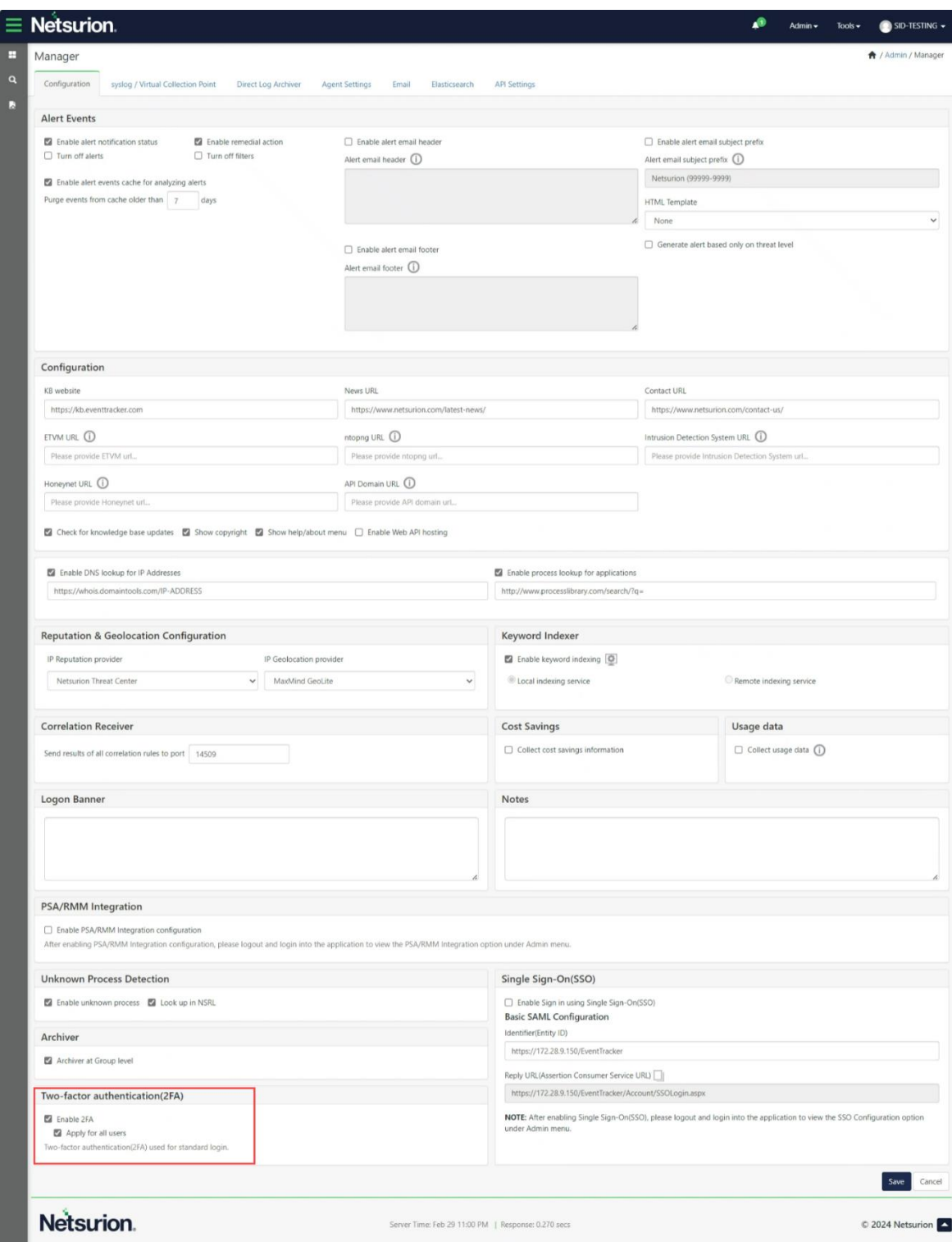

4. Now the 2FA option will be enabled by default while creating new users.

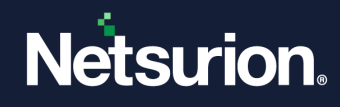

## <span id="page-59-0"></span>**6.1 Adding New Users**

1. Click **Admin > Users**.

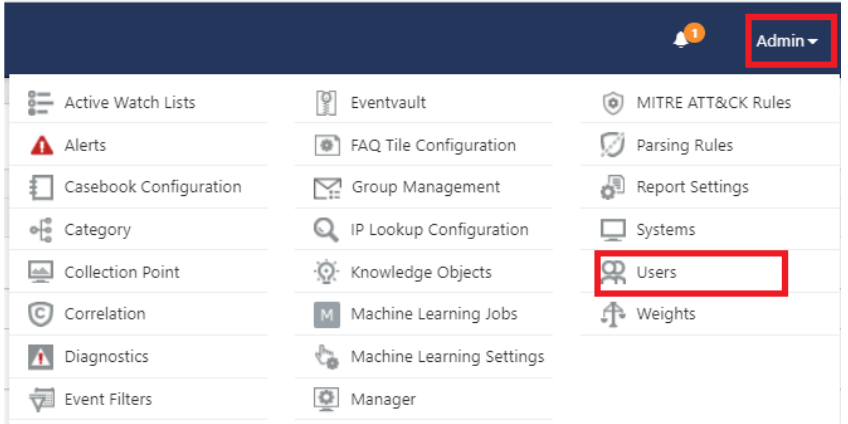

2. Click the + icon to add a new user.

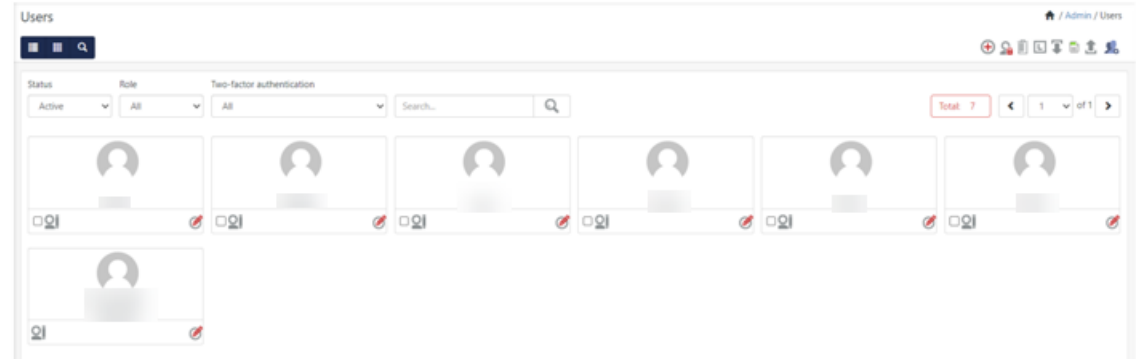

3. The **User Detail** page will be displayed as shown below. The 2FA option is enabled by default for the users.

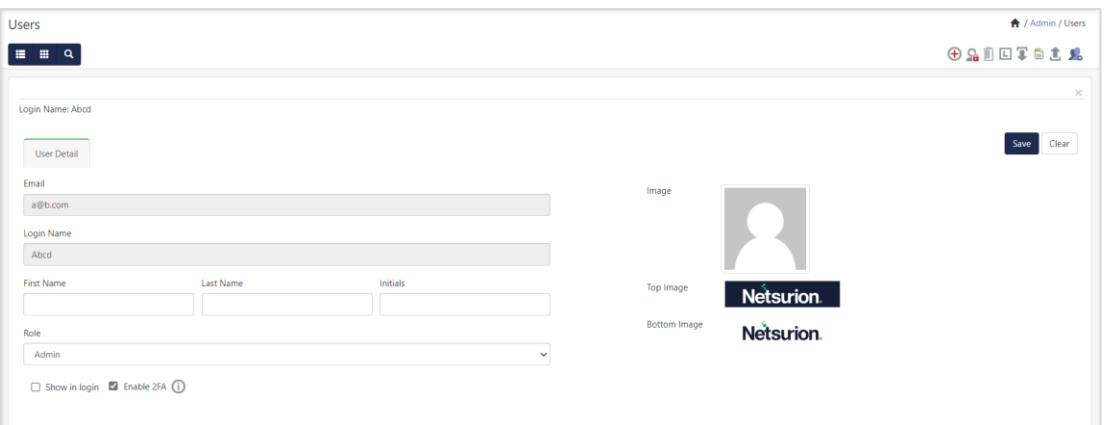

4. Enter the required details and click **Save**. Next time, if the user logs into the Netsurion Open XDR Web console, the user will be asked to provide their authentication to log in.

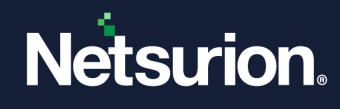

#### **Note**

You may also choose to unselect the **Enable 2FA** option to disable the feature.

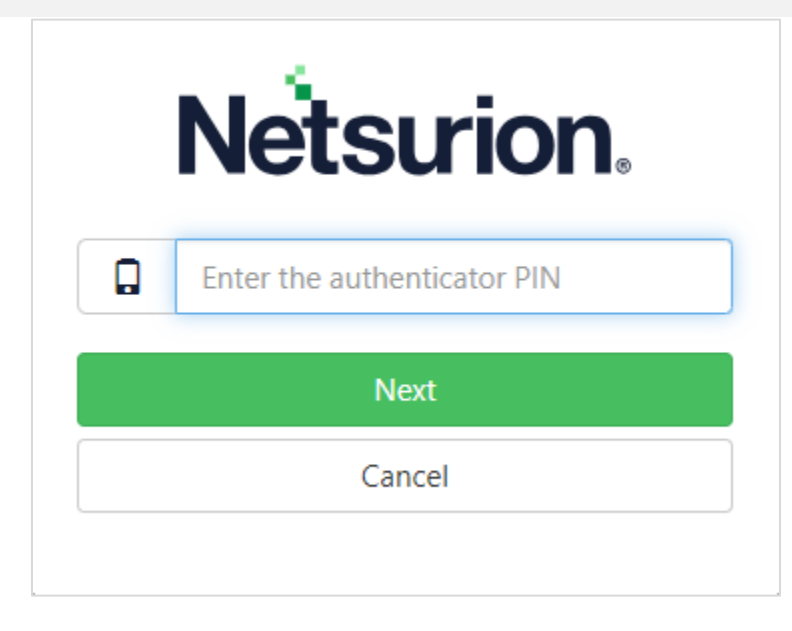

Refer to the following link to configure the Authenticator App.

[https://www.netsurion.com/assets/content/uploads/files/support-docs/How-To-Configure-Two-Factor-](https://www.netsurion.com/assets/content/uploads/files/support-docs/How-To-Configure-Two-Factor-Authentication-using-Authenticator-App-Netsurion.pdf)[Authentication-using-Authenticator-App-Netsurion.pdf](https://www.netsurion.com/assets/content/uploads/files/support-docs/How-To-Configure-Two-Factor-Authentication-using-Authenticator-App-Netsurion.pdf)

## <span id="page-60-0"></span>**6.2 Enabling 2FA Option for Existing Users**

- 1. Click **Admin > Users**.
- 2. In the **Two-Factor Authentication** dropdown, select the **Disabled** option. All the user accounts with disabled 2FA will be displayed as shown below:

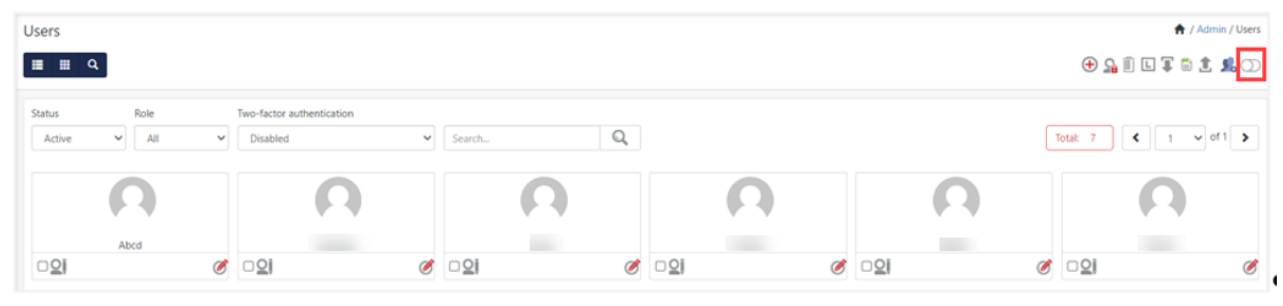

3. Click the **Edit** icon on the corresponding user account for which you want to enable 2FA and then click **Save**. Two-factor authentication will be enabled for the selected user.

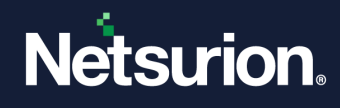

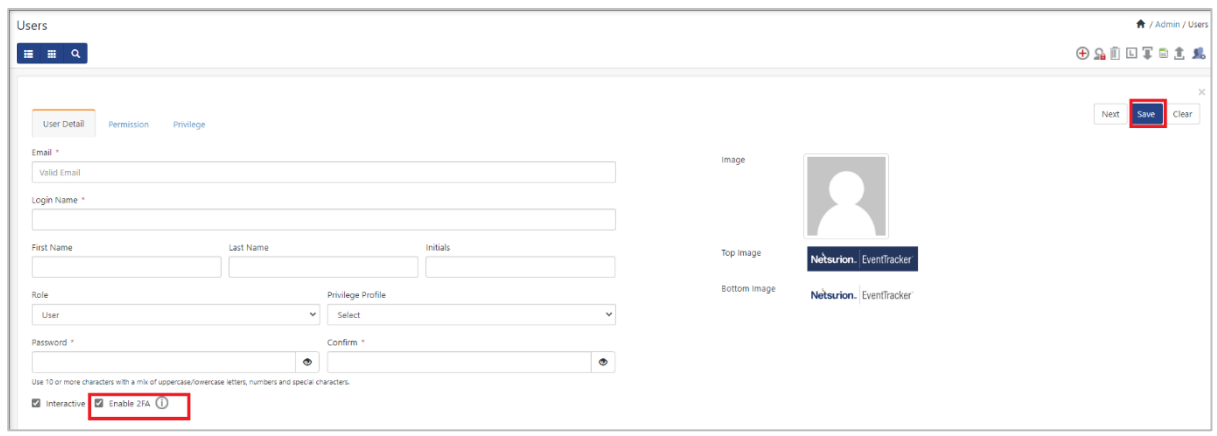

## <span id="page-61-0"></span>**6.3 Disabling 2FA**

- 1. Click **Admin > Users**.
- 2. Click **Add User,** and then unselect the 2FA option to disable the feature, and then click **Save**.

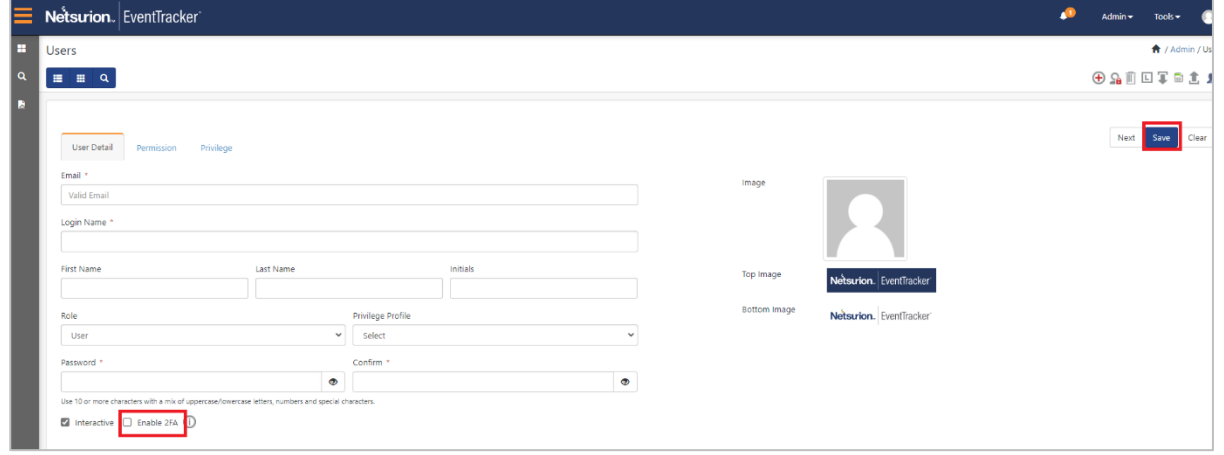

3. Next time, when the user logs into the Netsurion Open XDR Web console, the user will be prompted to reset the password.

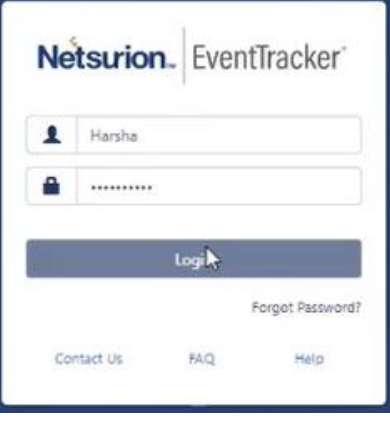

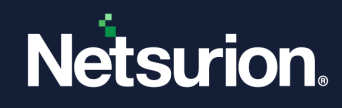

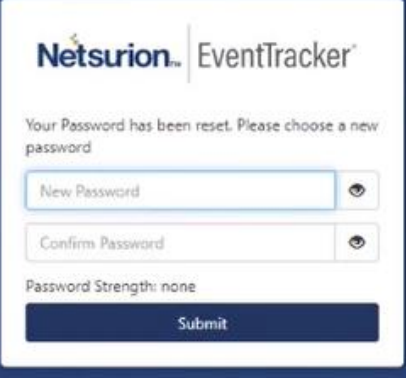

# <span id="page-62-0"></span>7 Checking for Vulnerability Scanner

It is a standard practice to scan critical machines for vulnerabilities. Scan the hardened Netsurion Open XDR system for vulnerabilities. Some of the following vulnerabilities may be reported.

#### **Note**

The possibilities and their solutions/configuration changes are shown in the below table.

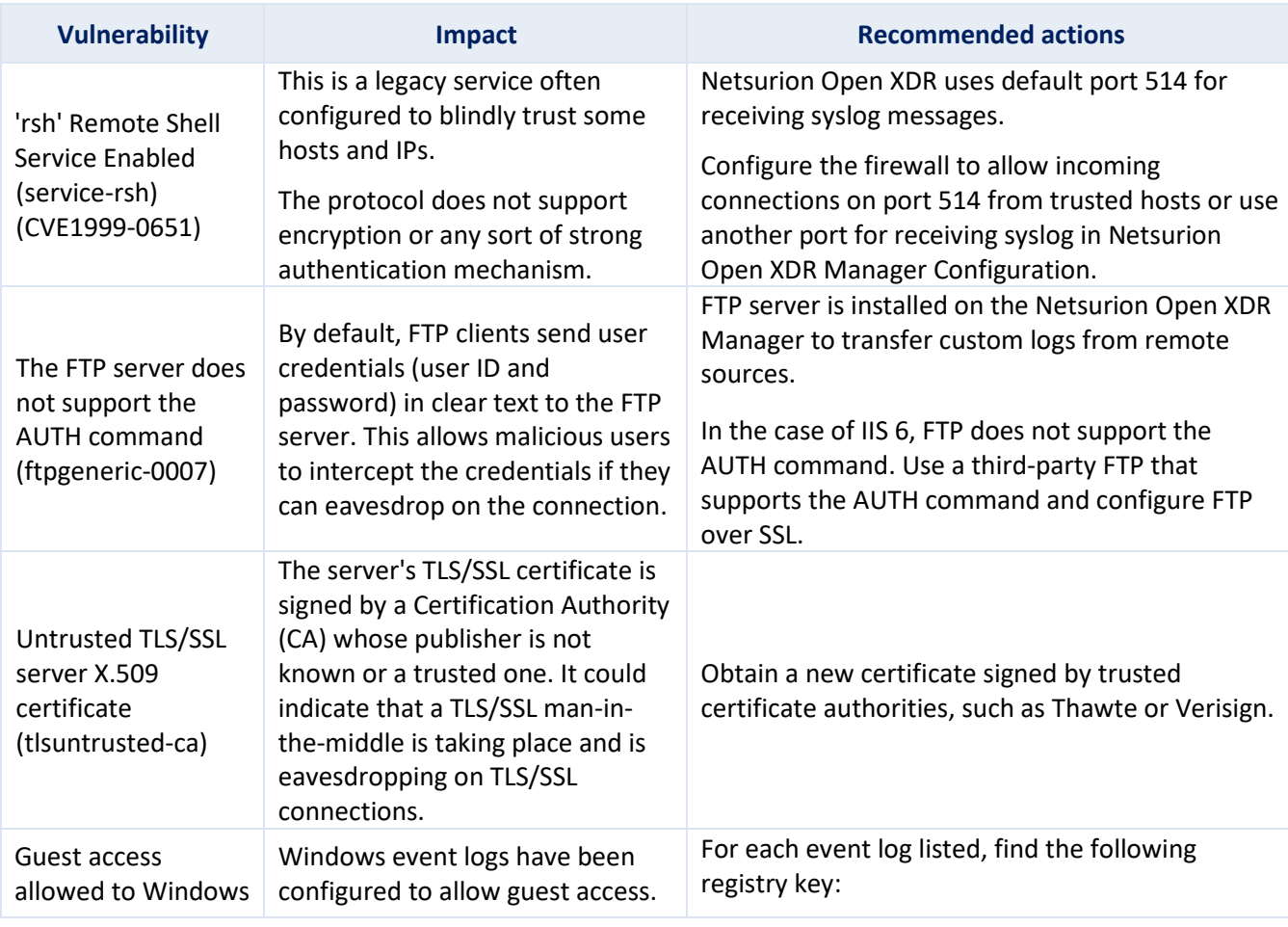

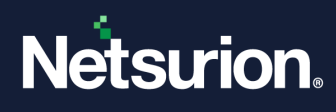

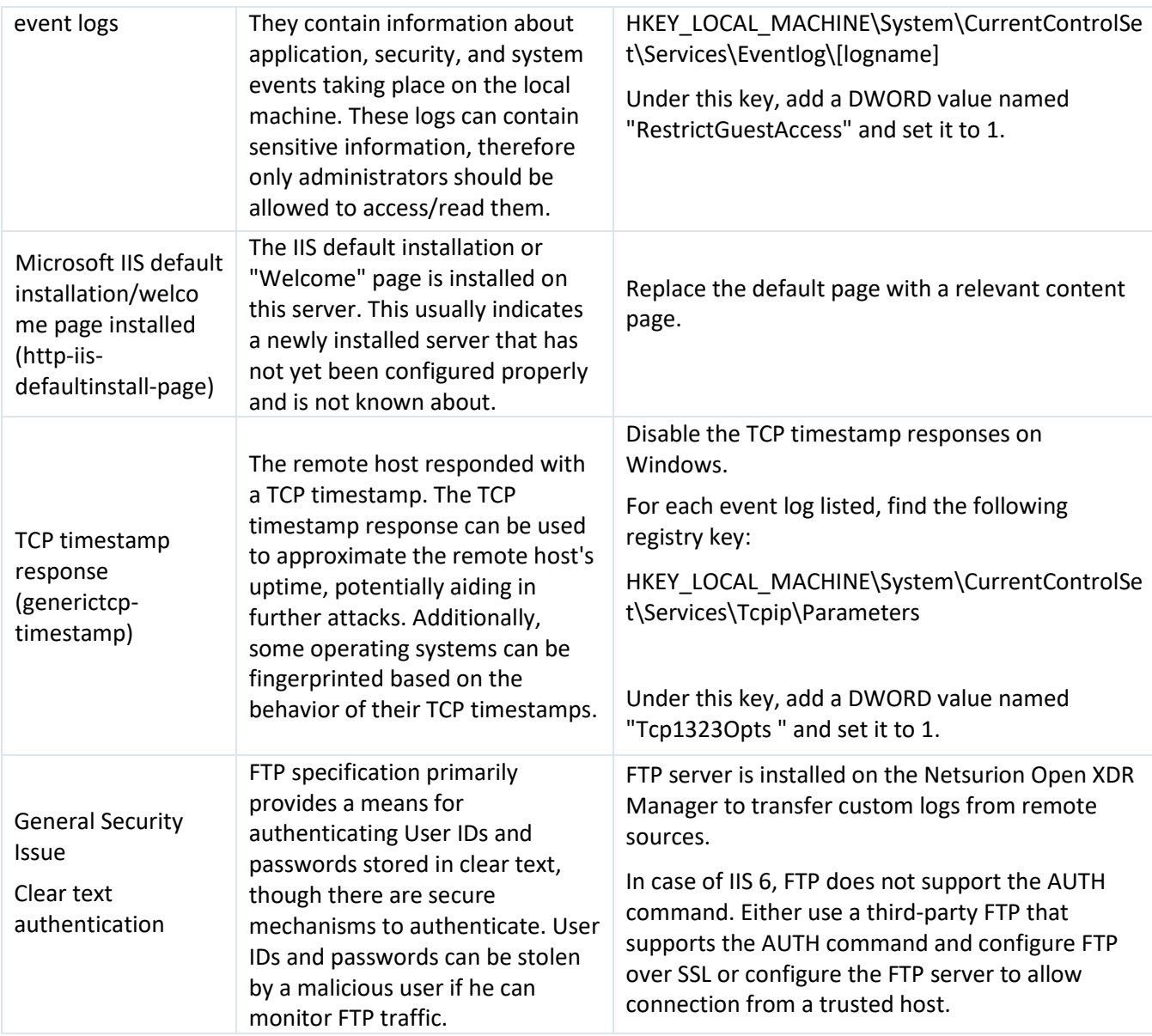

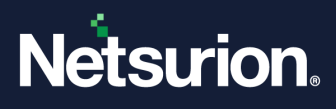

### **About Netsurion**

Netsurion® delivers an adaptive managed security solution that integrates our Open XDR platform with your existing security investments and technology stack, easily scaling to fit your business needs. Netsurion's 24x7 SOC operates as your trusted cybersecurity partner, working closely with your IT team to strengthen your cybersecurity posture. Our solution delivers managed threat protection so you can confidently focus on your core business.

Headquartered in Ft. Lauderdale, FL with a global team of security analysts and engineers, Netsurion is a leader in Managed Detection & Response (MXDR). Learn more at [www.netsurion.com.](http://www.netsurion.com/)

### **Contact Us**

#### **Corporate Headquarters**

Netsurion Trade Centre South 100 W. Cypress Creek Rd Suite 530 Fort Lauderdale, FL 33309

#### **Contact Numbers**

Use th[e form](https://www.netsurion.com/support/technical-ticket) to submit your technical support tickets. Or reach us directly at 1 (877) 333-1433

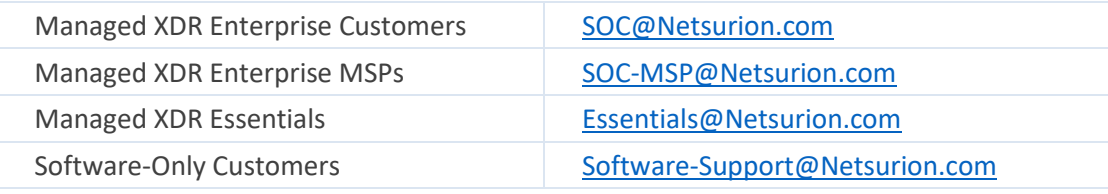

<https://www.netsurion.com/support>